# ZÁPADOČESKÁ UNIVERZITA V PLZNI FAKULTA PEDAGOGICKÁ KATEDRA MATEMATIKY, FYZIKY A TECHNICKÉ VÝCHOVY

# **VYUŽITÍ PROGRAMU GEOGEBRA VE VYBRANÝCH OBLASTECH ŠKOLSKÉ MATEMATIKY**

BAKALÁŘSKÁ PRÁCE

# **Vít Bohuslav**

*Matematika se zaměřením na vzdělávání*

Vedoucí práce: PhDr. Lukáš Honzík, Ph.D.

**Plzeň, 2024**

# **Prohlášení**

Prohlašuji, že jsem bakalářskou práci vypracoval samostatně s použitím uvedené literatury a zdrojů informací.

V Plzni dne ………………… ………………………….

Vlastnoruční podpis

# **Poděkování**

Děkuji panu PhDr. Lukášovi Honzíkovi, Ph.D. za pomoc a odbornou konzultaci při tvorbě této práce.

# **Obsah**

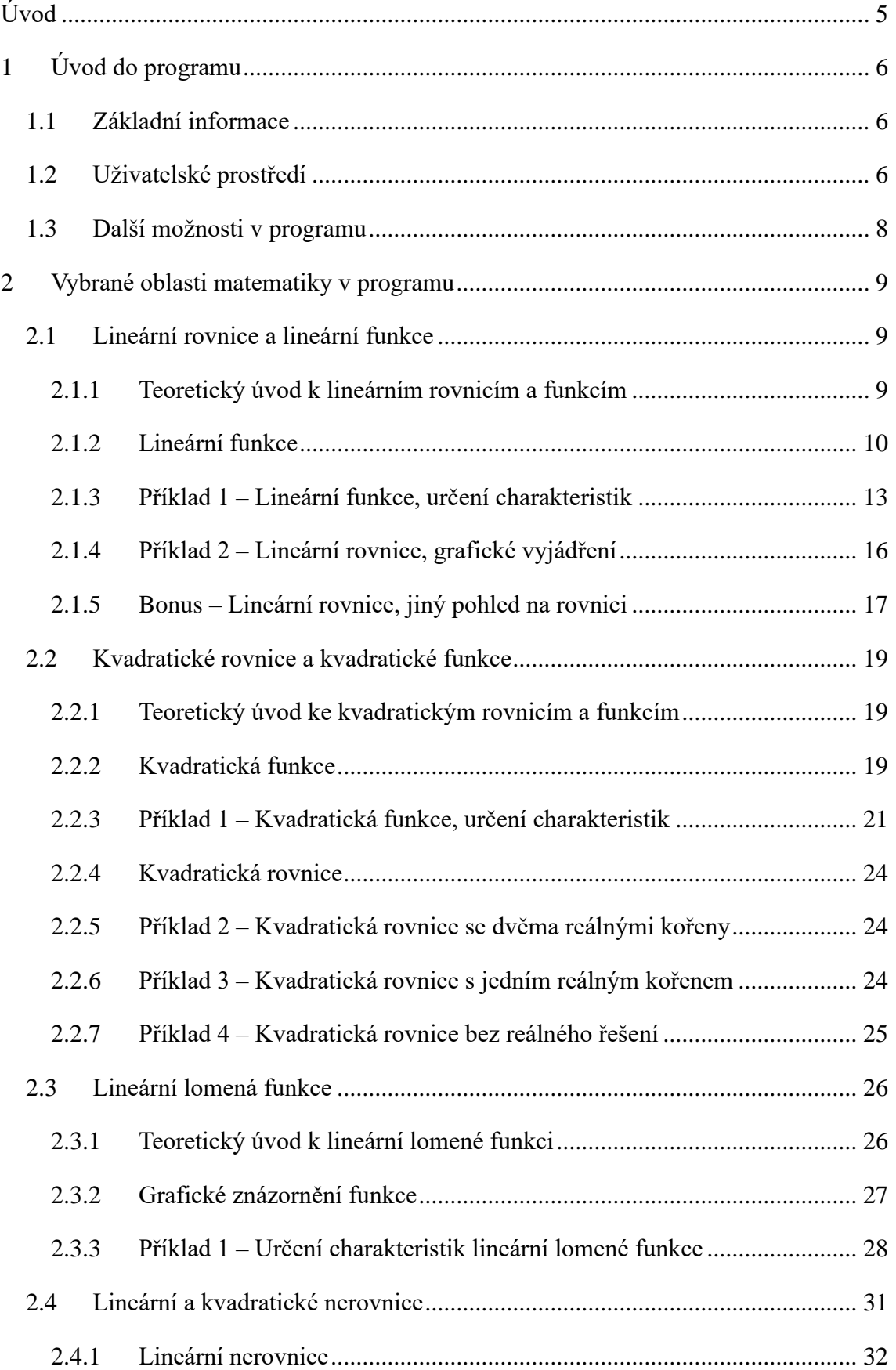

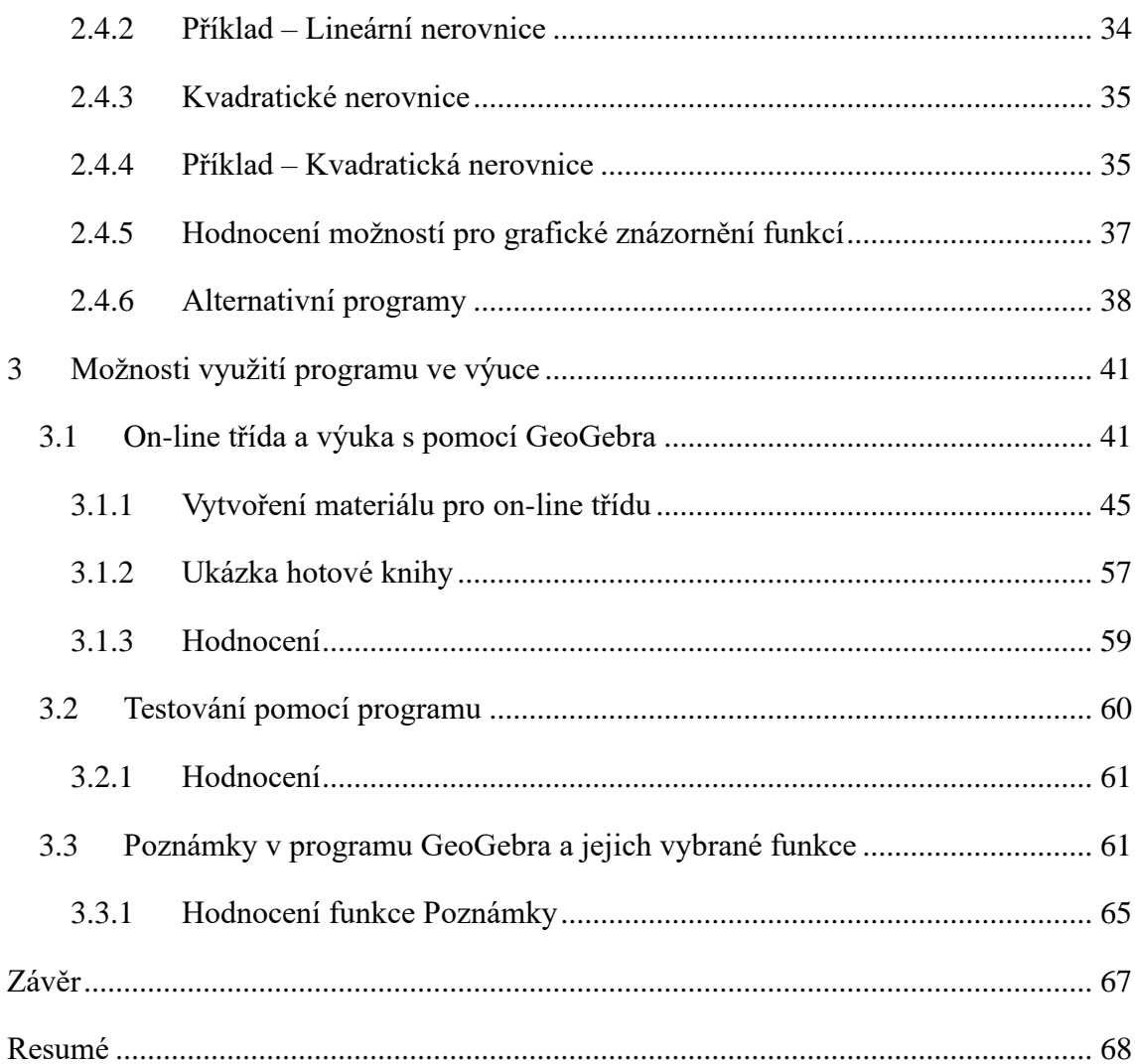

# <span id="page-5-0"></span>**Úvod**

Při výuce ve škole je klíčové, aby student nebo žák danou látku pochopil a dokázal s ní pracovat, k tomu může pomoci například grafické znázornění matematických problémů, které se ve škole vyučují. Program GeoGebra nám k tomuto může pomoci hned v několika ohledech. Výuku usnadní a zároveň umožní žákům a studentům jiný náhled na danou látku. Ne vždycky je totiž ideální rýsovat na tabuli více možností řešení příkladů, které mohou nastat. Právě v tomto ohledu jsou dynamické matematické programy jedinečné – stačí vědět, jak program použít a je možné za několik minut ukázat všechna možná řešení daných příkladů.

Na výběr je spousta programů, které mohou pomoci s výukou matematiky. Tyto programy bývají zaměřené na konkrétní látku, Symbolab nebo Desmos (oba jsou zaměřeny primárně na matematickou analýzu), Cabri (dynamická geometrie). GeoGebra kombinuje všechna tato zaměření, propojuje dynamickou geometrii s analytickou, umožňuje zobrazování 3D geometrie, použití vědecké kalkulačky a mnoho dalšího.

Program je možné využívat již na prvním stupni základní školy, graficky v něm lze znázornit i násobilku, což může být interaktivní pomůckou ve výuce. Využívat ho ale lze i při dalších a komplikovanějších probíraných látkách, ať už jen jako demonstraci příkladu nebo i jako interaktivní pomůcku. Vítané bude použití programu při vysvětlování matematických vět a důkazů – program je vhodný i pro studenty vysokých škol, kteří ho mohou aktivně využívat k doplňování látky nebo ke složitějším geometrickým konstrukcím.

Příklady v programu můžeme buďto prezentovat před třídou a ukazovat je sami nebo zajistit třídě elektronické pomůcky (tablet, počítač) a nechat studenty vyzkoušet si, co program umí. Poté můžeme studentům zadávat ve výuce samostatnou práci nebo i domácí úkoly, které vyřeší pomocí programu.

Tato práce bude zaměřená na program GeoGebra, ve kterém znázorníme řešení lineárních a kvadratických rovnic i nerovnic a ukážeme jejich spojitost s funkcemi. Dále vysvětlíme, jak dynamicky zobrazit grafy lineárních, kvadratických a lomených funkcí s ukázkou řešených příkladů. Druhá část se bude zabývat možnostmi využití programu ve výuce matematiky.

# <span id="page-6-0"></span>**1 Úvod do programu**

# <span id="page-6-1"></span>**1.1 Základní informace**

GeoGebra je matematický software. Slouží k řešení a reprezentaci příkladů z oblasti algebry, matematické analýzy, geometrie a pravděpodobnosti. Software je k dispozici v několika jazycích, i v češtině, zcela zdarma pro PC, Android i iOS. Lze ho spustit přímo v internetovém prohlížeči nebo stáhnout desktopovou aplikaci.

V internetovém prohlížeči máme k dispozici několik konkrétněji zaměřených aplikací. Můžeme otevřít grafickou kalkulačku, prostředí pro tvorbu 3D grafů, aplikaci pro rýsování nebo pro pravděpodobnost. Do počítače pak tyto aplikace lze stáhnout jednotlivě nebo v kombinovaném balíčku GeoGebra Klasik, který obsahuje většinu potřebných nástrojů a je kombinací výše uvedených aplikací.

Program je také vhodný pro výuku ve škole, protože dokáže graficky znázornit řešení, což vede k lepšímu pochopení látky ze strany studentů. Pro učitele je například vhodný i pro testování.

V internetovém prohlížeči jsou k dispozici nejrůznější materiály od komunity, najdeme v nich vyřešené nejrůznější příklady a matematické důkazy v grafickém a interaktivním prostředí.

Další ze zajímavých funkcí je možnost vytvoření online třídy, do které se studenti mohou připojit a vyzkoušet si řešení příkladů.

# <span id="page-6-2"></span>**1.2 Uživatelské prostředí**

Uživatelské prostředí v desktopové aplikaci a v internetovém prohlížeči se neliší, není ochuzeno o žádnou důležitou funkci, takže v případě potřeby není nutno aplikaci stahovat.

Nákresnu lze podle potřeby upravovat. Je zde možnost změnit zobrazení mřížky, os, jednotek. Můžeme také měnit barvy a kontrolovat zobrazení veškerých objektů.

Panel nástrojů se u jednotlivých aplikací liší podle toho, na co je daná aplikace zaměřena. Máme také možnost přepínat mezi panelem nástrojů a tabulkou, která nám poskytuje informace o poloze a o vlastnostech použitých objektů.

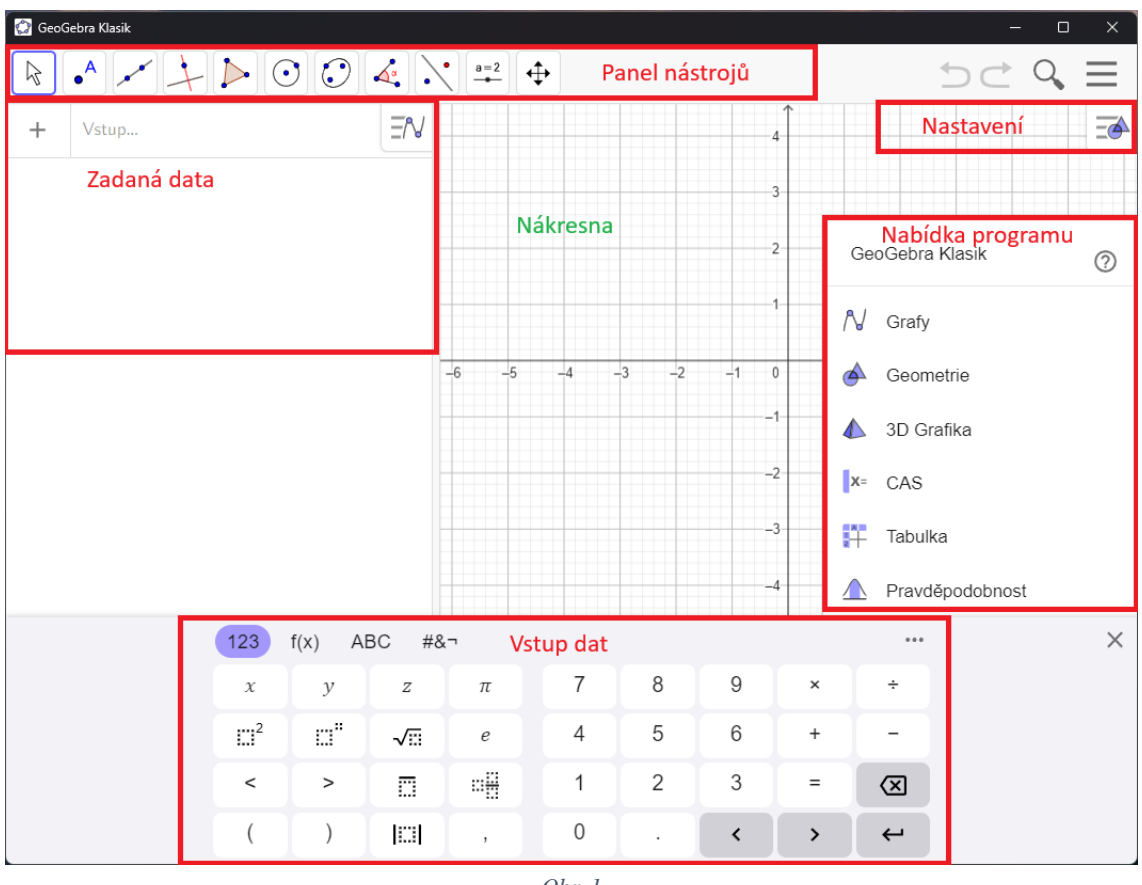

Při prvotním spuštění programu GeoGebra Klasik se nám zobrazí okno (Obr. 1).

*Obr. 1*

Nabídka programu se zobrazí při každém spuštění programu, můžeme zde vybrat přednastavené pracovní prostředí, ve kterém budeme pracovat. Pokud žádné nevybereme, zůstane nám spuštěné výchozí prostředí.

Data můžeme vykreslit buďto pomocí panelu nástrojů vlevo nahoře nebo je zadáme pomocí klávesnice, která nám dává možnost použití matematických symbolů a funkcí.

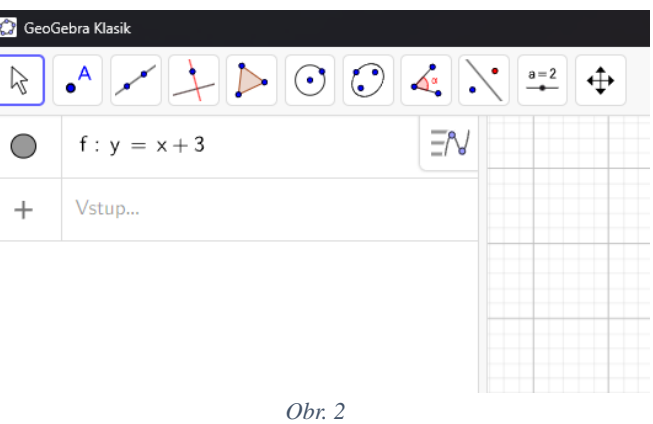

V obou případech zadání dat se zobrazí jejich údaje (souřadnice, velikost, …) na levém postranním panelu (Obr. 2), ve kterém je můžeme v případě potřeby upravovat.

Program můžeme přizpůsobit podle našich preferencí v nabídce nastavení, po jejím rozbalení (Obr. 3) můžeme přenastavit měřítka os, jejich barvu, zobrazení nebo jednotky, které se budou na ose zobrazovat. Je také možnost odebrání mřížky z nákresny nebo lze změnit její zobrazení.

GeoGebra je velice intuitivní, každá funkce je po vybrání popsána ve vyskakovacím okně, kde můžeme v případě potřeby otevřít nápovědu z webových stránek programu, což usnadní orientaci v aplikaci.

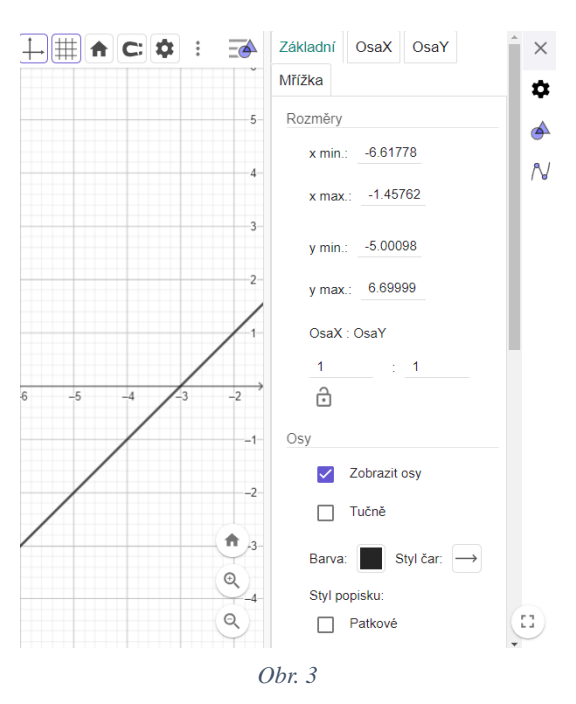

Program je tedy vhodný pro jakoukoliv školu, je zdarma, velice jednoduchý k ovládání a díky možnostem, které v programu máme, je možné nasimulovat matematické problémy nejen z oblasti geometrie.

## <span id="page-8-0"></span>**1.3 Další možnosti v programu**

Další zajímavou možností, kterou GeoGebra nabízí jsou Materiály, tyto materiály najdeme na oficiálních stránkách [https://www.geogebra.org/materials,](https://www.geogebra.org/materials) jsou vytvořeny uživateli programu a je možné zde najít vypracované nejrůznější důkazy, metody řešení příkladů nebo graficky znázorněné příklady, Materiály využijeme i v dalších kapitolách.

V aplikaci také můžeme vytvořit účet a podobně jako na sociálních sítích zde můžeme sledovat další uživatele, kteří vydávají Materiály a my je pak díky tomu můžeme vidět jako první a vyzkoušet jejich funkce.

# <span id="page-9-0"></span>**2 Vybrané oblasti matematiky v programu**

Následující kapitola bude zaměřená na matematickou analýzu a lineární algebru, konkrétně na lineární a kvadratické rovnice a nerovnice. Spolu s tím rozebereme vybrané funkce a jejich vlastnosti. Ke každému tématu uvedeme několik řešených příkladů, ukážeme paralelně grafické řešení pomocí GeoGebry s numerickým řešením.

Na začátku každé kapitoly bude krátký teoretický úvod spolu s důležitými vlastnostmi a vzorci, které se budou v daných příkladech používat. Dále bude vždy ukázáno, jak dané příklady vyřešit graficky pomocí programu spolu s ukázkou toho, jak tyto příklady zpracovat dynamicky, tak aby při změně zadání nebylo nutné přepsat veškeré vstupy v programu.

Pro základní funkce postačí programový balíček GeoGebra Klasik, ve kterém budeme ve většině případů pracovat, pokud se přesuneme do jiného prostředí, zdůvodníme, proč tomu tak je a co může jiný program přinést.

Řešení rovnic pomocí programu není zamýšleno jako návod, pouze jako grafické znázornění řešeného problému, také ukazuje provázanost mezi funkcemi a rovnicemi.

U každé kapitoly se nachází odkaz na zpracované téma pomocí programu.

# <span id="page-9-1"></span>**2.1 Lineární rovnice a lineární funkce**

Prvním vybraným tématem jsou lineární rovnice a lineární funkce. Témata jsou vzájemně provázaná, proto je budeme probírat v jedné kapitole.

Příklady zpracované v prostředí GeoGebra jsou dostupné na odkaze: <https://www.geogebra.org/m/ftds2mgx>

## <span id="page-9-2"></span>**2.1.1 Teoretický úvod k lineárním rovnicím a funkcím**

Než začneme řešit konkrétní příklady, uvedeme alespoň krátkou základní teorii.

**Funkce** na množině  $D \subseteq \mathbb{R}$  je předpis, který každému číslu  $x \in D$  přiřadí právě jedno číslo  $y \in H$ . Hodnotu y nazýváme funkční hodnotou funkce v bodě *x*. Množinu D nazýváme definičním oborem funkce, množina H je množina všech funkčních hodnot funkce a nazýváme ji oborem hodnot funkce. Funkce f se zapisuje jako  $y = f(x)$ , s definičním oborem  $D_f$  a oborem hodnot  $H_f$ . [1]

**Lineární funkce** je funkce ve tvaru  $y = ax + b$ ,  $(a, b \in \mathbb{R})$ . [2] Přičemž *a* určuje její sklon a *b* určuje posun po ose *Y*. Grafem lineární funkce je přímka.

**Lineární rovnice** o jedné neznámé  $x \in \mathbb{R}$  je ve tvaru  $ax + b = 0$ ,  $(a \ne 0)$ , řešení rovnice je pak kořen  $x = \frac{-b}{a}$  $\frac{b}{a}$ . [3]

### <span id="page-10-0"></span>**2.1.2 Lineární funkce**

K výuce funkcí program nabízí celou řadu možností, kterou bychom mohli využít. Možnost použít posuvníky a parametry při ukázce lineární funkce umožňuje lepší pochopení chování funkce. Posuvník lze umístit kamkoliv do nákresny a nastavit jeho parametry. Nastavujeme interval, ve kterém se chceme pohybovat a také jednotlivé kroky. Je lepší použít menší krok, například 0,1, aby bylo vidět, jak se funkce chová i při menší změně. Záměrně jsou zvoleny názvy parametru jako *a* pro směrnici funkce a *b* pro posun. Na nákresnu umístíme posuvníky pro dva parametry.

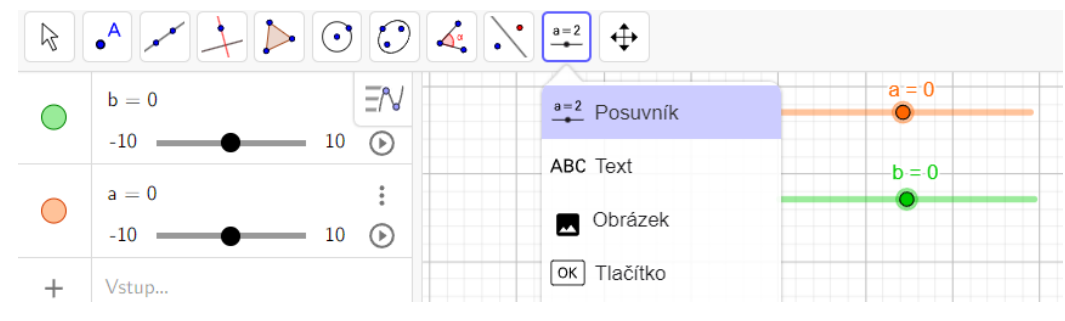

*Lineární funkce 1 – Posuvník*

Jako základní funkci zadáme do vstupu  $y = ax + b$ , program bude automaticky používat hodnoty  $a$  i  $b$  z posuvníku.

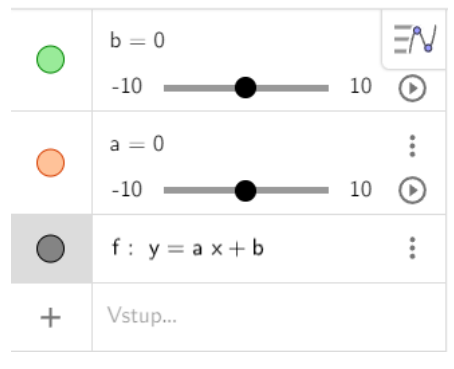

*Lineární funkce 2 – Vstup funkce*

Na grafu tak můžeme ukázat, jak se funkce chová, když měníme hodnotu *a* nebo *b*.

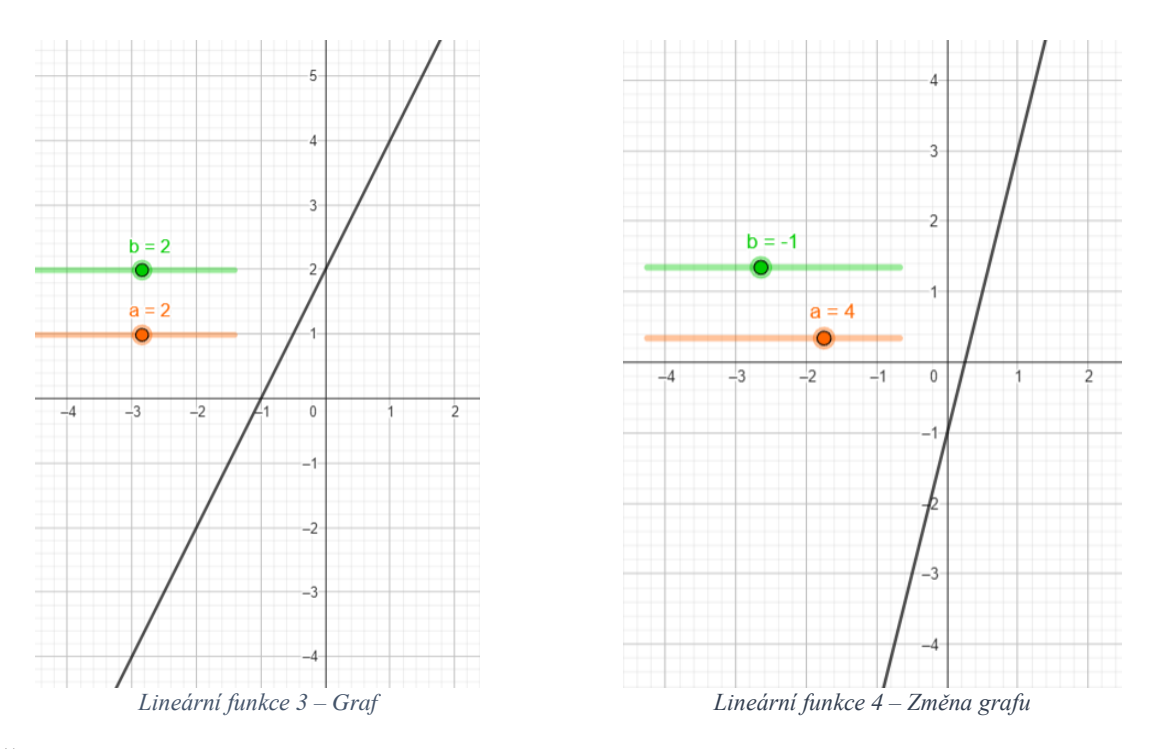

Čím větší je ||, tím rychleji funkce roste nebo klesá a *b* vyjadřuje posun na ose *Y*.

U lineární funkce platí:

pokud  $a < 0$ , pak je funkce klesající,

pokud > 0*,* pak je funkce rostoucí.

Pro  $a = 0$  je funkce konstantní.

Jako další vytvoříme tabulku hodnot, kterých funkce nabývá. Nyní se přesuneme do programu GeoGebra – Grafický kalkulátor, ve kterém se s tabulkou pracuje lépe.

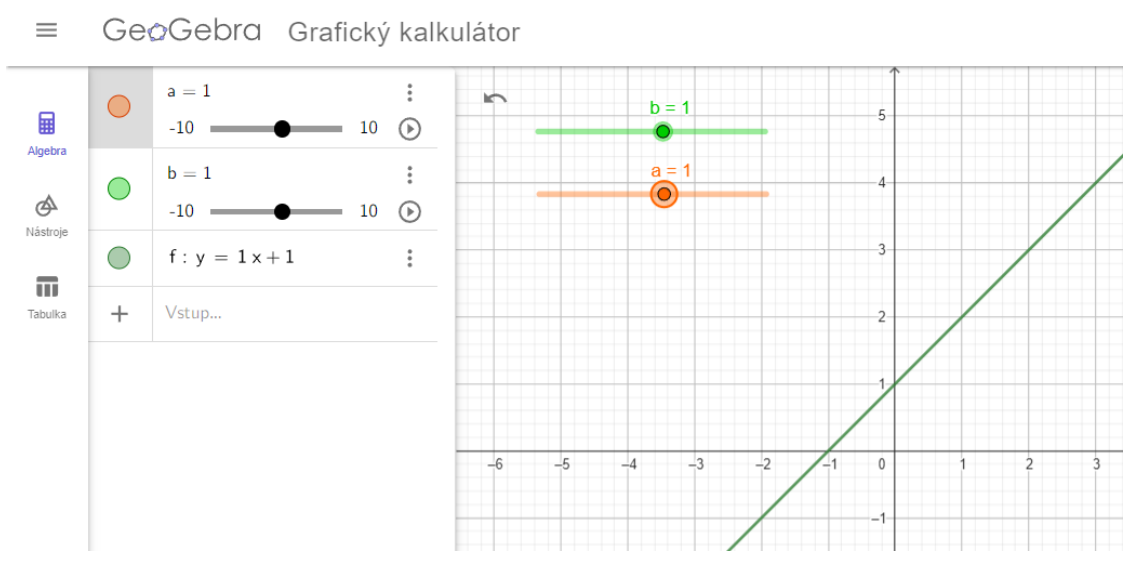

*Lineární funkce 5 – Grafický kalkulátor*

Jak lze vidět na obrázku (Lineární funkce 5), prostředí programu je podobné, kromě panelu nástrojů, který se přesunul nalevo. Po kliknutí na *Více* u vstupu funkce vybereme možnost *Tabulka hodnot.*

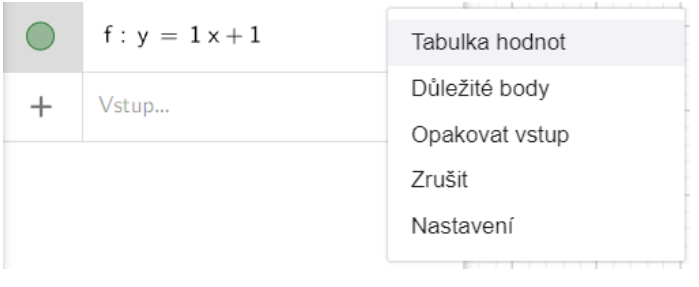

*Lineární funkce 6 – Tabulka hodnot*

Tato funkce automaticky vytvoří tabulku hodnot funkce podle zadaných kritérií.

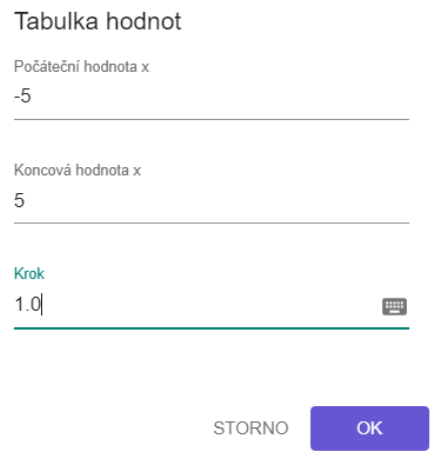

*Lineární funkce 7 – Kritéria tabulky*

Vytvoří se tabulka hodnot, které se automaticky vykreslí do grafu. Pokud na bod klikneme, zobrazí se jeho souřadnice.

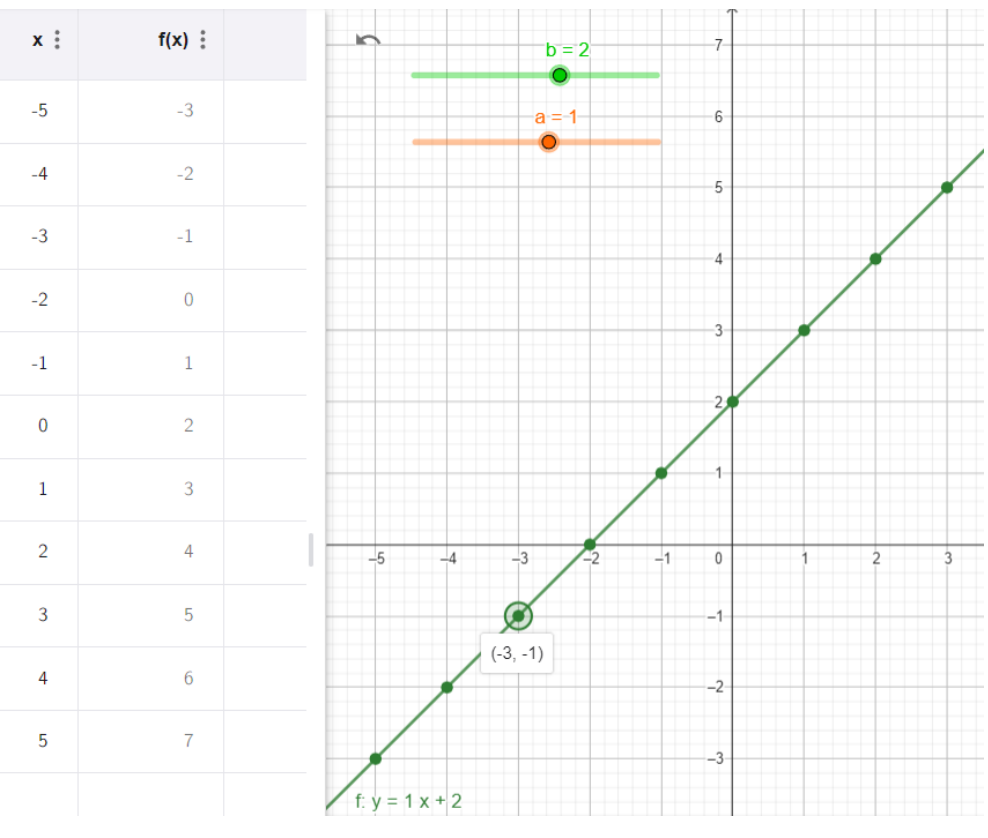

*Lineární funkce 8 – Graf a tabulka*

### <span id="page-13-0"></span>**2.1.3 Příklad 1 – Lineární funkce, určení charakteristik**

Mějme zadanou funkci  $f(x) = 3x + 6$  ( $x \in \mathbb{R}$ ). Určete průsečíky s osami, odchylku s osou *X* a její monotónnost.

Definiční obor funkce je dán už zadáním,  $x \in \mathbb{R}$ , proto i  $D_f = \mathbb{R}$ , nejsme proto při hledání důležitých bodů nijak omezeni.

**Řešení početně:** Nejprve vyšetříme průsečíky s osami, pro průsečík s osou *Y* položíme  $x = 0$  a vyřešíme lineární rovnici s neznámou *y*.

$$
y = 3 \cdot 0 + 6
$$

$$
y = 6
$$

Označíme průsečík s osou *Y* jako P*y* a jeho souřadnice jako [0; 6].

Dále vyřešíme průsečík s osou *X* tak, že položíme  $y = 0$  a vyřešíme rovnici.

$$
0 = 3x + 6 / -6
$$

$$
-6 = 3x / 3
$$

$$
x = -2
$$

Graf funkce osu *X* protíná v bodě P*x* v souřadnicích [−2; 0].

Předpis  $y = ax + b$ ,  $(a, b \in \mathbb{R})$  je směrnicový tvar, přičemž hodnota *a* je směrnicí funkce, platí, že tan( $\alpha$ ) =  $\alpha$ ,  $\alpha$  je úhel, který svírá graf funkce s osou *X*. Její odchylku tedy zjistíme následovně.

$$
\tan^{-1}(a) = \alpha
$$

$$
\tan^{-1}(a) = \alpha
$$

$$
\tan^{-1}(3) = \alpha
$$

$$
\alpha \cong 71^{\circ} 34'
$$

Odchylka grafu funkce s osou *X* je tedy přibližně 71° 34′.

Jako poslední nám zbývá zjistit monotónnost funkce, kterou můžeme určit podle odchylky, resp. směrnice funkce.

Lineární funkce jsou učivem základní a střední školy, vystačíme tedy s tímto tvrzením. Funkce je tedy rostoucí, protože  $a = 3$ , což můžeme vidět i na odchylce grafu funkce s osou *X.*

**Grafické řešení:** Následující příklad ukážeme v programu GeoGebra. Po zadání předpisu funkce program vykreslí její graf (obr. Příklad 1 - Lineární funkce 1), což k lepšímu pochopení může pomoci, ale nejlépe přispějeme, když využijeme funkce programu a přidáme do grafu všechny pro nás důležité údaje.

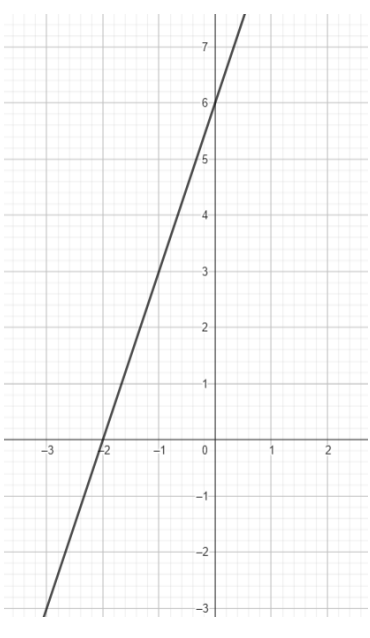

*Příklad 1 - Lineární funkce 1*

Použitím funkce *Úhel* zjistíme odchylku funkce od osy *X*, čímž zároveň určíme i její monotónnost. Vybereme funkci *Úhel* a kliknutím na graf funkce a osu *x* zobrazíme její odchylku. Pro správné zobrazení hodnoty úhlu na něj klikneme pravým tlačítkem a vybereme možnost *Nastavení*, kde zvolíme možnost "*Úhel mezi 0° a 180°".* Díky tomuto nastavení se bude vždy zobrazovat odpovídající úhel z intervalu 〈0° ; 90°〉.

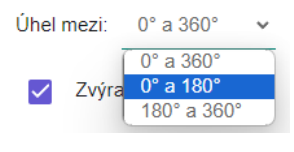

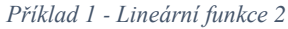

Pokud u funkce ve *Vstupu dat* klikneme na  $*$  a vybereme možnost *Důležité body*, zobrazí se nám průsečíky funkce, bohužel se zobrazí na grafu jako body *A* a *B*.

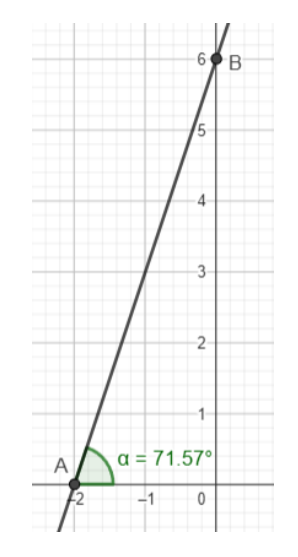

*Příklad 1 - Lineární funkce 3*

Pokud bychom chtěli zobrazit jejich souřadnice, u každého bodu musíme v *Nastavení* zvolit možnost *Hodnota*.

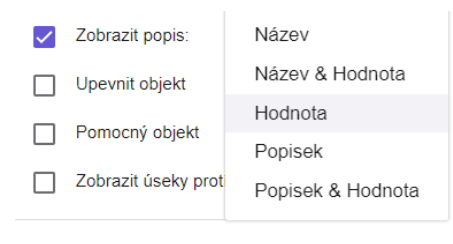

*Příklad 1 - Lineární funkce 4*

Nyní se zobrazily všechny důležité údaje přímo na grafu funkce, čímž jsme zvýšili přínos programu ve výuce. Studenti na grafu vidí jak jeho průsečíky, tak i odchylku.

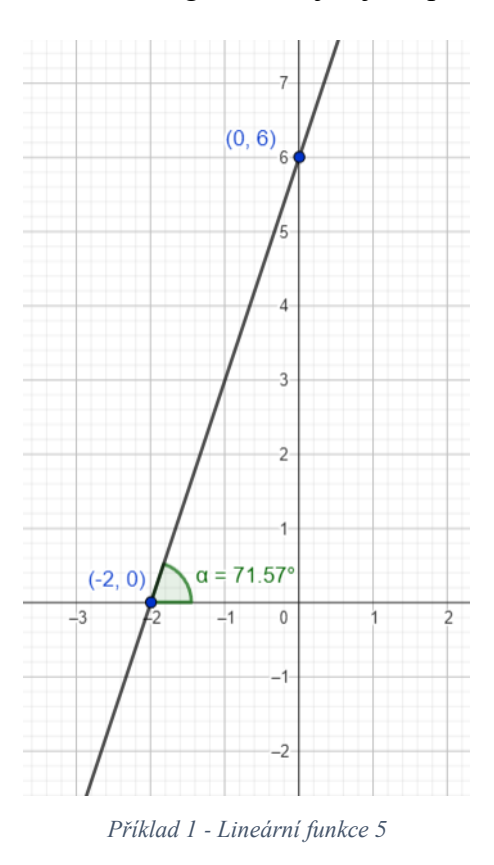

# <span id="page-16-0"></span>**2.1.4 Příklad 2 – Lineární rovnice, grafické vyjádření**

 $x - 3 = 0$ 

Na takový příklad nemusíme koukat jako na rovnici, abychom dokázali graficky znázornit řešení, bude nutné na něj nahlížet jako na funkci  $f(x) = x - 3$ , chceme zjistit, kdy se  $f(x) = 0$ , tedy hledáme průsečík funkce s osou *X*.

Do GeoGebry zadáme funkci  $y = x - 3$  a zobrazíme všechny důležité body.

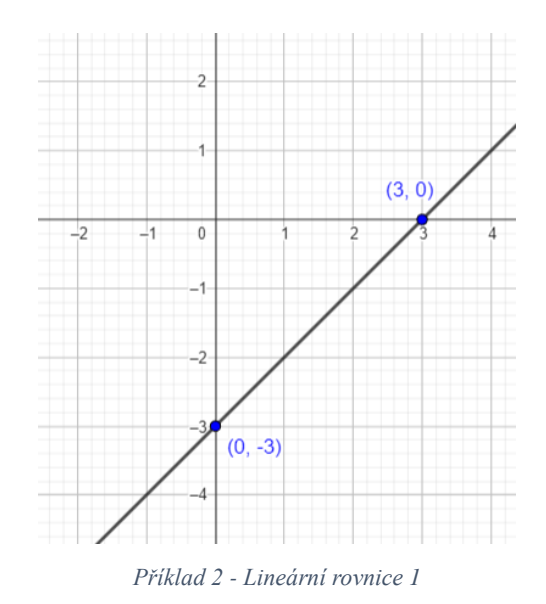

Řešení rovnice je  $x = 3$ , protože průsečík s osou X je v bodě  $x = 3$ . Tímto můžeme ukázat spojitost mezi lineárními funkcemi a rovnicemi.

## <span id="page-17-0"></span>**2.1.5 Bonus – Lineární rovnice, jiný pohled na rovnici**

$$
\frac{1}{2}x + 2 = 2x - 4
$$

Dle předchozího příkladu na takovouto rovnici můžeme nahlížet jako na dvě funkce  $f(x) = \frac{1}{2}$  $\frac{1}{2}x + 2$  a  $g(x) = 2x - 4$ , budeme hledat, v jakém bodě jsou hodnoty těchto funkcí stejné (resp. jejich průsečík).

Zadáme do GeoGebry obě tyto funkce, vidíme, že se funkce protínají v jednom bodě, jeho souřadnice určíme pomocí funkce *Průsečík*. Na grafu se nám zobrazí jako bod A, takže budeme opět muset zobrazit v nastavení jeho hodnotu.

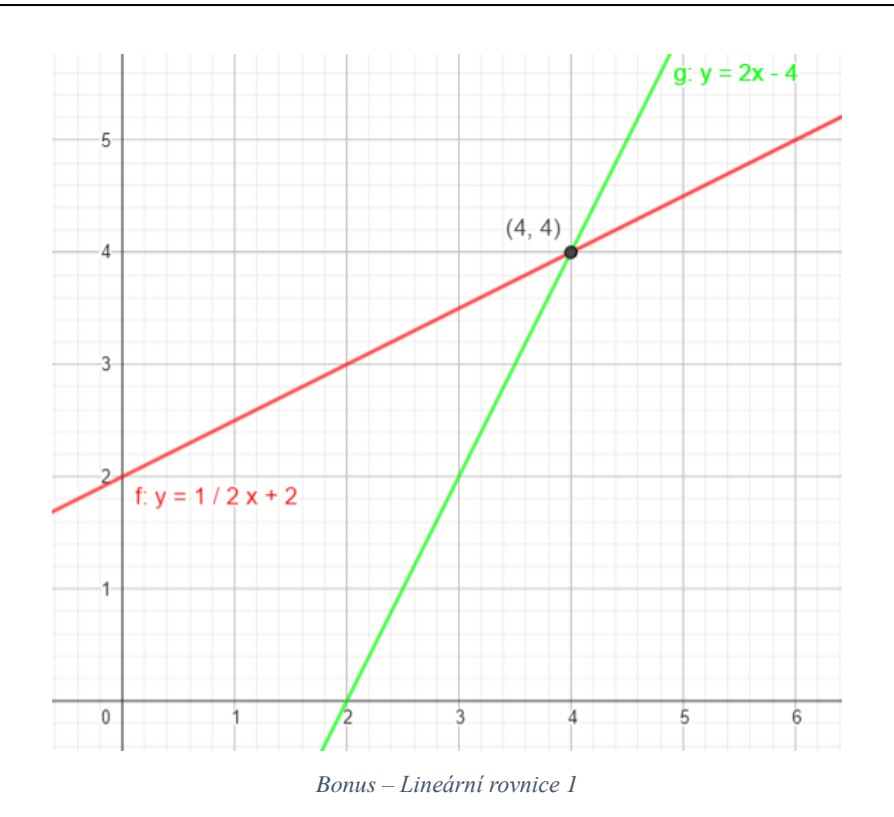

Funkce se protínají v bodě [4; 4]. Hledáme hodnotu *x,* ze souřadnic průsečíku (na první pozici) získáme hodnotu  $x = 4$ . Správnost řešení ověříme zkouškou.

$$
\frac{1}{2}x + 2 = 2x - 4
$$
  
\n
$$
L = \frac{1}{2} \cdot 4 + 2
$$
  
\n
$$
P = 2 \cdot 4 - 4
$$
  
\n
$$
P = 4
$$
  
\n
$$
P = 4
$$

 $L = P$ 

## <span id="page-19-0"></span>**2.2 Kvadratické rovnice a kvadratické funkce**

Stejně jako lineární funkce a rovnice budeme probírat společně i funkce a rovnice kvadratické. Metody, funkce programu nebo jiné náležitosti zmíněné v předchozí kapitole již nebudeme rozebírat podrobně.

Grafické znázornění chování kvadratické funkce je zpracováno zde: [https://www.geogebra.org/m/gqb37kuu.](https://www.geogebra.org/m/gqb37kuu)

## <span id="page-19-1"></span>**2.2.1 Teoretický úvod ke kvadratickým rovnicím a funkcím**

#### **Kvadratická funkce** je funkce ve tvaru

 $y = ax^2 + bx + c$  (a, b,  $c \in \mathbb{R}$ ,  $a \neq 0$ ,  $x \in \mathbb{R}$ ) [4]. Význam jednotlivých parametrů bude vysvětlen v dalších kapitolách. Grafem kvadratické funkce je parabola. Obor hodnot se liší u každé funkce, budeme se mu proto věnovat dále. Budeme používat značení  $V_v$ , což značí y-ovou souřadnici vrcholu.

#### **Kvadratická rovnice** je rovnice upravitelná do tvaru

 $ax^2 + bx + c = 0$   $(a, b, c \in \mathbb{R}, a \ne 0)$ ,  $ax^2$  je kvadratický člen, bx lineární člen a c absolutní člen kvadratické rovnice. [5] Řešením rovnice jsou kořeny  $x_1$ ,  $x_2$  pokud existují.

Vzhledem k možnostem programu budou rovnice řešené pouze na množině ℝ.

#### <span id="page-19-2"></span>**2.2.2 Kvadratická funkce**

Podle vzoru předchozí kapitoly o lineárních rovnicích ukážeme, jak zobrazit různé kvadratické rovnice v závislosti na parametrech  $a, b, c$ .

Tentokrát budeme potřebovat tři posuvníky. Do vstupu zadáme  $y = ax^2 + bx + c$ .

Základní parabola  $f(x) = x^2$  má vrchol v bodě  $V[0; 0]$  a prochází bodem [1; 1].

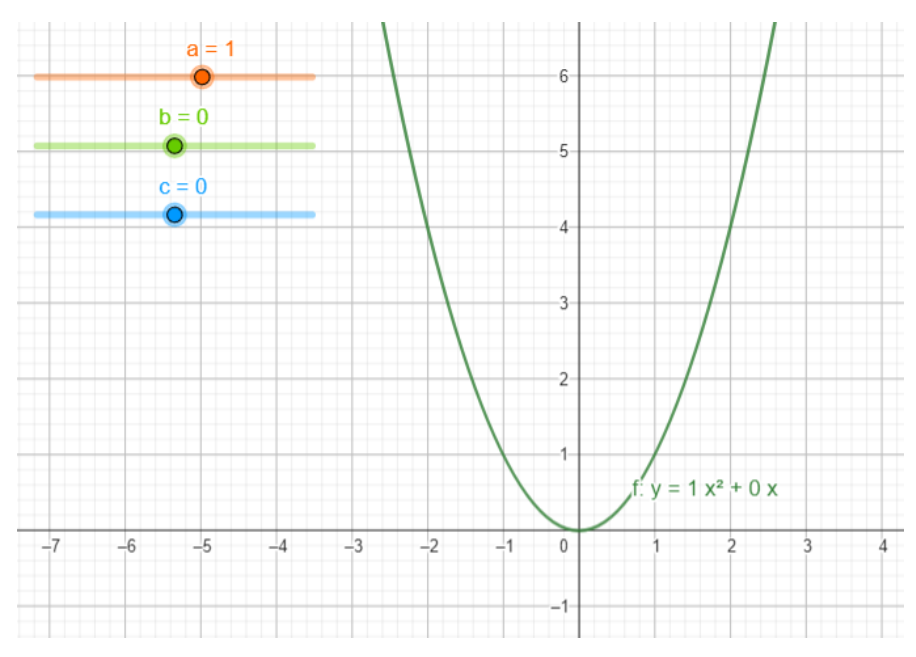

*Kvadratická funkce 1 – Základní graf (Konvexní)*

Změnou parametru *a* se stejně jako u funkce lineární mění rychlost růstu (rozevření paraboly, viz obr. Kvadratická funkce 5),

pro  $a > 0$  je parabola konvexní a  $H_f = (V_y; +\infty)$ ,

pro  $a < 0$  je parabola konkávní a  $H_f = (-\infty, V_y)$ .

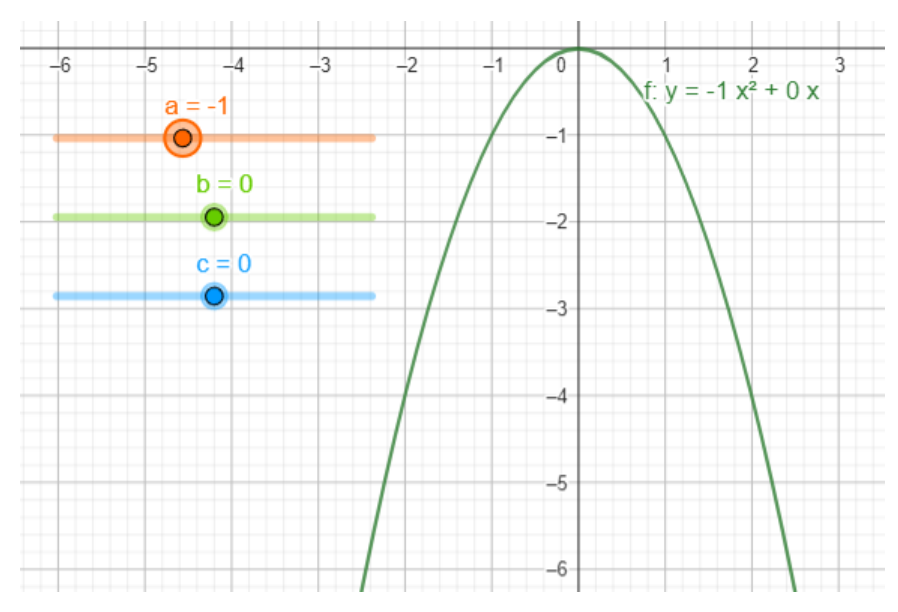

*Kvadratická funkce 2 – Základní graf (Konkávní)*

Pro ukázku parametru *b* zobrazíme na grafu vrchol *V* pomocí funkce *Extrémy* a vložíme pomocnou kvadratickou funkci  $g(x) = -x^2$ . Změnou parametru *b* se vrchol paraboly pohybuje po pomocné funkci  $g(x)$ . (Pozn. Pokud bychom chtěli udělat pomocnou funkci univerzální pro všechny kvad. rovnice, byla by ve tvaru  $g(x) = -(ax^2) + c$ 

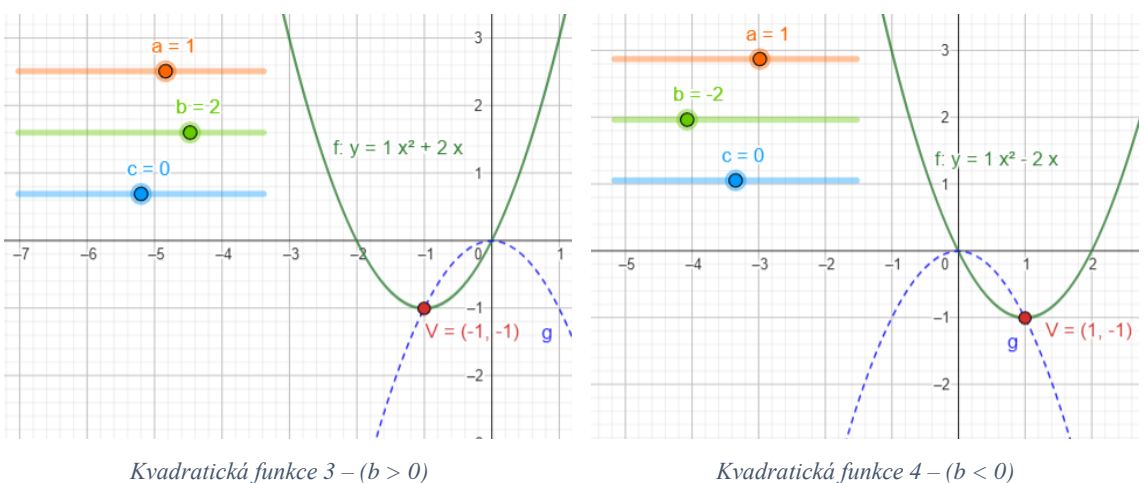

Parametr *c* určuje posun po ose *Y*. Kombinací všech parametrů můžeme tvořit různorodé funkce, jejichž průběh budeme vyšetřovat v následujících příkladech.

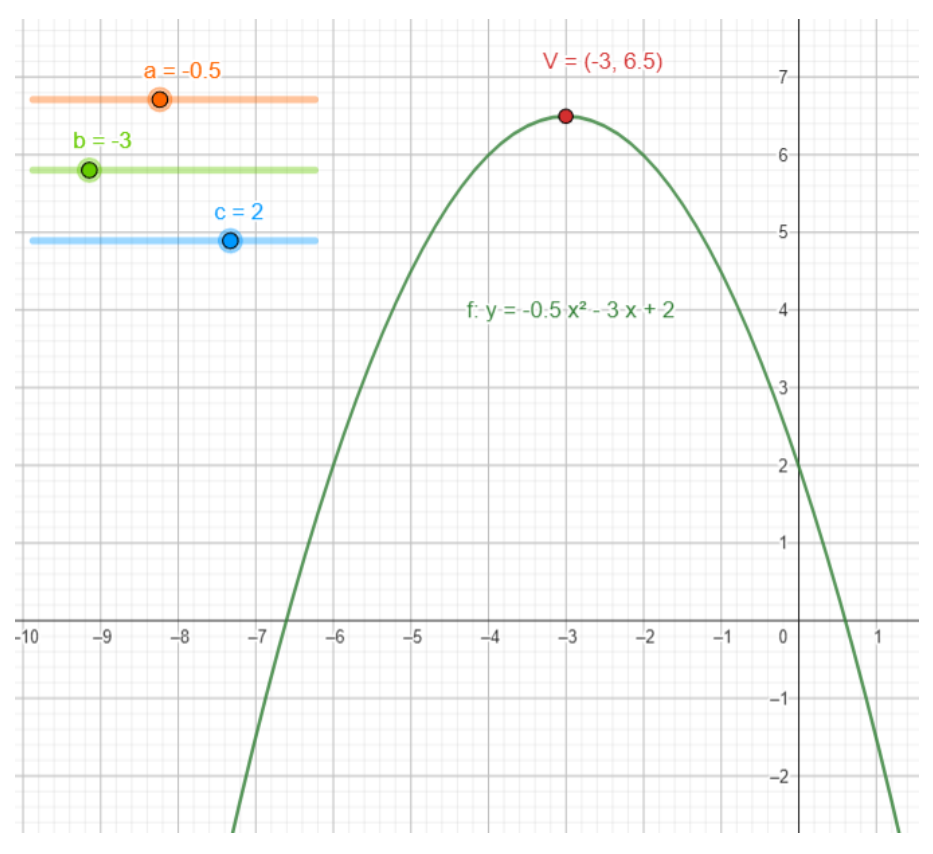

*Kvadratická funkce 5 – Funkce se všemi parametry*

Oborem hodnot funkce na obrázku je  $H_f = (-\infty; 6.5)$ .

# <span id="page-21-0"></span>**2.2.3 Příklad 1 – Kvadratická funkce, určení charakteristik**

U kvadratické funkce  $f(x) = -3x^2 + 6x + 9$  určete souřadnice jejího vrcholu, průsečíky s osou  $X$ , s osou  $Y$  a také definiční obor a obor hodnot.

**Řešení početně:** Souřadnice vrcholu lze určit buďto doplněním na čtverec nebo pomocí vzorce, který z něj vychází  $V\left[\frac{-b}{2a}\right]$  $\frac{-b}{2a}$ ;  $-\frac{b^2}{4a}$  $\frac{b}{4a} + c$ ]. Z naší funkce víme, že

$$
a = -3, b = 6, c = 9,
$$
  

$$
V_x = \frac{-b}{2a} = \frac{-6}{2 \cdot (-3)} = \frac{-6}{-6} = 1
$$
  

$$
V_y = -\frac{b^2}{4a} + c = -\frac{6^2}{4 \cdot (-3)} + 9 = -\frac{36}{-12} + 9 = 3 + 9 = 12
$$
  

$$
V [1; 12].
$$

Zjistili jsme souřadnice vrcholu, můžeme tedy vyřešit obor hodnot a definiční obor. Z definice v kapitole 2.2.1 víme, že  $D_f = \mathbb{R}$ , dále určíme  $H_f$ ,

pro  $a < 0$  se  $H_f = (-\infty; V_y)$ , pro naši funkci je  $H_f = (-\infty; 12)$ . Průsečíky s osami nalezneme stejně jako u lineární funkce, pro  $P_y$  položíme  $x = 0$ ,

$$
y = -3 \cdot 0^{2} + 6 \cdot 0 + 9
$$

$$
y = 9
$$

$$
P_y [0; 9]
$$

Pro  $P_x$  položíme  $y = 0$  a vyřešíme kvadratickou rovnici,

$$
-3x2 + 6x + 9 = 0 / 3
$$

$$
-x2 + 2x + 3 = 0
$$

Kořeny můžeme najít buďto uhádnutím, s pomocí univerzálního vzorce nebo pomocí Viètových vzorců. Použijeme univerzální vzorec<sup>[1](#page-22-0)</sup>:

$$
x_{1,2} = \frac{-b \pm \sqrt{b^2 - 4ac}}{2a} = \frac{-2 \pm \sqrt{2^2 - 4 \cdot (-1) \cdot 3}}{2 \cdot (-1)} = \frac{-2 \pm \sqrt{16}}{-2}
$$

$$
x_1 = \frac{-2 + 4}{-2} = -1
$$

$$
x_2 = \frac{-2 - 4}{-2} = 3
$$

$$
P_{x_1} [-1; 0]
$$

$$
P_{x_2} [3; 0]
$$

<span id="page-22-0"></span><sup>&</sup>lt;sup>1</sup> Hodnoty a, b, c můžeme použít buďto původní ze zadání nebo z rovnice po vydělení číslem 3.

Nalezli jsme dva kořeny, takže i dva průsečíky s osou *X.* Jedná se o funkci konkávní, protože  $a < 0$ .

Nyní příklad vyřešíme pomocí programu GeoGebra. Zadáme předpis funkce a vykreslí se graf (obr. Příklad 1 – Kvadratická funkce 1). Pomocí funkce *Průsečík* zobrazíme průsečíky s osami a necháme vypsat jejich souřadnice do grafu. Na grafu zobrazíme také vrchol pomocí funkce *Extrémy*. Pro lepší orientaci průsečíky a vrchol barevně rozlišíme. Díky dvěma funkcím aplikace a drobným úpravám je příklad vyřešený – vidíme všechny potřebné údaje (obr. Příklad 1 – Kvadratická funkce 2). Samozřejmě i řešení úkolu s programem vyžaduje znalosti o funkcích kvůli určení definičního oboru, oboru hodnot atd. Řešení v programu bylo méně časově náročné a výsledky jsme viděli okamžitě, i přes to ale nemůžeme vynechávat početní metody, proto jsme je také ukázali.

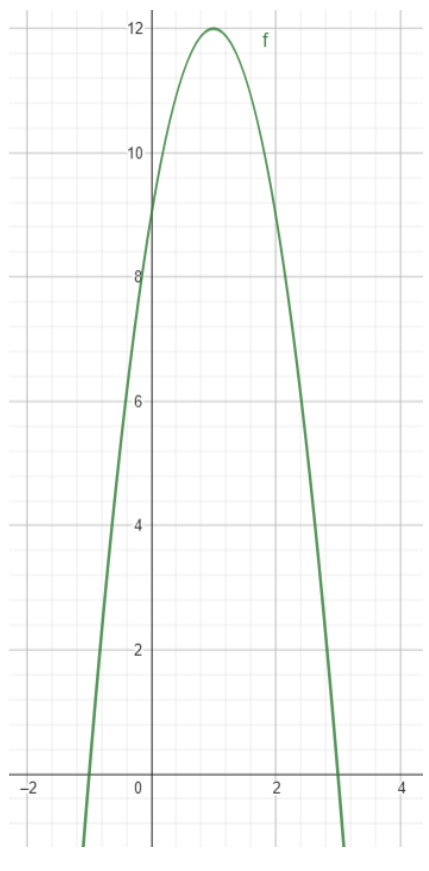

*Příklad 1 - Kvadratická funkce 1*

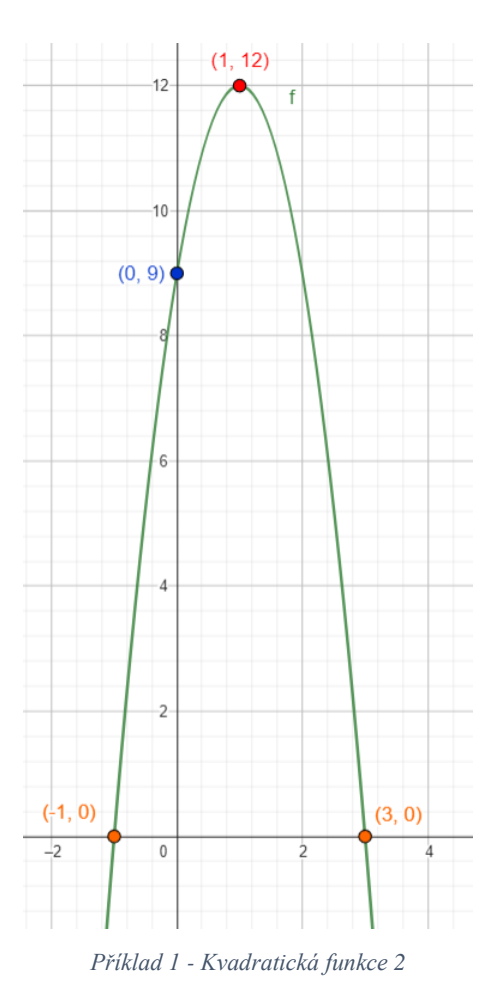

## <span id="page-24-0"></span>**2.2.4 Kvadratická rovnice**

Pro řešení kvadratických rovnic grafické znázornění může pomoct pochopit, jak bude řešení vypadat, oproti rovnici lineární máme více možností výsledku. Kvadratická rovnice může mít dvě, jedno nebo žádné řešení<sup>[2](#page-24-3)</sup>. Tato řešení jsou průsečíky s osou X, pokud existují. Stejně jako u lineárních rovnic si základní kvadratickou rovnici  $ax^2 +$  $bx + c = 0$  představíme jako  $f(x) = ax^2 + bx + c$  a budeme hledat průsečíky s osou *X.* V závislosti na tvaru funkce  $f(x)$  rovnice bude nebo nebude mít řešení.

# <span id="page-24-1"></span>**2.2.5 Příklad 2 – Kvadratická rovnice se dvěma reálnými kořeny**

$$
-x^2 + 2x + 3 = 0
$$

Řešení rovnice odpovídá nalezení průsečíků grafu s osou *X* v části 2.2.3 Příklad 1.

## <span id="page-24-2"></span>**2.2.6 Příklad 3 – Kvadratická rovnice s jedním reálným kořenem**

$$
x^2-2x+1=0
$$

<span id="page-24-3"></span><sup>2</sup> Dle úvodu kapitoly se pohybujeme pouze v ℝ.

Kvadratickou rovnici s jedním kořenem poznáme tak, že zobrazíme funkci  $f(x)$  =  $x^2 - 2x + 1$  a uvidíme, že má s osou *X* pouze jeden společný bod, tento průsečík je zároveň vrcholem. Rovnici s jedním řešením lze vždy upravit podle vzorce  $a^2 \pm 2ab +$  $b^2 = (a \pm b)^2$ , rovnici ze zadání tedy lze upravit do tvaru,

$$
(x-1)^2=0.
$$

Takto upravitelná rovnice má vždy jen jeden společný bod s osou *X*. Řešením je  $x = 1$ .

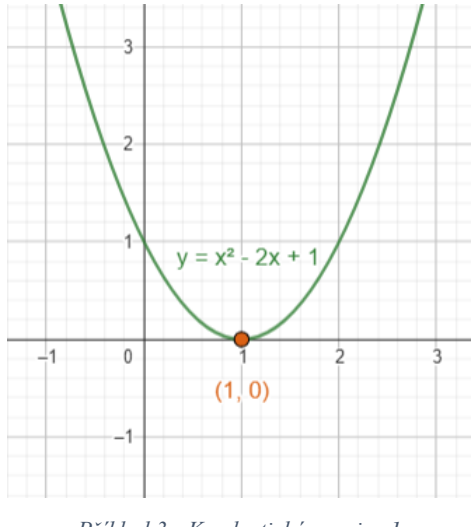

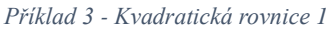

# <span id="page-25-0"></span>**2.2.7 Příklad 4 – Kvadratická rovnice bez reálného řešení**  $x^2 + 2x + 3 = 0$

Kvadratickou rovnici bez reálného kořene poznáme při grafickém zobrazení funkce  $f(x) = x^2 + 2x + 3$ . Z grafu zjistíme, že nemá žádný průsečík s osou *X*, což znamená, že nemůžeme najít žádné řešení výše zadané rovnice.

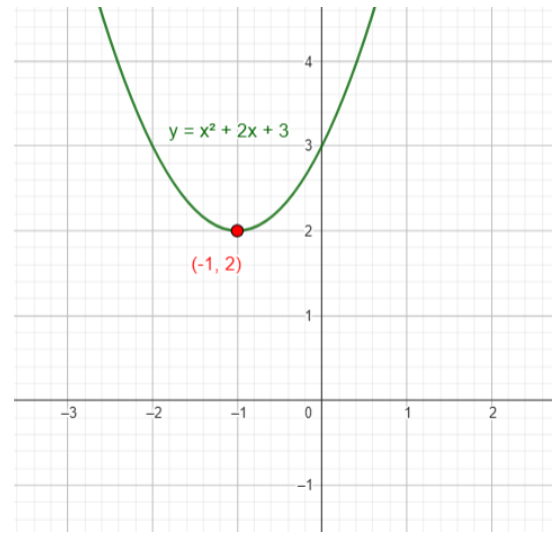

*Příklad 4 - Kvadratická rovnice 1*

Vrchol se nachází nad osou *X* a graf funkce osu neprotíná, podle hodnoty a podle souřadnic vrcholu můžeme poznat, jestli bude mít rovnice řešení.

Pokud  $[(a > 0) \wedge (V_v > 0)] \vee [(a < 0) \wedge (V_v < 0)]$ , tak rovnice nemá žádné řešení v ℝ. Ukážeme na příkladu:

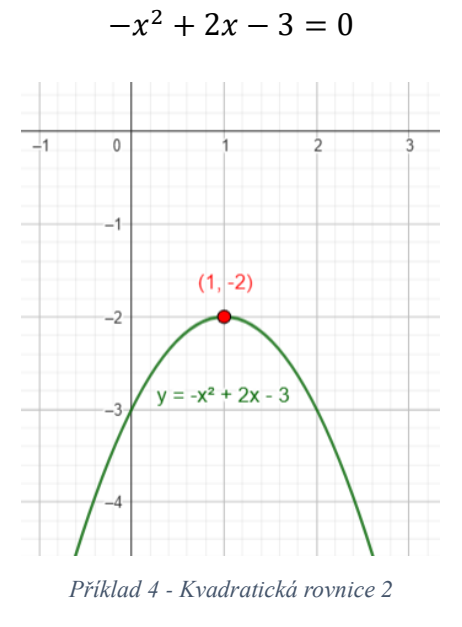

#### <span id="page-26-0"></span>**2.3 Lineární lomená funkce**

Lineární lomená funkce je vybrána proto, že vyšetřování jejího průběhu není tak jednoznačné, jako u funkcí předchozích a můžeme na ní demonstrovat asymptoty, které budeme v programu graficky znázorňovat.

<https://www.geogebra.org/m/gb3jn3j4>

#### <span id="page-26-1"></span>**2.3.1 Teoretický úvod k lineární lomené funkci**

**Lineární lomená funkce** je funkce ve tvaru  $f(x) = \frac{ax+b}{ax+d}$  $\frac{ax+b}{cx+d}$ , kde  $c \neq 0$ , jinak by se jednalo o funkci lineární a také  $cb - ad \neq 0$ , jinak půjde o konstantní funkci.

Výraz  $\frac{ax+b}{ax+b}$  $\frac{dx+b}{dx+d}$  je definován, pokud  $cx+d \neq 0$ . Z této podmínky vidíme, že do něj nemůžeme dosadit všechna čísla z množiny ℝ, definiční obor funkce je tím pádem

 $D_f = \mathbb{R} \setminus \left\{\frac{-d}{c}\right\}$  $\left\{\frac{-d}{c}\right\}$ . Oborem hodnot je množina  $H_f = \mathbb{R} \setminus \left\{\frac{a}{c}\right\}$  $\left(\frac{a}{c}\right)$ . Grafem funkce je hyperbola.

### <span id="page-27-0"></span>**2.3.2 Grafické znázornění funkce**

V programu GeoGebra připravíme čtyři posuvníky pro hodnoty  $a, b, c, d$ . Graf základní lomené funkce  $f(x) = \frac{1}{x}$  $\frac{1}{x}$  prochází bodem [1 ; 1] a také bodem [−1 ; −1], je souměrná podle osy II. a IV. kvadrantu.

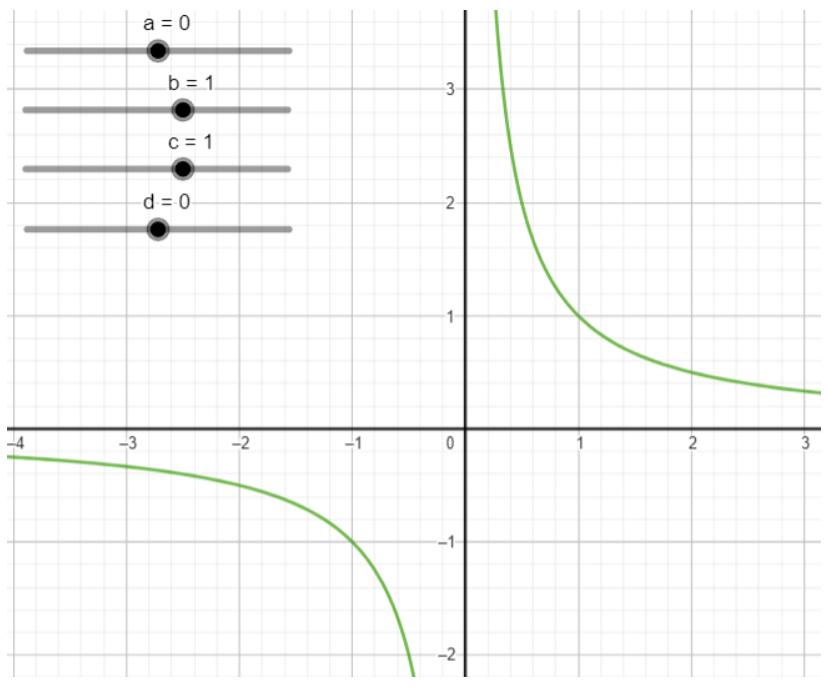

*Lineární lomená funkce 1 – Základní graf funkce*

Definičním oborem funkce na obrázku je  $D_f = \mathbb{R} \setminus \{0\}$ , protože pro výraz  $\frac{1}{\gamma}$  $\frac{1}{x}$  platí podmínka  $x \neq 0$ . V bodě  $x = 0$  se nachází svislá asymptota<sup>[3](#page-27-1)</sup>. Tuto přímku znázorníme pomocí programu tak, že do vstupu vložíme přímku  $x = \frac{-d}{dx}$  $\frac{a}{c}$ , což vychází z podmínky pro řešitelnost předpisu funkce a funguje univerzálně pro jakoukoliv lineární lomenou funkci. Pro asymptotu zvolíme vhodný styl čáry a barvu. Podobným způsobem zapíšeme i asymptotu vodorovnou, což je přímka  $y = \frac{a}{a}$  $\frac{a}{c}$ .

Parametry  $a$  a  $d$  určují posun grafu funkce po osách, parametry  $b$  a  $c$  určují rychlost růstu funkce.

<span id="page-27-1"></span><sup>3</sup> Protože se práce nezabývá limitami, bude pro účel práce dostačující, že asymptota je taková přímka, ke které se graf funkce přibližuje, ale ve vlastním bodě ji neprotne.

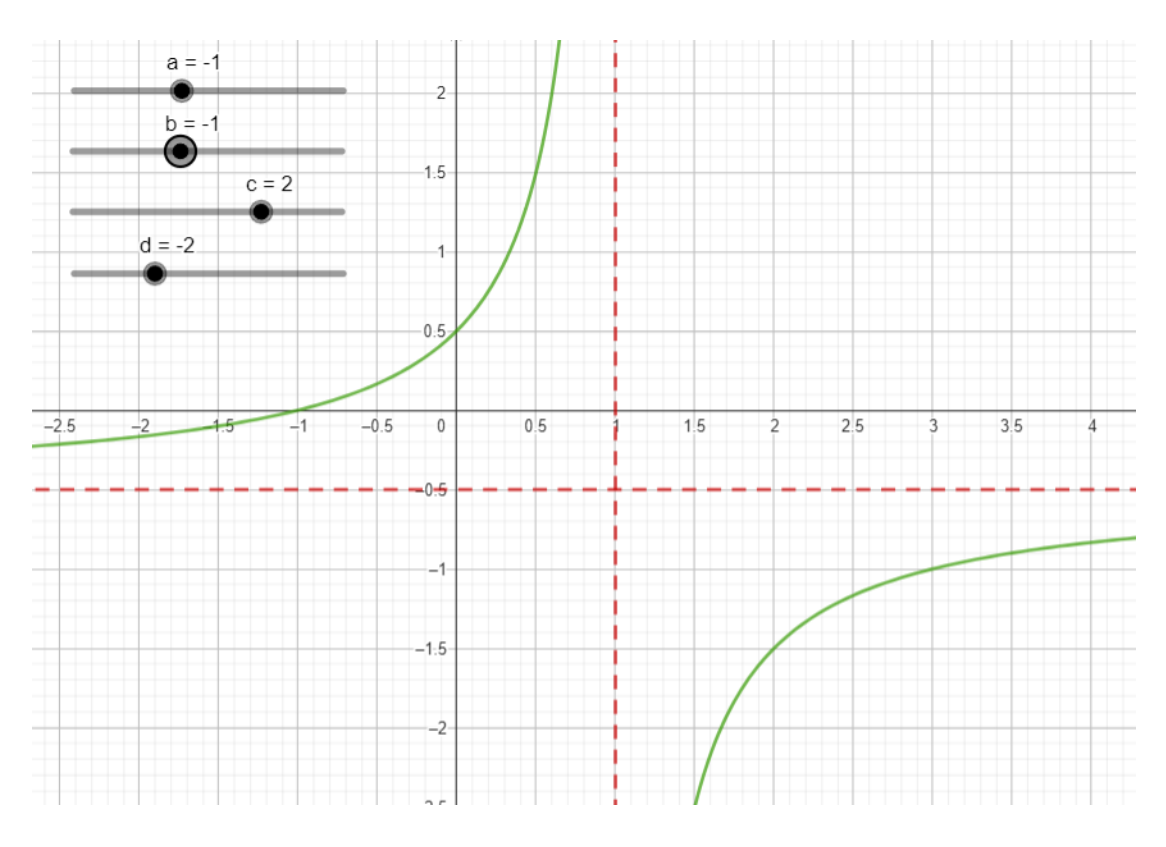

*Lineární lomená funkce 2 – Příklad grafu funkce*

### <span id="page-28-0"></span>**2.3.3 Příklad 1 – Určení charakteristik lineární lomené funkce**

U funkce  $f(x) = \frac{x+1}{2x+1}$  $\frac{x+1}{2x-4}$  určete definiční obor, obor hodnot a průsečíky s osami, pokud existují. Dále určete rovnice asymptot a 4 libovolné body, kterými graf funkce prochází.

**Početní řešení:** nejprve určíme podmínky, za nichž je výraz  $\frac{x+1}{2x-4}$  definován, díky čemuž můžeme určit definiční obor.

$$
2x - 4 \neq 0 + 4
$$

$$
2x \neq 4 \div 2
$$

$$
x \neq 2
$$

Tímto jsme zjistili, že definiční obor  $D_f = \mathbb{R} \setminus \{2\}$ , tím pádem víme, že rovnicí svislé asymptoty je  $a_s$ :  $x = 2$ . Obor hodnot a vodorovnou asymptotu  $a_v$  zjistíme pomocí podílu $\frac{a}{c}$ .

$$
\frac{a}{c} = \frac{1}{2}
$$

Oborem hodnot je  $H_f = \mathbb{R} \setminus \left\{\frac{1}{2}\right\}$  $\left(\frac{1}{2}\right)$  a rovnice vodorovné asymptoty je  $a_v$ :  $y = \frac{1}{2}$  $\frac{1}{2}$ .

Průsečík s osou Y. Pro  $P_y$  stačí zjistit funkční hodnotu  $f(0)$ .

$$
f(0) = \frac{0+1}{2 \cdot 0 - 4}
$$

$$
f(0) = -\frac{1}{4}
$$

$$
P_y \left[ 0; -\frac{1}{4} \right]
$$

Pro  $P_x$  vyřešíme rovnici  $0 = \frac{x+1}{2x-1}$  $\frac{x+1}{2x-4}$ .

$$
0 = \frac{x+1}{2x-4} / (2x-4)
$$

$$
0 = x + 1 / -1
$$

$$
x = -1
$$

$$
P_x [-1; 0]
$$

Určíme souřadnice bodů, kterými prochází graf funkce.

Body jsou libovolné, budeme tedy určovat například  $A: f(-3)$ ,  $B: f(-2)$ ,  $C: f(1)$ ,  $D: f(3)$ .

$$
f(-3) = \frac{-3 + 1}{2 \cdot (-3) - 4}
$$

$$
f(-3) = \frac{-2}{-6 - 4}
$$

$$
f(-3) = \frac{2}{10} = \frac{1}{5}
$$

$$
A \left[ -3; \frac{1}{5} \right]
$$

$$
f(-2) = \frac{-2 + 1}{2 \cdot (-2) - 4}
$$

$$
f(-2) = \frac{-1}{-4 - 4} = \frac{1}{8}
$$

$$
B\left[-2;\frac{1}{8}\right]
$$

Stejným způsobem určíme i následující dva body  $B$  a  $C$ .

Máme určené 4 body, kterými graf prochází.

$$
A\left[-3;\frac{1}{5}\right], \qquad B\left[-2;\frac{1}{8}\right], \qquad C\left[1;-1\right], \qquad D\left[3;2\right]
$$

**Grafické řešení:** Do předpřipraveného souboru s lineární lomenou funkcí zadáme předpis ze zadání příkladu.

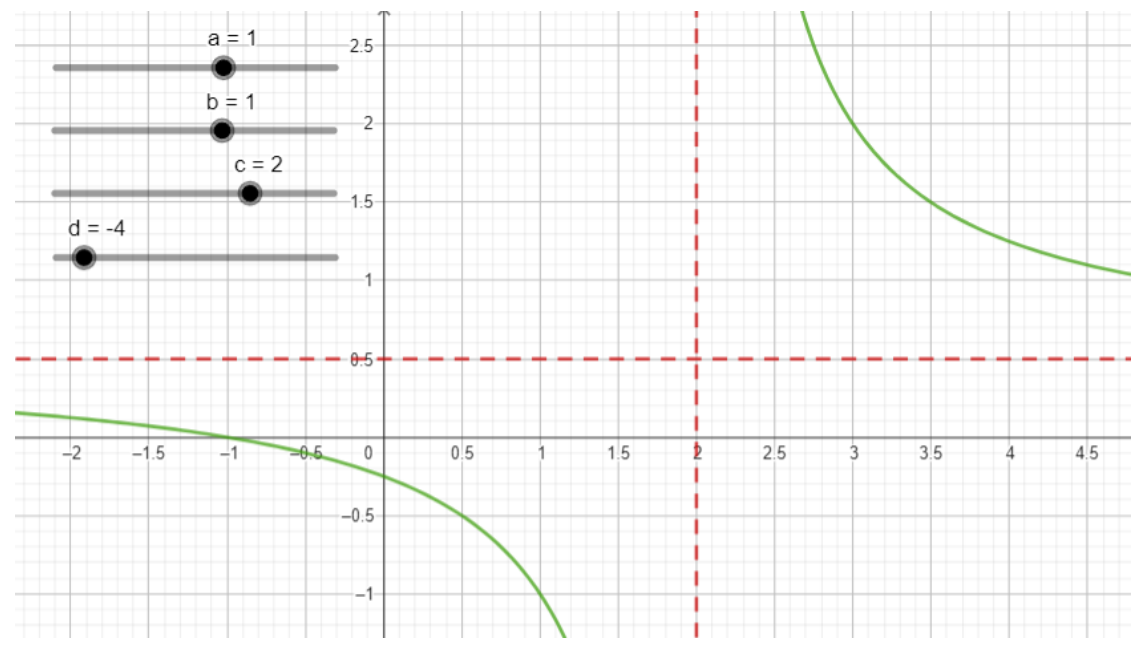

*Příklad 1 - Lineární lomená funkce 1*

Vykreslil se graf spolu s asymptotami, které můžeme vidět na obrázku, průsečíky zobrazíme pomocí funkce *Průsečíky* a zjistíme jejich souřadnice.

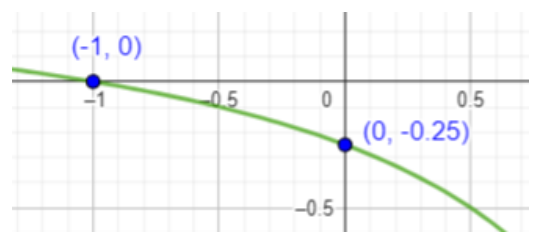

*Příklad 1 - Lineární lomená funkce 2*

Nyní stačí určit 4 libovolné body, kterými funkce prochází, což určíme pomocí *Tabulky hodnot*, doporučuji pracovat v programu GeoGebra – Grafy, který oproti GeoGebra Klasik práci s tabulkou hodnot usnadňuje.

Funkce nám vypočítá hodnoty dle zadaných kritérií a automaticky je zobrazí v grafu funkce.

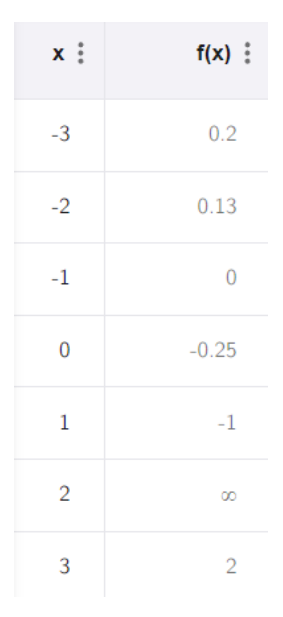

*Příklad 1 - Lineární lomená funkce 3*

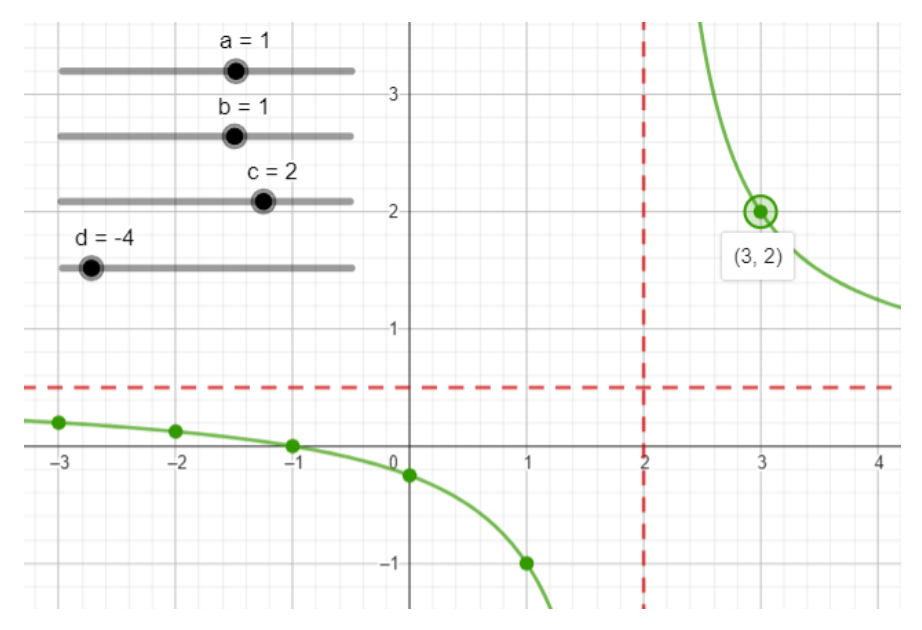

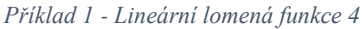

Při kliknutí na zvýrazněný bod se vypíšou jeho souřadnice.

# <span id="page-31-0"></span>**2.4 Lineární a kvadratické nerovnice**

Se znalostmi rovnic a funkcí z přechozích kapitol lze graficky řešit i nerovnice, u nerovnic již **nemusí být řešením** pouze jedna nebo omezený počet možností jako u rovnic, ale nyní **mohou být řešením** celé podmnožiny reálných čísel, na kterých se budeme pohybovat stejně jako u rovnic.

Oba druhy nerovnic jsou graficky zpracované a dostupné na následujících odkazech:

Lineární nerovnice - <https://www.geogebra.org/m/hq8vtzdd> Kvadratické nerovnice - <https://www.geogebra.org/m/auwkzdtp>

#### <span id="page-32-0"></span>**2.4.1 Lineární nerovnice**

Při řešení lineárních nerovnic pomocí programu budeme postupovat podobně jako u lineárních rovnic, s rozdílem ve výsledku, kterým může být i celý interval.

V základním tvaru budeme mít nerovnici (větší než)  $ax + b > c$ .

Nerovnici lze upravit stejně jako rovnici s tím, že pokud dojde k prohození stran nebo k násobení číslem -1, je nutné otočit znaménko, aby se zachovala nerovnost.

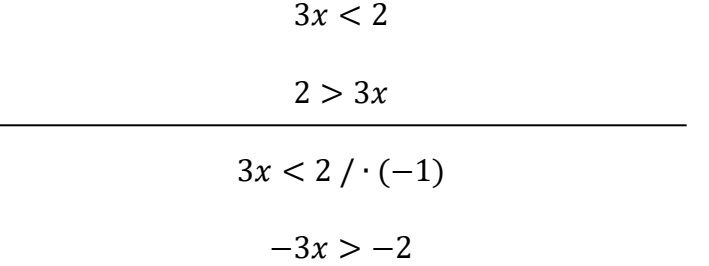

Nerovnici je možné graficky interpretovat v programu GeoGebra, pro univerzálnost příkladu přidáme posuvníky pro hodnoty a, b, c, a do vstupu zadáme  $ax + b > c$ . Pokud bychom chtěli ukázat i provázanost s lineárními funkcemi, přidáme do vstupu i funkci  $f(x) = ax + b$ , naše nerovnice tedy "zjišťuje", kdy je  $f(x) > c$ . Abychom řešení ukázali co nejlépe, vložíme pomocnou konstantní funkci  $g(x) = c$ , která bude symbolizovat pravou stranu nerovnice, tato funkce je znázorněna červenou barvou a její průsečík s funkcí  $f(x)$  představuje mezní hodnotu intervalu řešení nerovnice (viz 2.4.2 obrázek Příklad 1).

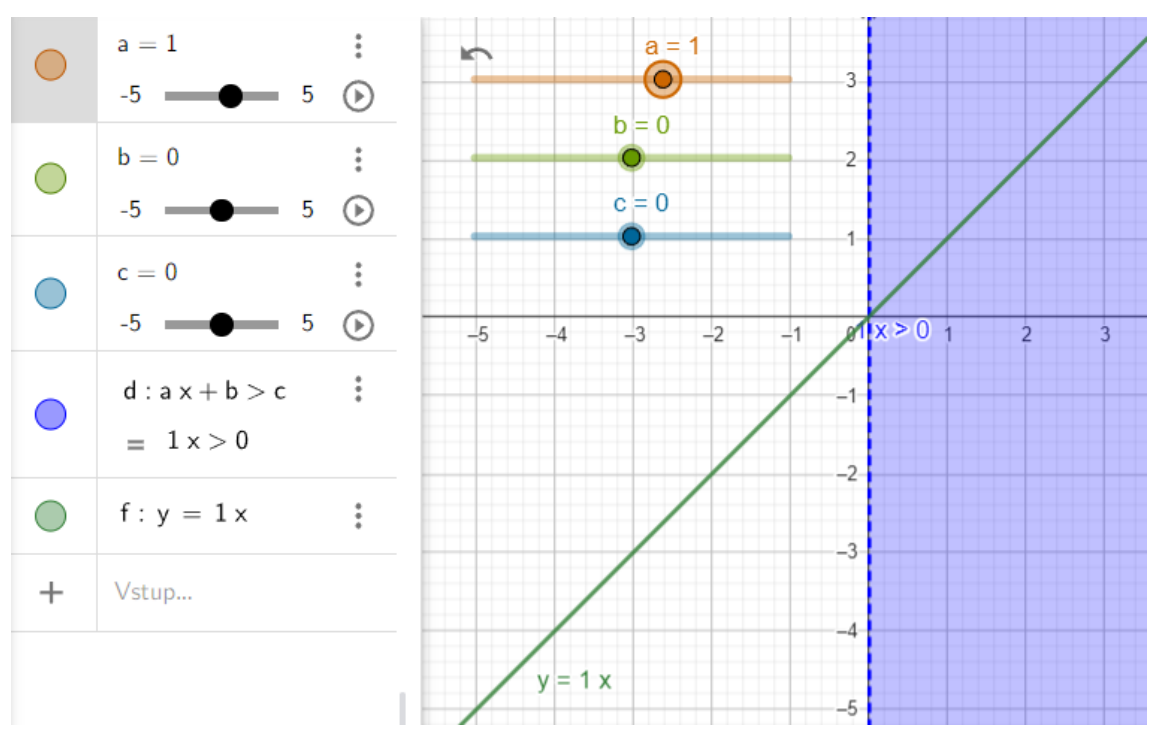

*Lineární nerovnice 1 - Základní*

Fialová plocha znázorňuje interval řešení nerovnice, tento můžeme zobrazit pouze na ose *X*, což bude pro přehlednost lepší. Na fialovou plochu klikneme pravým tlačítkem a zvolíme *Nastavení,* v nastavení vybereme záložku *Styl* a zaškrtneme *Zobrazit na ose x*.

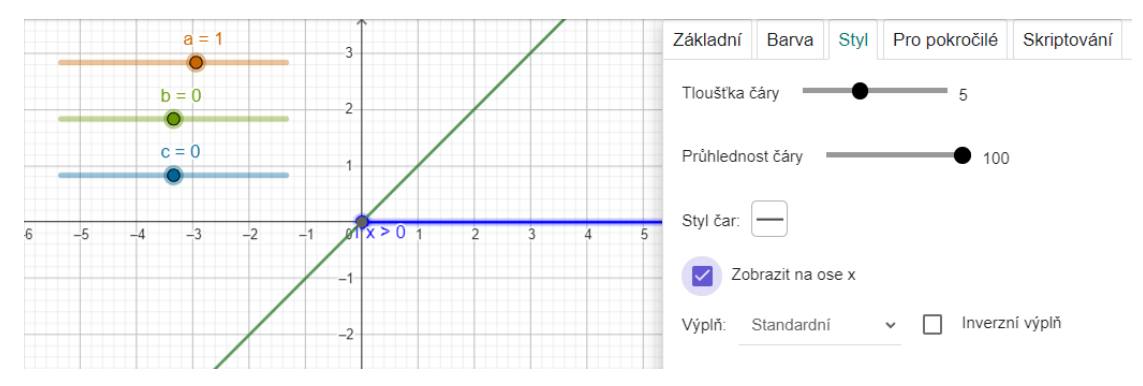

*Lineární nerovnice 2 – Změna zobrazení intervalu*

Interval se nyní zobrazuje fialovou barvou na ose *X*.

Základní nastavení je hotové a můžeme s ním ukazovat jednotlivé nerovnice pouhou změnou parametrů přes posuvníky.

Pokud se zaměříme na hranici intervalu, prázdné kolečko symbolizuje bod, který do intervalu řešení nepatří, GeoGebra tento bod automaticky znázorní.

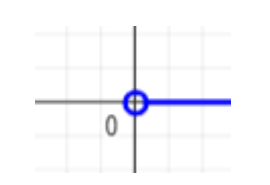

*Lineární nerovnice 3 – Nevlastní bod*

Interval řešení pro nerovnici  $x > 0$  bychom zapsali jako:

 $x \in (0; +\infty)$ 

Kulatá závorka znamená, že hraniční bod do intervalu nepatří. Pokud bychom měli nerovnici ve tvaru  $x \geq 0$ , program by zobrazil interval s plným kolečkem.

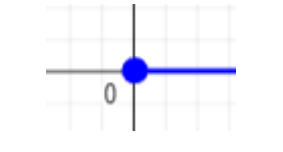

*Lineární nerovnice 4 – Vlastní bod*

A interval řešení bychom zapsali s lomenou závorkou takto:

$$
x \in (0; +\infty)
$$

Tento zápis znamená, že i 0 patří do intervalu řešení.

Tímto jsou pokryty možnosti programu, které se budou v příkladech využívat.

#### <span id="page-34-0"></span>**2.4.2 Příklad – Lineární nerovnice**

$$
-x+2\leq 1
$$

Nerovnici nejprve vyřešíme numericky.

$$
-x + 2 \le 1 / -2
$$
  

$$
-x \le -1 / \cdot (-1)
$$
  

$$
x \ge 1
$$
  

$$
x \in \langle 1; +\infty \rangle
$$

Příklad zadáme do programu, který nám ukáže výsledný interval na ose *X*, díky čemuž nebude nutné interval zakreslovat na číselnou osu pro lepší představu<sup>[4](#page-34-1)</sup>.

<span id="page-34-1"></span><sup>4</sup> Pomocná linie z průsečíku grafu funkce na osu *X* byla vytvořena jako úsečka se změněným stylem čáry.

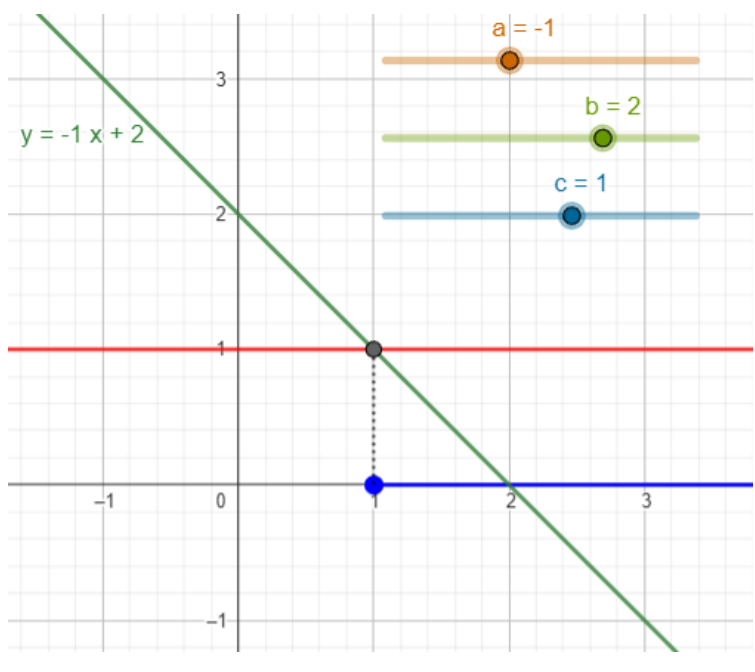

*Příklad 1 - Lineární nerovnice 1*

## <span id="page-35-0"></span>**2.4.3 Kvadratické nerovnice**

Pro grafickou ukázku bude stačit úprava již vytvořeného souboru s lineárními nerovnicemi. Přidáme posuvník d a přepíšeme nerovnici do tvaru  $ax^2 + bx + c < d$ a funkci  $f(x)$  jako  $ax^2 + bx + c$ , pomocnou funkci přepíšeme na  $g(x) = d$ .

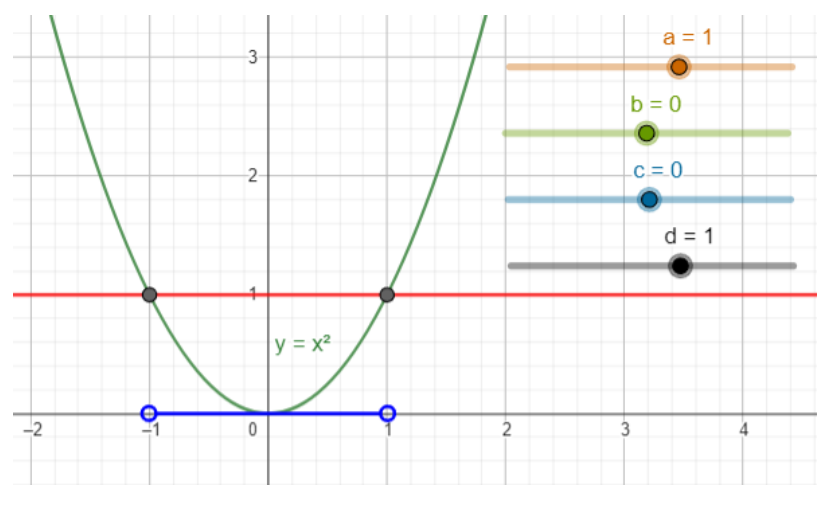

*Kvadratická nerovnice 1 - Základní*

Interval řešení nerovnice na obrázku bychom matematicky zapsali takto:

$$
x\in(-1\,;1)
$$

## <span id="page-35-1"></span>**2.4.4 Příklad – Kvadratická nerovnice**

$$
2x^2 - x + 1 \ge 2
$$
Při numerickém řešení takové kvadratické nerovnice je nutné nejprve zjistit její kořeny. Nerovnici upravíme do patřičného tvaru,

$$
2x^2 - x + 1 \ge 2 / -2
$$
  

$$
2x^2 - x - 1 \ge 0
$$

Pro zjištění kořenů vyřešíme rovnici<sup>[5](#page-36-0)</sup>.

$$
2x^2 - x - 1 = 0
$$

$$
x_1 = -\frac{1}{2} \qquad x_2 = 1
$$

Kořeny rovnice jsou nulovými body výrazu  $2x^2 - x - 1 = 0$ , které rozdělí množinu  $\mathbb R$ na disjunktní intervaly (v tomto případě na 3 intervaly). Z každého intervalu vybereme libovolnou hodnotu  $x$  a dosadíme zpět do výrazu. Pokud bude výsledek větší než 0 (resp. pokud vyhovuje nerovnici), pak celý tento interval patří do řešení nerovnice.

Hodnoty budeme volit například takto:

1. 
$$
x < x_1 < x_2
$$
  
\n2.  $x_1 < x < x_2$   
\n3.  $x_1 < x_2 < x$ 

1. Zvolíme například  $x = -1$  a dosadíme.

$$
2 \cdot (-1)^2 - (-1) - 1 = 2
$$

Vyšlo číslo větší než 0, interval ( $-\infty$ ;  $-\frac{1}{3}$  $\frac{1}{2}$  je tím pádem řešením nerovnice. Závorku u meze intervalu opět volíme podle znaménka nerovnosti jako v předchozí kapitole.

2. Dále zvolíme číslo mezi oběma kořeny, například  $x = 0$ .

$$
2 \cdot 0^2 - 0 - 1 = -1
$$

Nyní vyšlo číslo menší než 0, tento interval není řešením nerovnice.

3. Jako poslední zvolíme  $x = 2$ .

$$
2 \cdot 2^2 - 2 - 1 = 5
$$

Vyšlo číslo větší než 0, našli jsme druhý interval řešení ⟨1 ; +∞).

<span id="page-36-0"></span><sup>5</sup> Způsob řešení kvadratické rovnice viz 2.2.4 Kvadratická rovnice

Pro úplné řešení je nutné intervaly sjednotit, řešením jsou totiž oba. Výsledek tedy zapíšeme takto:

$$
x\in(-\infty\,;\,-\frac{1}{2}\bigcup\,(\,1\,;\,+\infty\,)
$$

Lze zapsat i druhým způsobem,

$$
x\in\mathbb{R}\setminus\left(-\frac{1}{2}\,\,;\,1\right)
$$

Náš připravený GeoGebra soubor stačí upravit tak, že přepíšeme znaménko nerovnosti, upravíme nerovnici a ihned uvidíme výsledek.

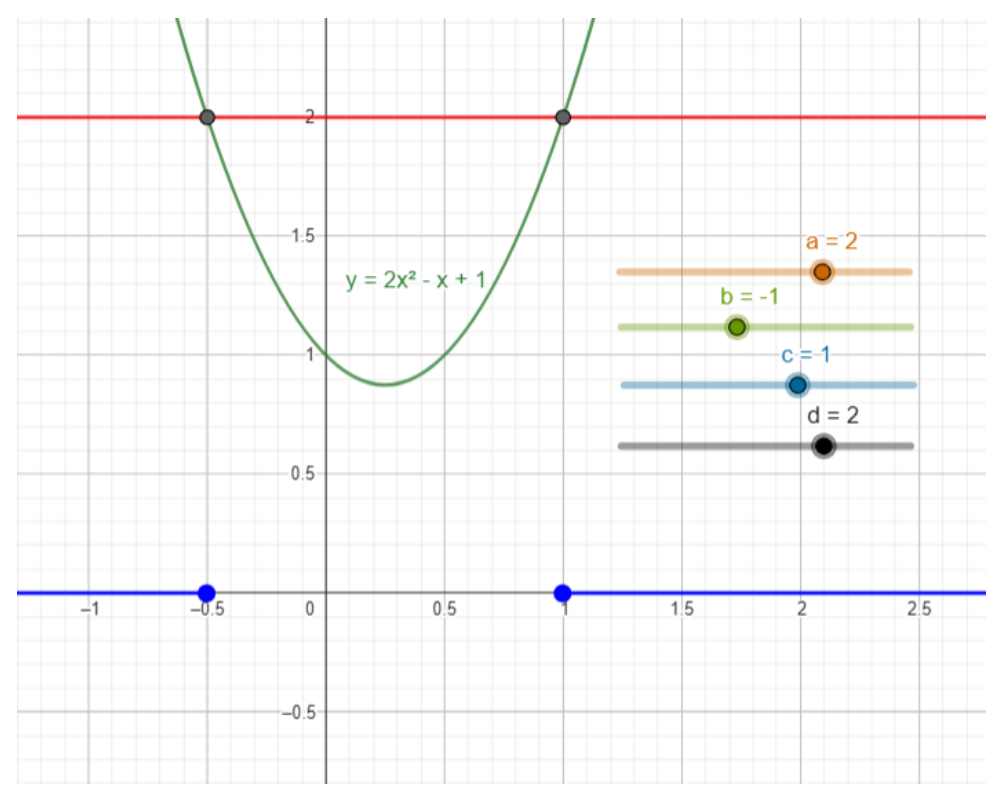

*Příklad 1 - Kvadratická nerovnice 1*

#### <span id="page-37-0"></span>**2.4.5 Hodnocení možností pro grafické znázornění funkcí**

Program lze nastavit přesně tak, jak každému uživateli vyhovuje, nastavit vzhled nákresny, souřadné osy, jednotky na nich, a ještě daleko více. Možnost dynamického zobrazení všech funkcí pomocí posuvníku, které se mění s jeho hodnotou mohou ocenit učitelé i žáci. Ti si mohou takto ukázat celkové chování grafu funkce v závislosti na jejím předpisu, což usnadní pochopení látky.

Matoucí by ale mohlo být například to, že v případě funkcí s bodem odstranitelné nespojitosti se tento bod nijak neprojeví na grafu a graf funkce vypadá, jako kdyby byla funkce v tomto bodě definovaná.

Ukážeme na příkladu,

$$
f(x) = \frac{x^2 - 9}{x - 3}
$$

Tato funkce po zkrácení zlomku vypadá takto.

$$
f(x) = x + 3, \qquad x \neq 3
$$

Pokud ale funkci ze zadání zadáme do vstupu, graf funkce vypadá stejně, jako bychom zadali pouze funkci  $g(x) = x + 3$ .

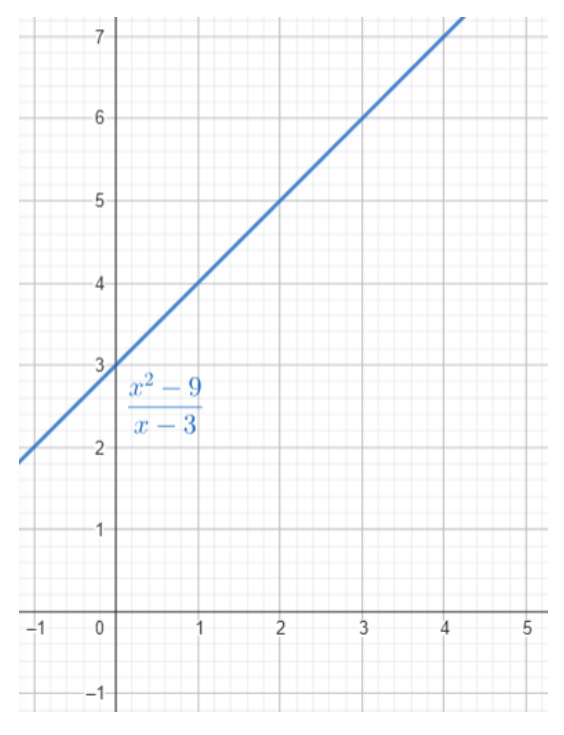

*Hodnocení funkcí 1 – Bod odstranitelné nespojitosti*

#### <span id="page-38-0"></span>**2.4.6 Alternativní programy**

Jako alternativa k programu GeoGebra se nabízí například Desmos [https://www.desmos.com/?lang=cs,](https://www.desmos.com/?lang=cs) který nabízí podobné funkce, ale není zde tolik možností, jak přizpůsobit nákresnu. Zároveň i rýsování v tomto programu neobsahuje takové množství funkcí. Na druhou stranu Desmos umožňuje použít kalkulačku matic, která obsahuje užitečné funkce, které studenti nebo i učitelé lineární algebry jistě ocení.

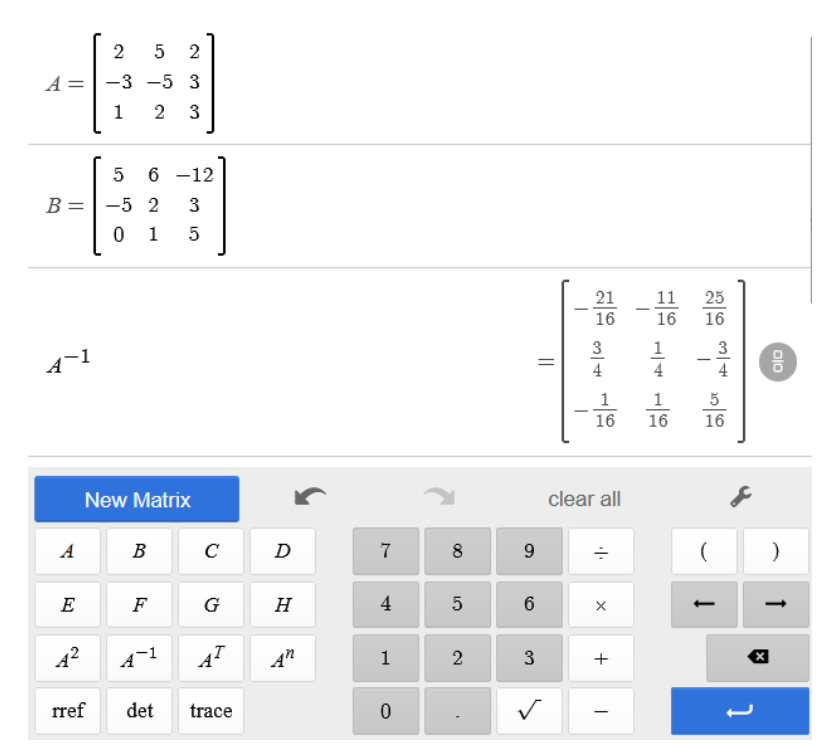

*Alternativní programy 1 – Desmos*

<span id="page-39-0"></span>Jako další náhrada GeoGebry, zejména ke zobrazování grafů funkcí by mohl být například Symbolab [https://www.symbolab.com/,](https://www.symbolab.com/) který funguje i jako vědecká kalkulačka. Dovede počítat i složitější derivace nebo limity, ke kterým ukáže postup řešení krok po kroku (tato funkce je bohužel zpoplatněna), program navíc není v českém jazyce. Symbolab dovede také zobrazovat grafy funkcí, sice zde není tolik možností přizpůsobení nákresny, ale pokud nastane taková situace, automaticky znázorní i body nespojitosti.

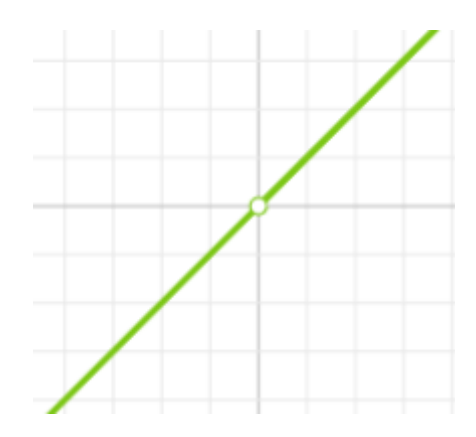

<span id="page-39-1"></span>*Alternativní programy 2 – Symbolab, bod nespojitosti*

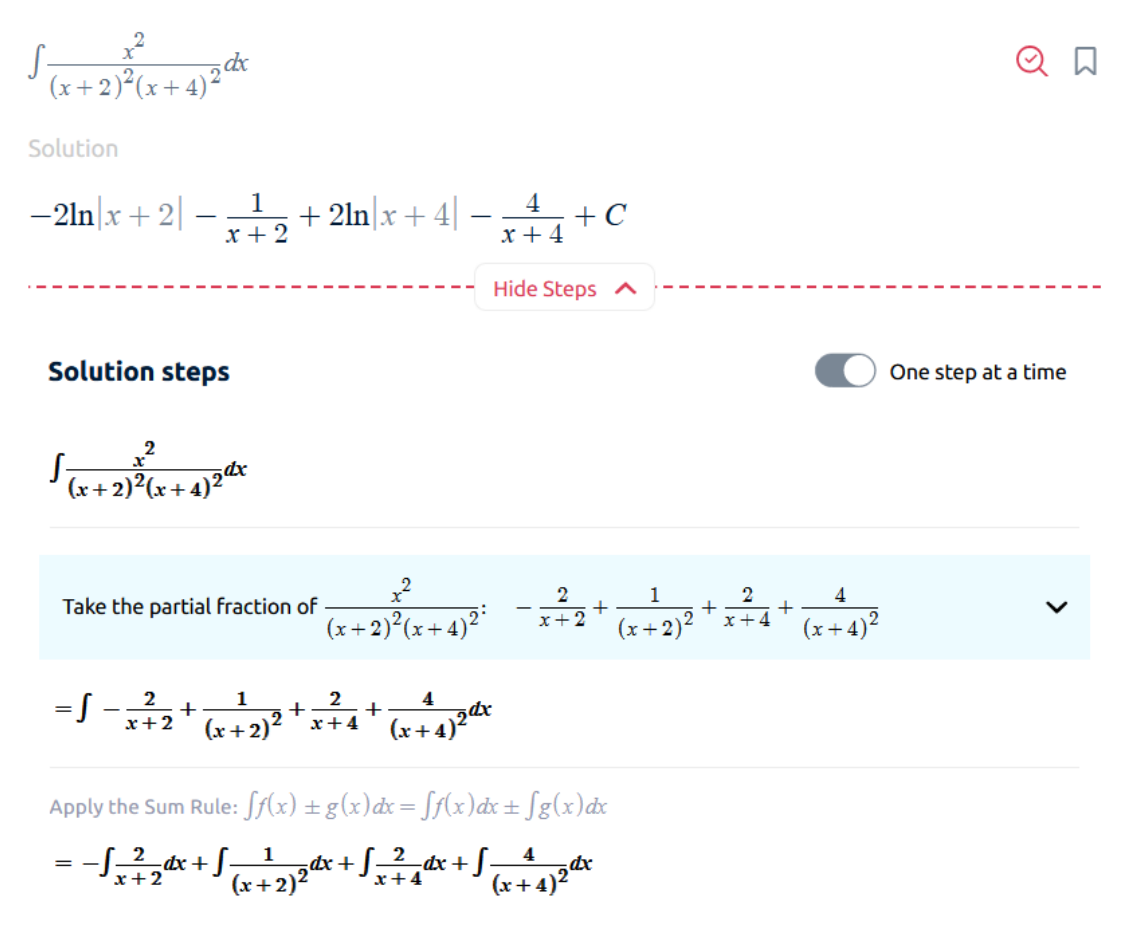

*Alternativní programy 3 – Symbolab, ukázka kalkulačky*

<span id="page-40-0"></span>Jak lze vidět z uvedených alternativ, není snadné vybrat nejlepší matematický program nebo aplikaci, protože každá má jiné přednosti, navíc se každá z nich vyvíjí a přibývají nové funkce. Je možné, že zápory, které byly u některých aplikací nebo funkcí zmíněny, v brzké době budou upraveny.

### **3 Možnosti využití programu ve výuce**

V této kapitole bude podrobněji představena GeoGebra třída, kterou lze využít jako on-line třídu při distanční výuce nebo i při doučování matematiky. V další části bude ukázáno, jak vytvořit vlastní výukové materiály (bude předvedeno na tématu shodných zobrazení). Materiály můžeme použít jakožto vyučující, tak i jako žák k usnadnění učení dané látky.

Zmíněna bude také možnost testování žáků pomocí programu, které by mohl někdo využít. Je dobré vědět, že GeoGebra takovouto možnost nabízí, ale chybí v ní klíčové funkce (například možnost propojení s GeoGebra třídou s možností okamžité kontroly a známkování).

V poslední části budou ukázány originální funkce aplikace GeoGebra Poznámky, které mohou využít žáci nebo studenti k vedení poznámek nebo učitelé k poskytování učebních materiálů studentům.

### **3.1 On-line třída a výuka s pomocí GeoGebra**

*"GeoGebra Třída je virtuální platforma, díky které mohou učitelé:*

- *vytvářet a zadávat interaktivní poutavé úkoly pro studenty,*
- *sledovat živě práci studentů na daných úkolech,*
- *sledovat, na kterém úkolu studenti zrovna pracují a které jsou ještě nedotčené,*
- *dotazovat se hromadně celé třídy na otázky, na které mohou rovnou odpovídat,*
- *skrýt jejich jména v případě zobrazování odpovědi na otázky,*
- *otevřít hromadnou diskuzi mezi všemi studenty nebo mezi jednotlivci.*

*Nyní je k dispozici možnost přidat do GeoGebra Třídy i dalšího učitele, který bude mít stejné možnosti. Takto mohou vyučující velice jednoduše spolupracovat."* [6]

Pokud jsme zvyklí pracovat například v Google Classroom, GeoGebra umožňuje propojení a zadávání úkolů nebo tvorbu výukového materiálu přímo do Classroom.

Podrobný návod, jak tuto třídu vytvořit je zpracován v českém jazyce na oficiálních stránkách na adrese: [https://www.geogebra.org/m/gvb3mahj.](https://www.geogebra.org/m/gvb3mahj)

Program plně podporuje vytvoření on-line tříd, je tedy možné vést on-line výuku pomocí této třídy, stačí vytvořit aktivitu, cvičení nebo knihu v programu, kterou lze zadat buďto do již vytvořeného Google Classroom nebo vytvořit novou samostatnou třídu přímo v prostředí GeoGebra, do kterého se mohou studenti připojit pomocí odkazu a po připojení uvidíme jejich práci v reálném čase. Tato možnost je také vhodná například pro vedení frontální prezenční výuky v počítačových učebnách.

Před vytvořením třídy je nutné vytvořit nebo najít vhodnou aktivitu v GeoGebra materiálech, kde kromě zpracovaných kapitol matematiky najdeme i návody pro práci s programem.

Pokud je taková aktivita k dispozici, stačí ji otevřít a v pravém horním rohu kliknout na tlačítko *ZADAT*.

<span id="page-42-0"></span>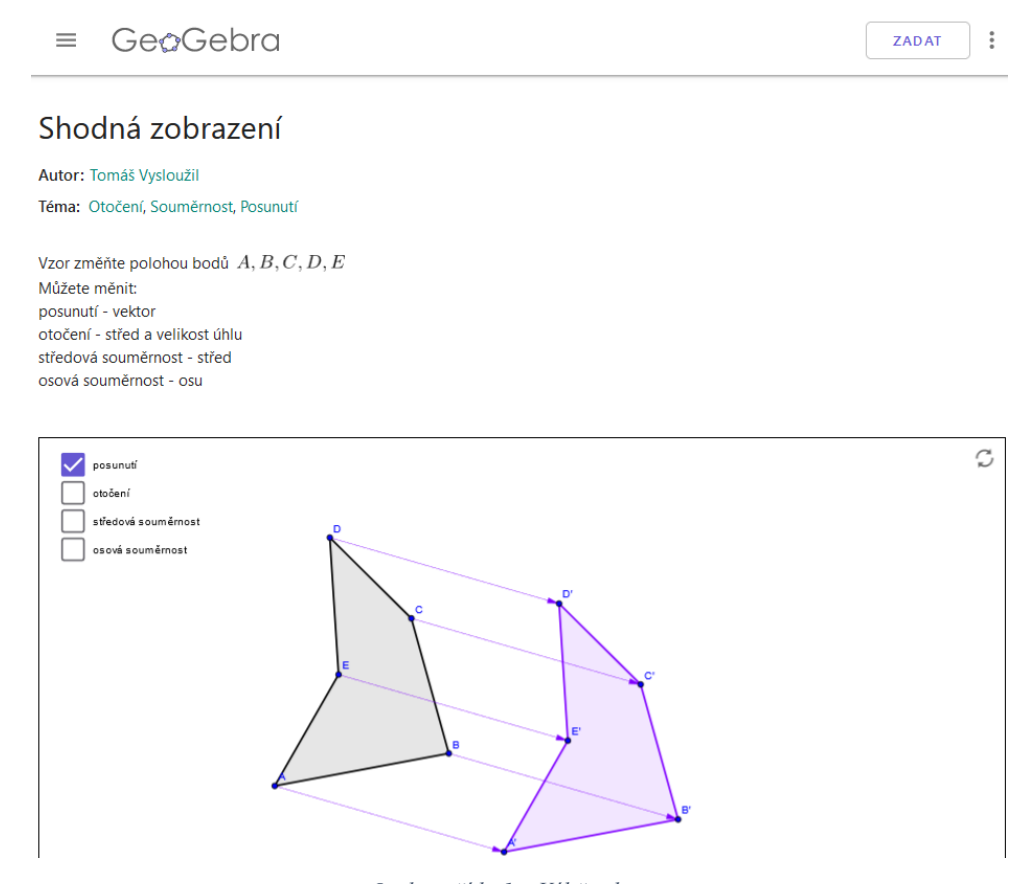

*On-line třída 1 – Výběr aktivity*

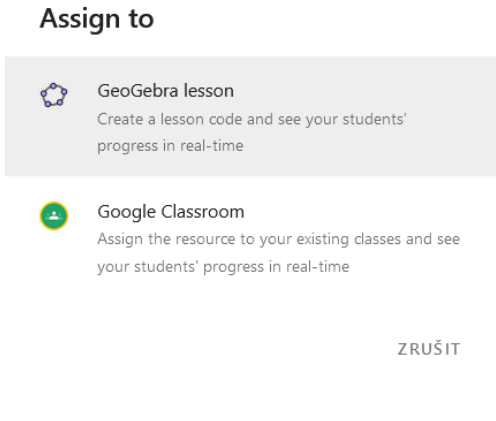

*On-line třída 2 – Výběr prostředí*

<span id="page-43-0"></span>Pokud zvolíme prostředí Google Classroom, vytvoří se zadání s vybranou aktivitou přímo v Google třídě.

Více rozebereme *GeoGebra lesson*, po kliknutí stačí třídu pojmenovat a budeme přesměrováni do vytvořené třídy.

Je důležité zmínit, že prostředí nepřenáší zvuk z mikrofonu, pokud bychom tedy vedli on-line hodinu, je nutné zprostředkovat komunikaci přes jinou aplikaci.

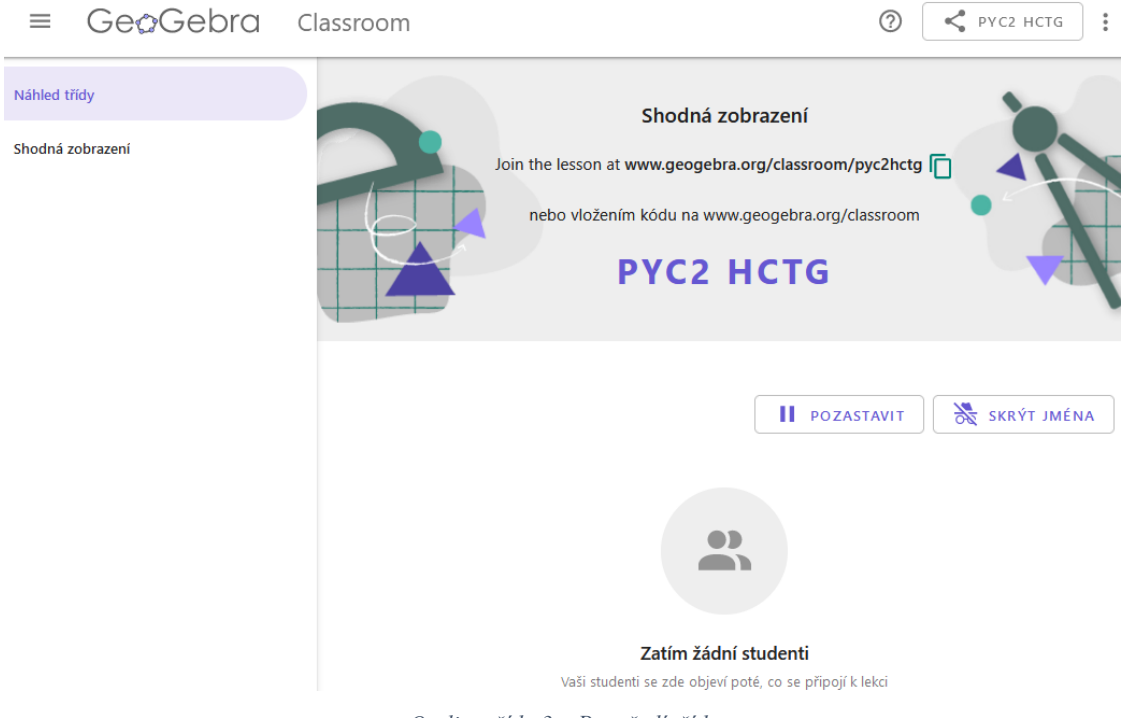

*On-line třída 3 – Prostředí třídy*

<span id="page-43-1"></span>Studenti se do třídy mohou připojit pomocí odkazu nebo kódu. Třída je aktivní i pokud zakládající vyučující není připojen.

Po připojení studentů do třídy můžeme ve spodní části kontrolovat, jak si v daném příkladu vedou.

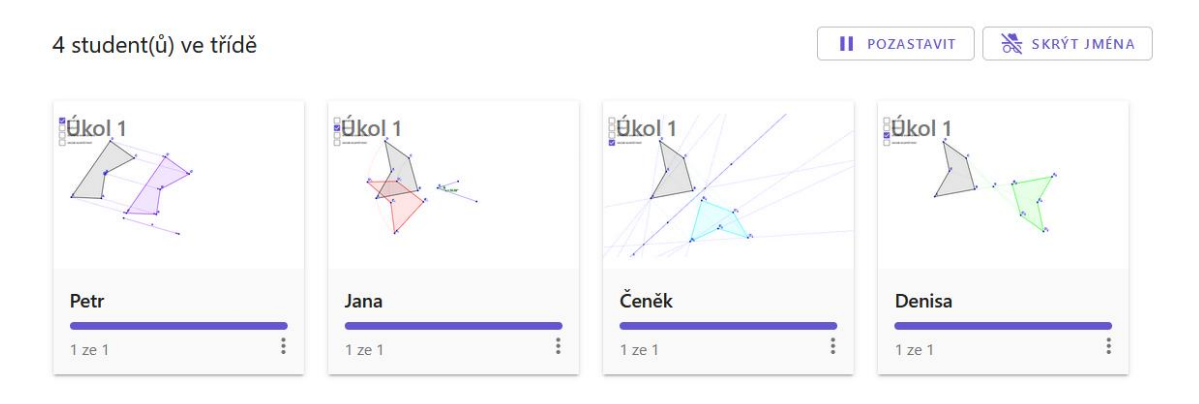

*On-line třída 4 – Sledování činnosti*

<span id="page-44-0"></span>Tlačítkem *POZASTAVIT* lze zastavit činnost studentů, pokud je potřeba něco vysvětlit nebo pokud vypršel čas na dokončení příkladu. Studentům se prostředí zamkne a nemohou pracovat, dokud nebude opět obnoveno. Jakožto vyučující při tom můžeme kontrolovat, jak si každý student vedl. Pokud na studenta klikneme, jeho pracovní okno se pro nás zvětší na celou obrazovku a můžeme podrobně zkontrolovat jeho práci, případně ji i upravit nebo doplnit.

Z pohledu studenta vypadá při pozastavení obrazovka takto (viz obrázek níže).

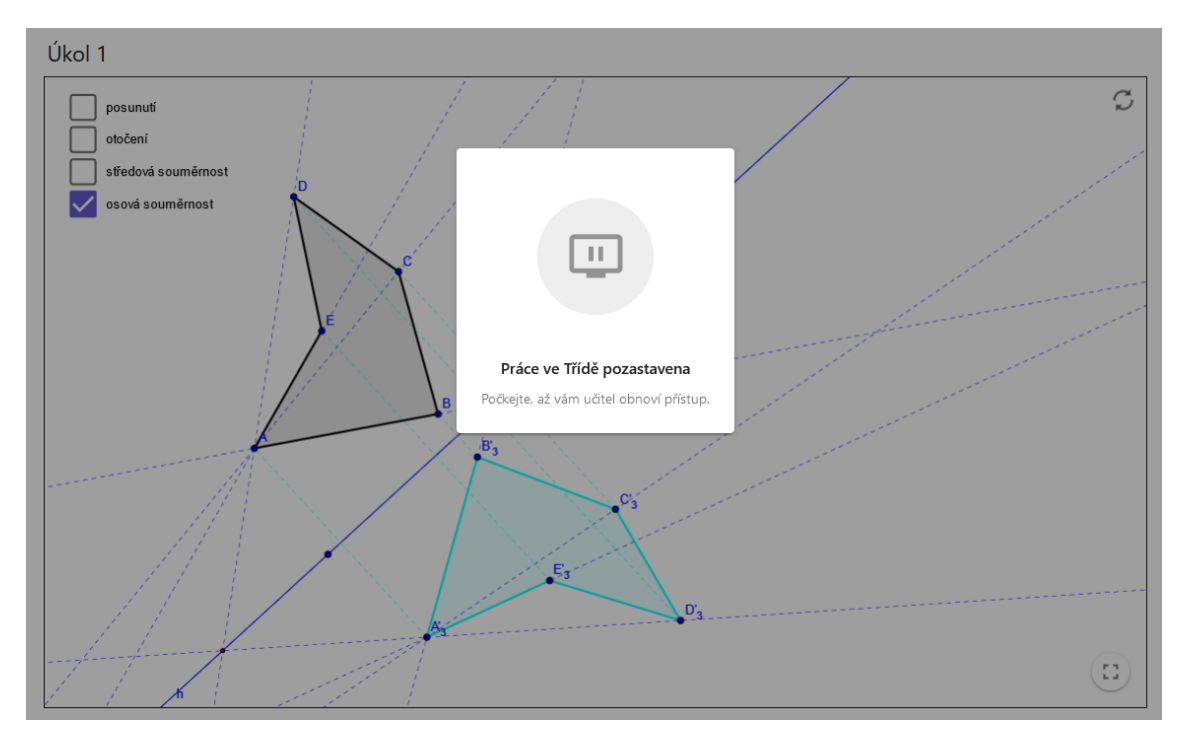

<span id="page-44-1"></span>*On-line třída 5 – Pozastavení*

Příklady, které jsou ve třídě zadané si vyučující může také zobrazit a pracovat na nich, mezi příkladem a náhledem třídy se může rychle přesouvat pomocí panelu vlevo.

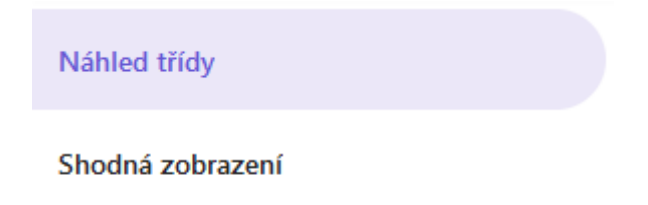

*On-line třída 6 – Přepínání prostředí*

#### <span id="page-45-0"></span>**3.1.1 Vytvoření materiálu pro on-line třídu**

Před samotnou tvorbou výukového materiálu je nutné vědět, jestli ho budeme používat pro zadání domácích úkolů, při prezenční výuce nebo on-line lekci a přizpůsobit ho situaci.

Materiál můžeme vytvořit buďto v jednotlivých aplikacích GeoGebra nebo v internetovém prohlížeči, osobně doporučuji k tvorbě materiálů použít prohlížeč, protože nabízí i další funkce a nastavení. Také uvidíme rovnou, jak bude vypadat hotový materiál, takže ho nebudeme muset dále upravovat.

Otevřeme stránku GeoGebra v internetovém prohlížeči a přihlásíme se, případně vytvoříme nový uživatelský účet. Po přihlášení otevřeme náš profil a dostaneme se na stránku, kde můžeme vytvořit materiály, případně zde máme všechny námi vytvořené.

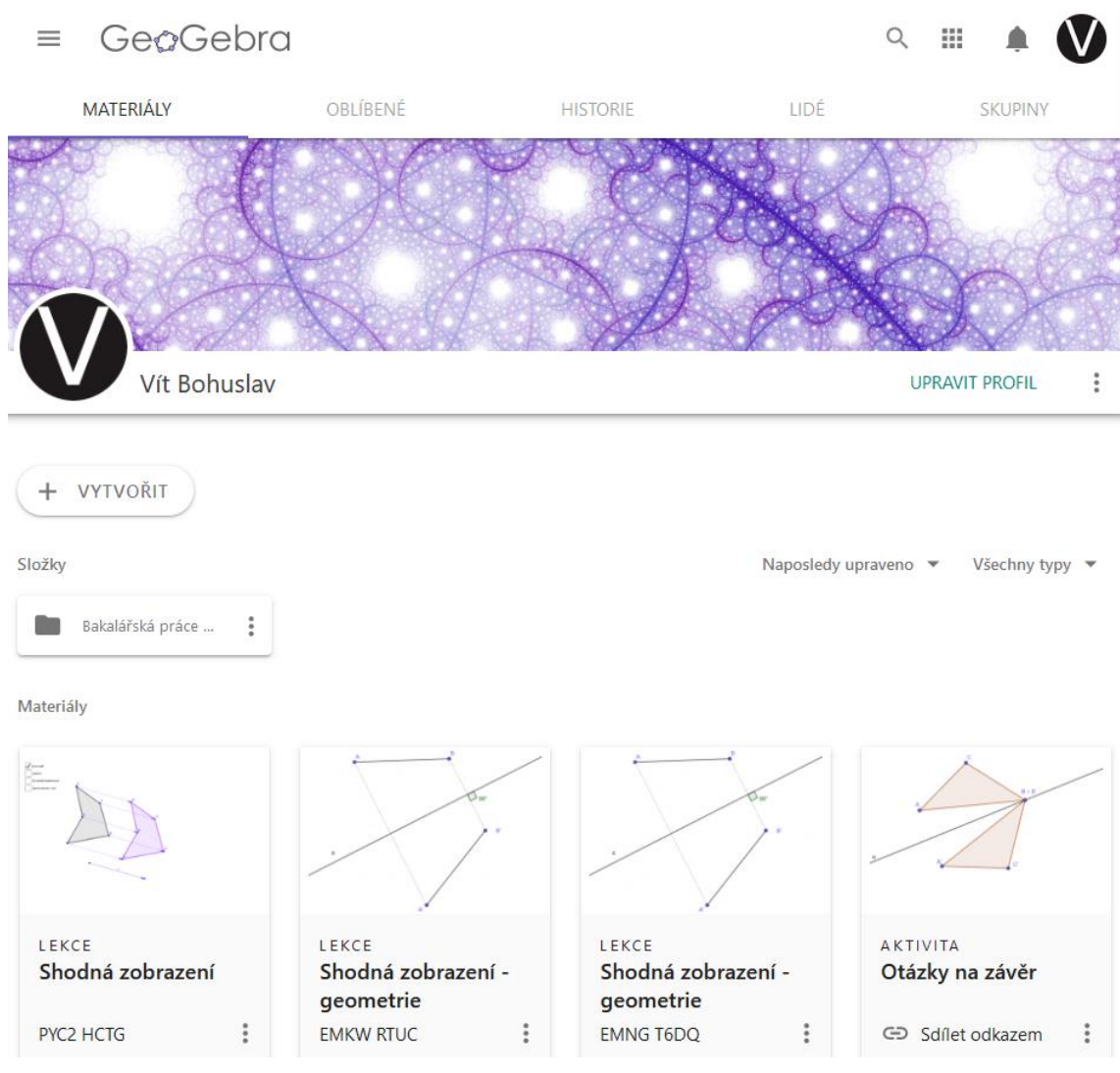

*Tvorba materiálu 1 – Profil*

<span id="page-46-0"></span>Po kliknutí na vytvořit se zobrazí nabídka s následujícími možnostmi.

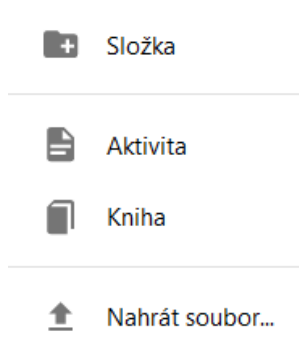

*Tvorba materiálu 2 – Možnosti*

<span id="page-46-1"></span>Možnost *Složka* vybereme, pokud chceme vytvořit složku pro lepší organizaci našich materiálů. *Aktivita* vybereme pro vytvoření jednostránkové aktivity, příkladu, výukového textu, přidání videa, případně jiného multimédia. *Kniha* slouží ke tvorbě materiálu, který lze rozčlenit na kapitoly, do kterých můžeme přiložit více příkladů,

textu atd. Poslední možnost slouží k nahrání souboru s koncovkou .ggb, což je soubor z libovolné desktopové aplikace GeoGebra.

Pokud budeme vytvářet materiál na jedno téma, je vhodné zvolit možnost *Aktivita.*  Možnost *Kniha* použijeme v případě, že budeme vytvářet materiál o více tématech nebo s podrobnějším členěním.

Jako ukázku vytvoříme knihu, jejímž tématem budou shodná geometrická zobrazení.

Vybereme možnost *Kniha*, vytvoříme název a nastavíme základní parametry dle osobních preferencí, poté uložíme. Po uložení budeme automaticky přesměrováni na stránku, na které můžeme přidávat kapitoly s aktivitami.

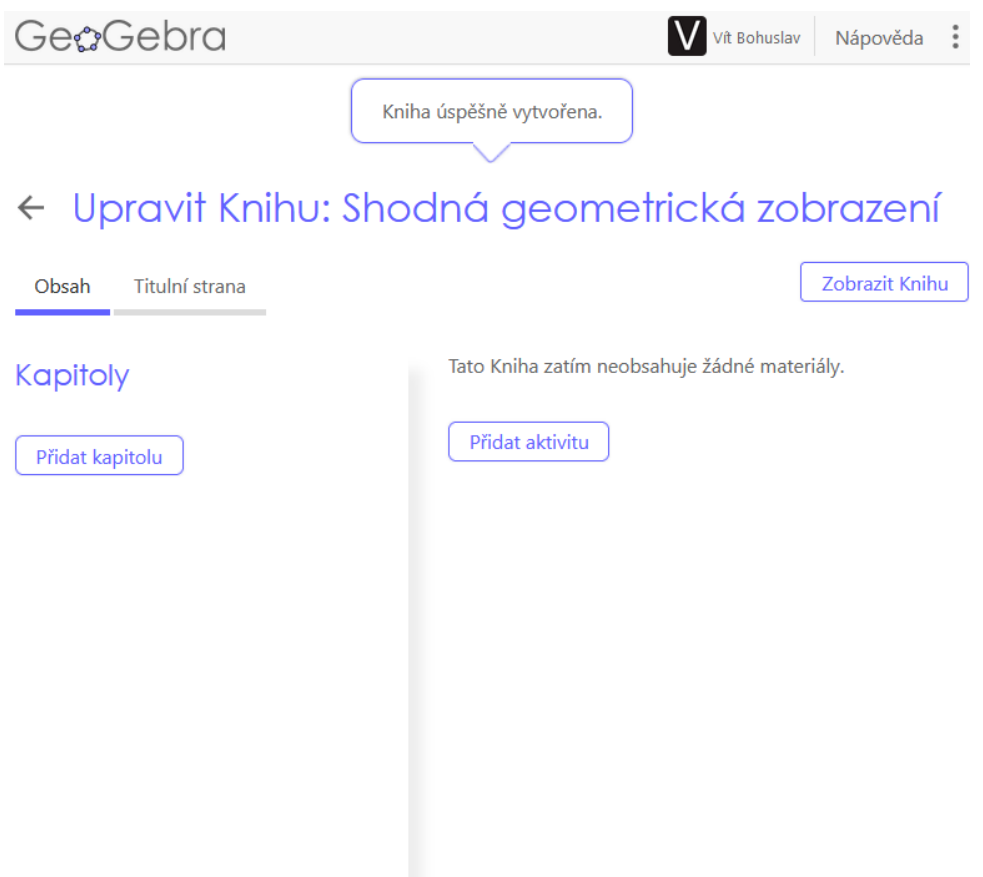

*Tvorba materiálu 3 – Vytvoření knihy*

<span id="page-47-0"></span>Začneme vytvořením kapitoly, klikneme na *Přidat kapitolu* a vytvoříme novou kapitolu, v našem případě to je kapitola "Souměrnosti". Po vytvoření a uložení přidáme do kapitoly jednotlivé aktivity. Klikneme na *Přidat aktivitu* a zobrazí se okno, kde můžeme vyhledat aktivitu vytvořenou námi nebo jiným autorem nebo vytvořit aktivitu úplně novou, což bude i náš případ.

| Přidat materiál do Knihy                       | ×                                                                           |                          |
|------------------------------------------------|-----------------------------------------------------------------------------|--------------------------|
| Hledat                                         |                                                                             | Nová aktivita            |
| New Line<br>$y = x - 3$<br>.<br>$\overline{4}$ | <b>Graph the Line</b><br><b>Steve Phelps</b><br>19. května 2020             |                          |
|                                                |                                                                             | Přidat                   |
| $\circ$<br>$\sim$                              | Proof Without Words<br>Steve Phelps<br>11. července 2023                    |                          |
|                                                |                                                                             | Přidat                   |
|                                                | Battleship in the Coordinate Plane!<br>Tim Brzezinski<br>17. listopadu 2022 |                          |
|                                                |                                                                             | Seřadit podle: Relevance |

*Tvorba materiálu 4 – Přidání aktivity*

<span id="page-48-0"></span>Klikneme na tlačítko *Nová aktivita*.

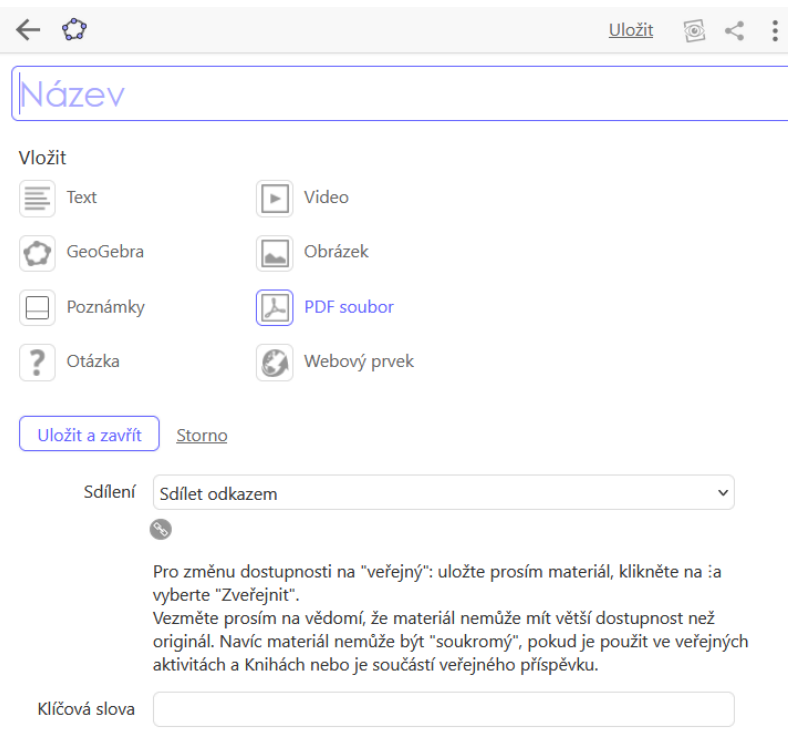

*Tvorba materiálu 5 – Tvorba aktivity*

<span id="page-48-1"></span>Aktivitu pojmenujeme "Osová souměrnost", v závislosti na tom, při jaké příležitosti budeme výukový materiál používat, můžeme přidat odpovídající prvky z nabídky. Naše kniha bude demonstrací různých funkcí a možností v programu, proto vložíme nejprve text, ve kterém se seznámíme s tématem v aktivitě.

### Osová souměrnost

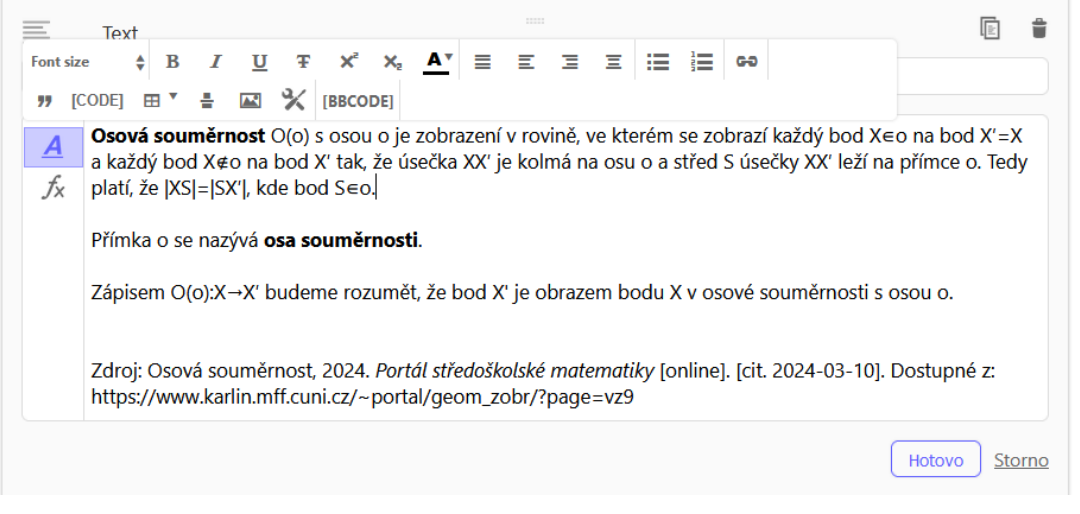

*Tvorba materiálu 6 – Vložení textu*

<span id="page-49-0"></span>Při práci s textem jsou k dispozici základní textové nástroje, úpravy, případně i vkládání matematických znaků nebo vzorců. Pro dokončení vkládání textu klikneme na *Hotovo*.

Do každé aktivity je možné přidávat více sekcí, není tedy nutné vytvářet zvlášť aktivitu pro učební text, příklad nebo obrázek.

Sekci přidáme kliknutím na tlačítko *Přidat sekci*.

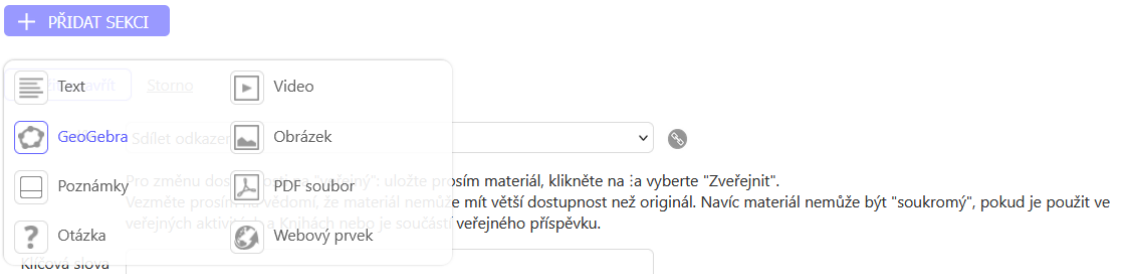

#### *Tvorba materiálu 7 – Přidání sekce*

<span id="page-49-1"></span>Nyní přidáme a vytvoříme takzvaný GeoGebra applet, což je námi nadefinované a nastavené okno s funkcemi GeoGebry, které přizpůsobíme tak, aby vyhovovalo našemu použití. Při přidání sekce klikneme na funkci *GeoGebra* a následně na *Vytvořit applet*.

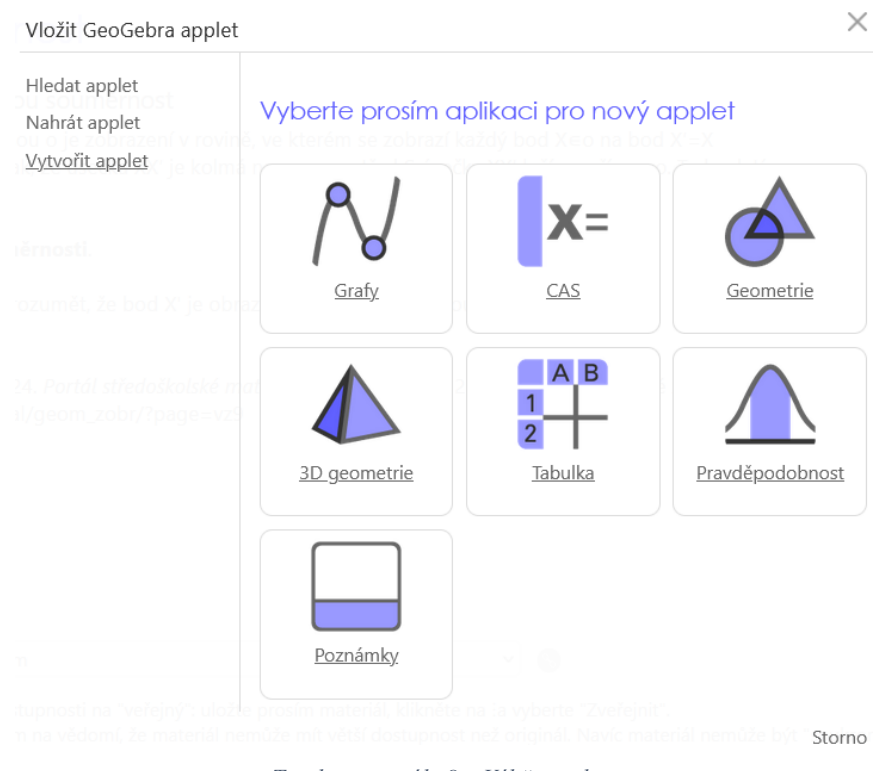

*Tvorba materiálu 8 – Výběr appletu*

<span id="page-50-0"></span>Pro naše účely nejlépe poslouží applet z aplikace *Geometrie,* kterou ve výběru zaklikneme a zobrazí se nám GeoGebra prostředí, ve kterém můžeme vytvořit příklad.

Na jednoduchém příkladu ukážeme, jak vypadá zobrazení mnohoúhelníku v osové souměrnosti.

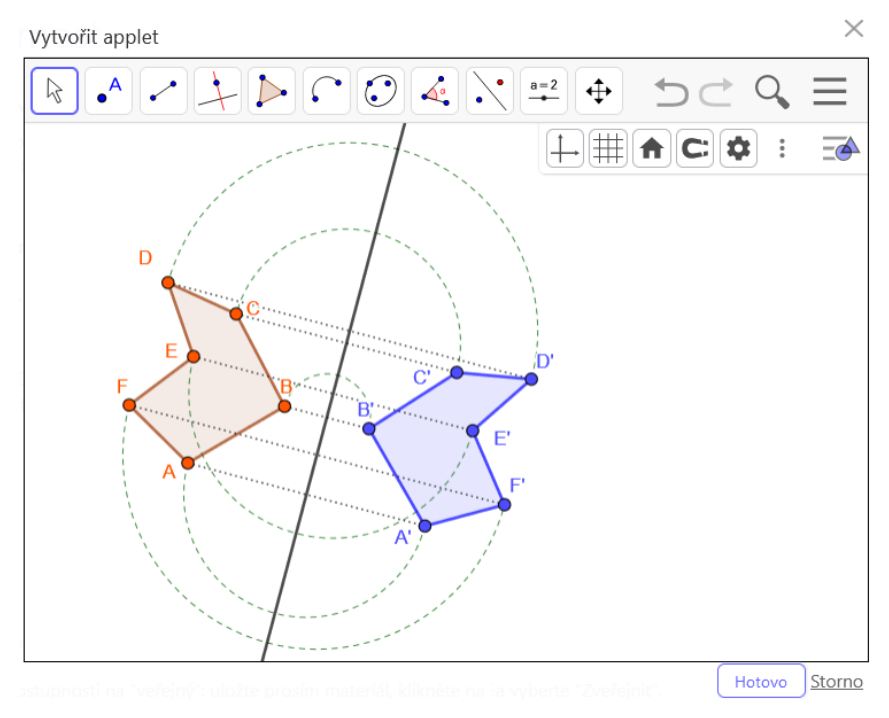

<span id="page-50-1"></span>*Tvorba materiálu 9 – Tvorba appletu*

Tak, jak nyní vidíme applet my, ho uvidí i student, který si bude knihu prohlížet, vzhledem k tomu, že se jedná o ukázku zobrazení, chceme vypnout různé funkce a možnosti programu, aby studenty nerozptylovaly a ti se mohli věnovat příkladu.

Klikneme na *Hotovo* a pod appletem se zobrazí nabídka možností, které můžeme přizpůsobit podle toho, jaké funkce chceme zpřístupnit studentům.

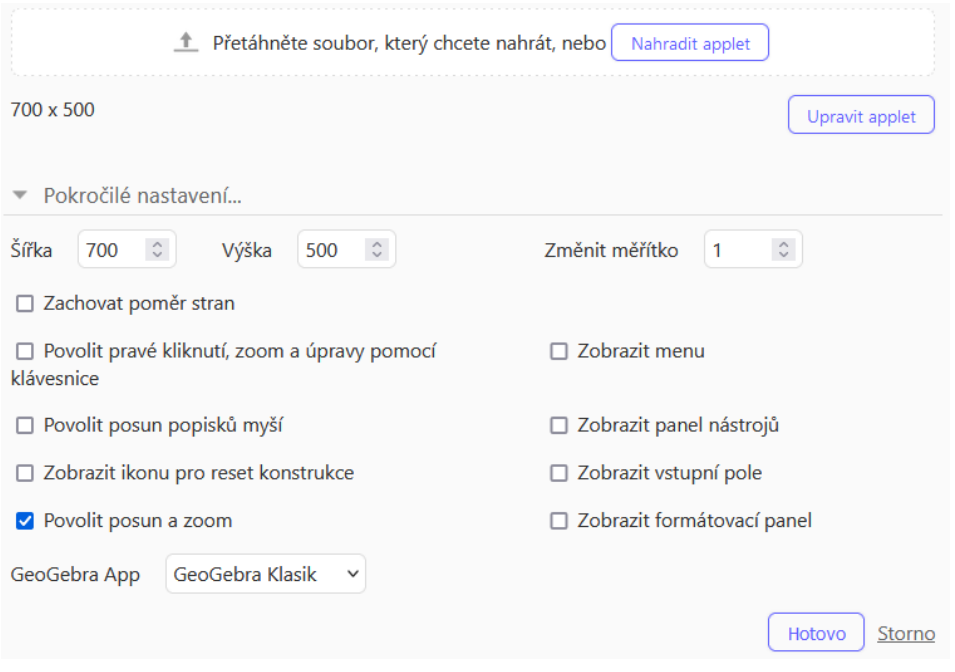

*Tvorba materiálu 10 – Nastavení appletu*

<span id="page-51-0"></span>Protože se jedná o ukázkový příklad, necháme zaškrtnuté *Povolit posun a zoom*, aby si studenti mohli volně pohybovat s nákresnou, zbytek věcí můžeme nechat zakázaný, aby studenti nemohli applet jinak upravovat. Změny potvrdíme kliknutím na *Hotovo* a před zavřením aktivity je nutné všechny změny uložit. Nyní je materiál úspěšně přidaný do naší knihy.

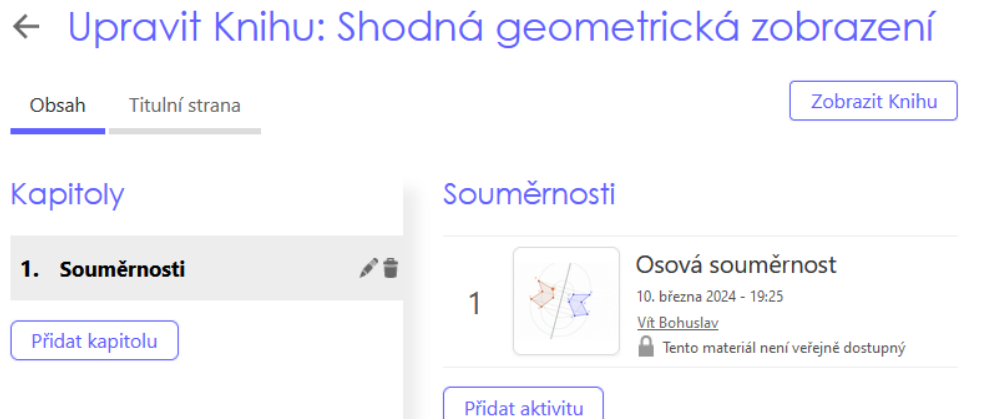

<span id="page-51-1"></span>*Tvorba materiálu 11 – Přidaná kapitola*

Stejným způsobem lze přidat další aktivity a kapitoly.

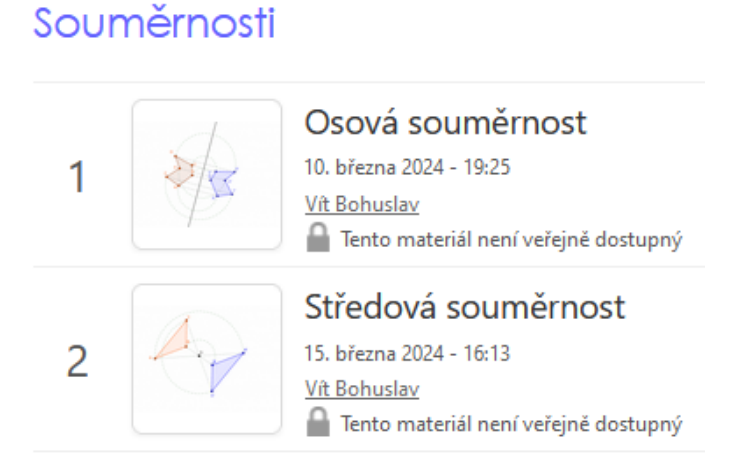

#### *Tvorba materiálu 12 – Přidané aktivity*

# <span id="page-52-0"></span>Další shodná zobrazení

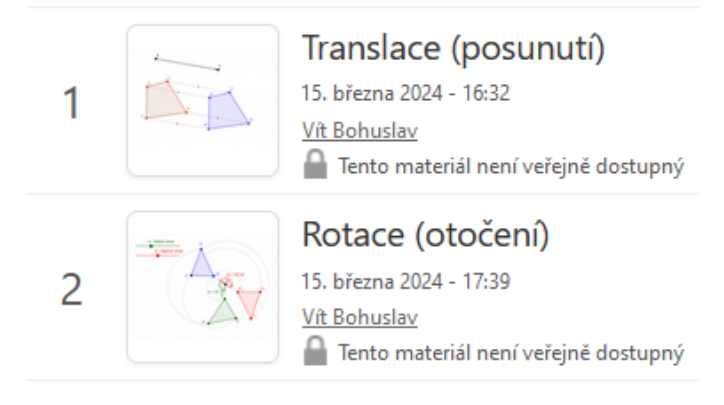

*Tvorba materiálu 13 – Přidané aktivity*

<span id="page-52-1"></span>Na závěr můžeme přidat procvičovací aktivity, ve kterých si studenti mohou vyzkoušet jednotlivá zobrazení v programu, nebo krátký test pro lepší zapamatování látky.

Buďto můžeme přidat příklady na závěr každé kapitoly nebo vytvořit samostatnou kapitolu na příklady. Přidáme aktivitu stejně jako při tvorbě ukázkových příkladů, vymyslíme název a zadání příkladu (místo textu, do kterého jsme dříve psali teorii). Do další sekce za slovní zadání připravíme zadání příkladu.

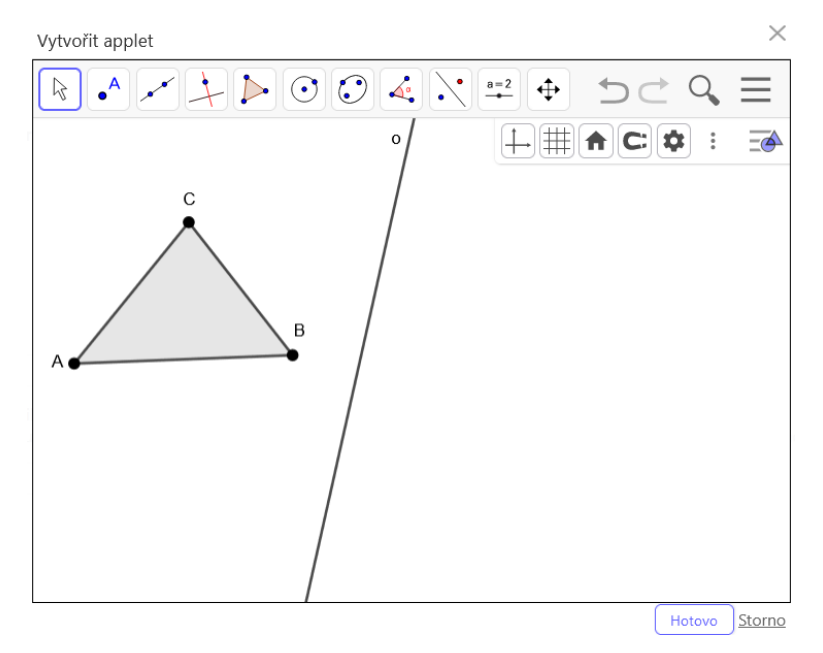

V sekci zvolíme opět GeoGebra applet, který sami vytvoříme.

*Tvorba materiálu 14 – Tvorba zadání*

<span id="page-53-1"></span>Vytvořené zadání můžeme nechat takto nebo využijeme dalších možností programu a odebereme nepotřebné nástroje, které by mohly studenty svádět k nežádoucí činnosti<sup>[6](#page-53-0)</sup>. Zároveň také odebereme předpřipravené funkce programu (Osová, středová souměrnost, rotace atd.), kterých by mohly studenti využívat v jejich prospěch, přece jen chceme, aby si vyzkoušeli sestrojit obraz "se vším všudy".

Nástroje odebereme kliknutím na ikonu "tří pruhů" v pravém horním rohu (obr. Tvorba materiálu 14), dále zvolíme možnost *Nástroje* a dále *Nastavit panel nástrojů*.

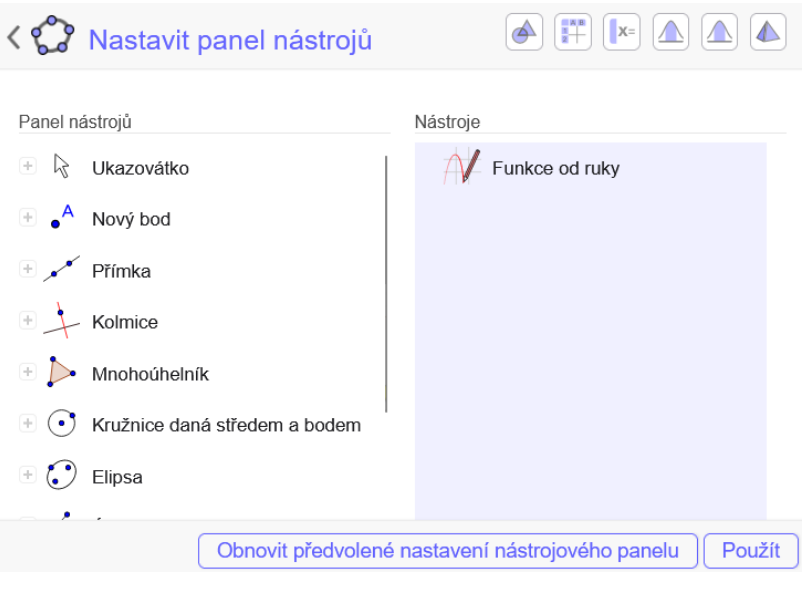

*Tvorba materiálu 15 – Nastavení nástrojů*

<span id="page-53-2"></span><span id="page-53-0"></span><sup>6</sup> Doporučuji si vyzkoušet pokaždé konstrukci příkladu, abychom věděli, které nástroje je nutné ponechat.

Na levé polovině se nachází nástroje, které budou při řešení příkladu k dispozici. Nástroje, u kterých nechceme, aby je studenti používali, přesuneme na pravou stranu a tím je odebereme z panelu nástrojů (str. 53, Tvorba materiálu 15). Pokud jsme vybrali všechny nástroje, stačí kliknout na *Použít* a ihned vidíme, jak se panel nástrojů změnil a které nástroje zůstaly k dispozici. Klikneme na *Hotovo* a nyní stačí jen nastavit applet.

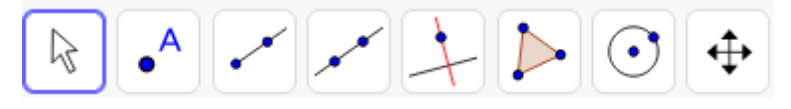

*Tvorba materiálu 16 – Panel nástrojů*

<span id="page-54-0"></span>Je důležité nastavení změnit, abychom umožnili studentům práci na příkladu.

V pokročilém nastavení je nutné zaškrtnout následující možnosti.

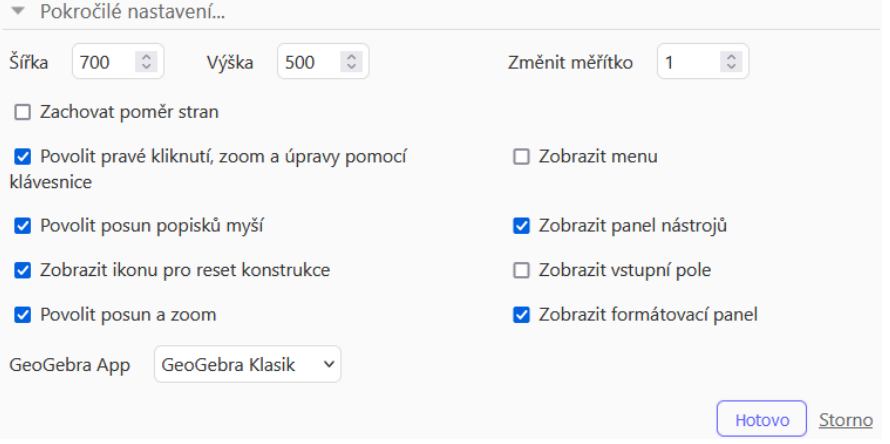

*Tvorba materiálu 17 – Nastavení možností v příkladu*

<span id="page-54-1"></span>Možnost *Zobrazit formátovací panel* nutná není, ale doporučuji ji nechat zapnutou, aby studenti mohli barevně odlišovat výsledný obrazec nebo měnit styly čar, což je lepší kvůli přehlednosti. Pokud máme vše nastavené, potvrdíme změny a příklad uložíme. Stejným způsobem můžeme tvořit i další příklady pro shodná zobrazení.

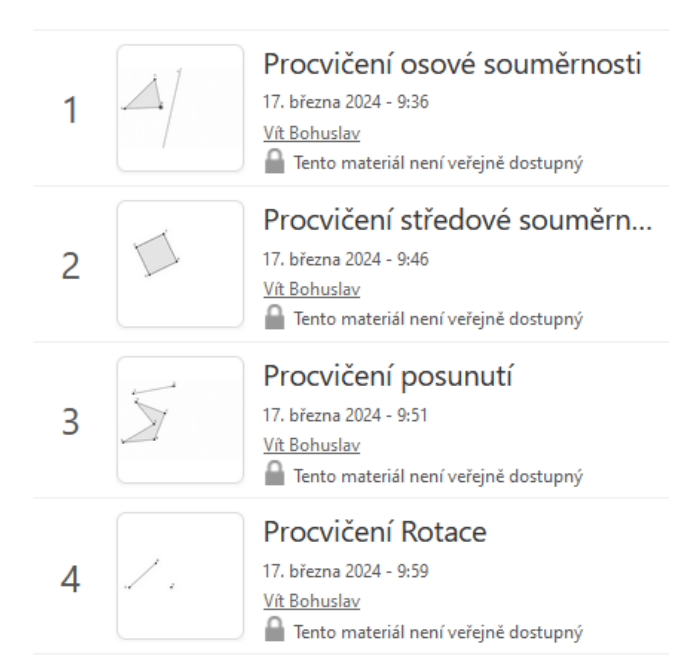

### Příklady k procvičení

*Tvorba materiálu 18 – Vytvořené příklady*

<span id="page-55-0"></span>Na závěr celé knihy můžeme vytvořit krátký opakovací test.

Stačí vytvořit novou aktivitu, ve které budeme přidávat sekce *Otázka*, případně můžeme otázky kombinovat s obrázky nebo s GeoGebra applety.

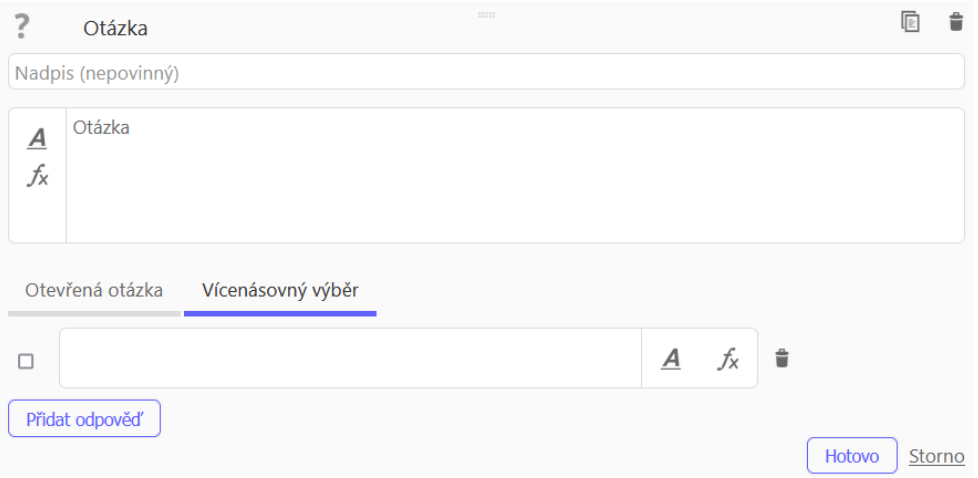

*Tvorba materiálu 19 – Otázky*

<span id="page-55-1"></span>Při tvorbě otázek lze vybrat mezi otevřenou odpovědí nebo výběrem správné odpovědi z možností. Po přidání otázky stačí vybrat možnost, která je správnou odpovědí nebo správnou odpověď napsat.

### Test může vypadat například takto.

## Opakovací test - shodná zobrazení Při zobrazování rotace otáčíme útvar podle ... (vyberte správný výraz) □ Osy otáčení Středu otáčení

□ Vektoru otáčení

V osové souměrnosti je vzor a obraz souměrný podle ... (vyberte správnou možnost)

- Osy souměrnosti
- $\Box$  Středu
- □ Vektoru

Kladným smyslem otáčení rozumíme otočení ... (napište správné slovo) směru hodinových ručiček.

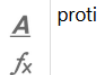

Osová souměrnost, středová souměrnost, rotace a posunutí patří mezi ... (vyberte správnou možnost)

- Shodná zobrazení
- □ Podobná zobrazení
- <span id="page-56-0"></span> $\Box$  Identická zobrazení

*Tvorba materiálu 20 – Test*

### **3.1.2 Ukázka hotové knihy**

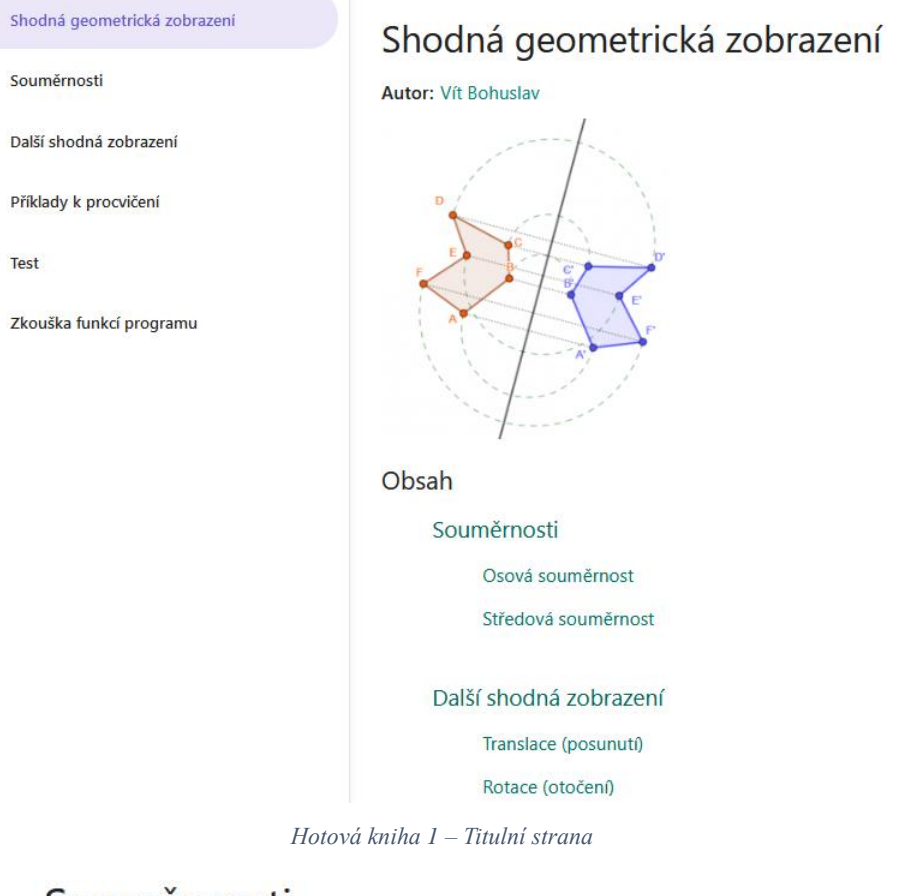

# Souměrnosti

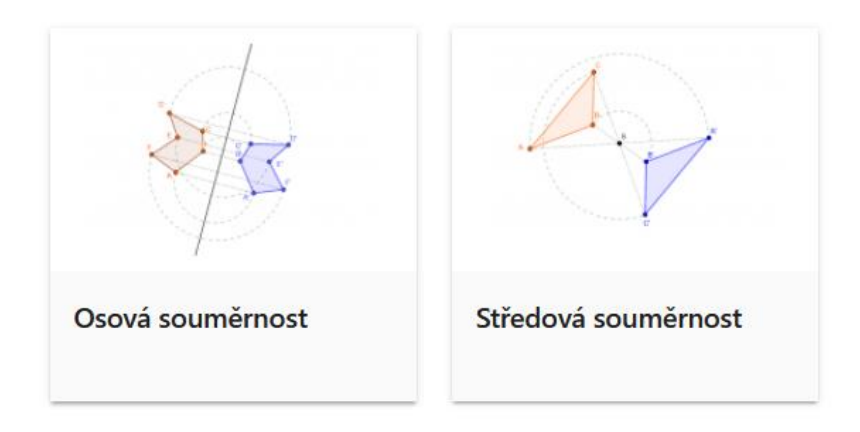

*Hotová kniha 2 – Souměrnosti*

# Další shodná zobrazení

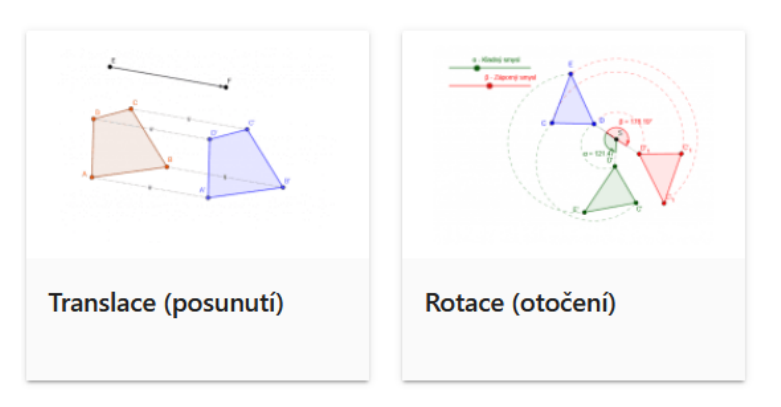

*Hotová kniha 3 – Rotace a translace*

#### Příklady k procvičení

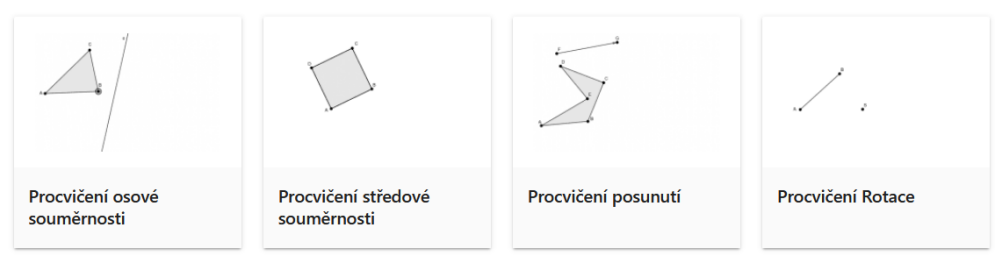

*Hotová kniha 4 – Procvičovací příklady*

## Zkouška funkcí v programu

#### Autor: Vít Bohuslav

Vyzkoušejte funkce shodných zobrazení

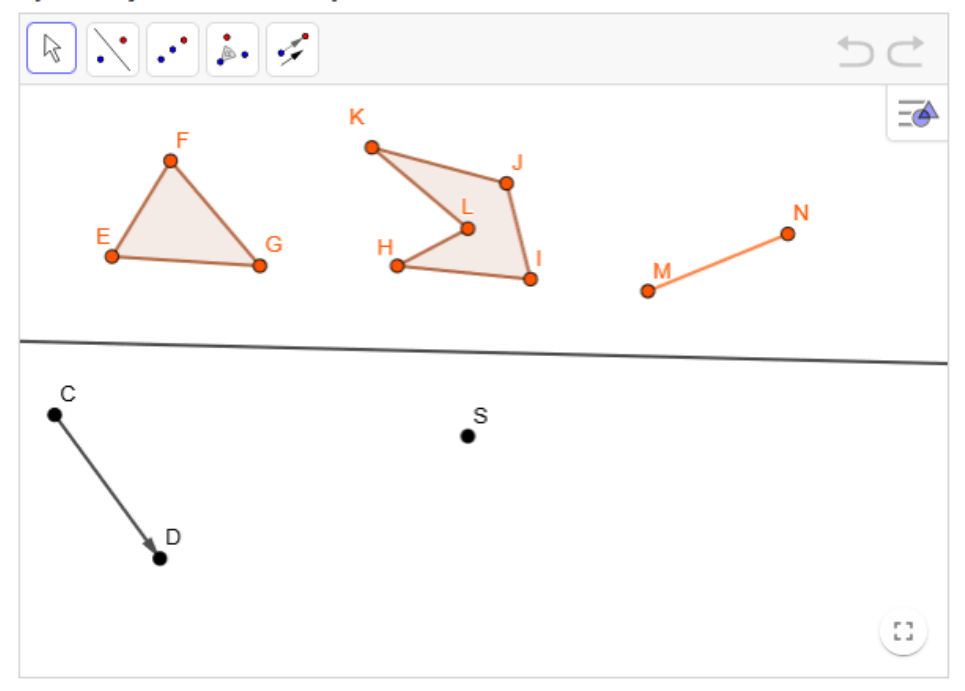

*Hotová kniha 5 – Zkouška funkcí*

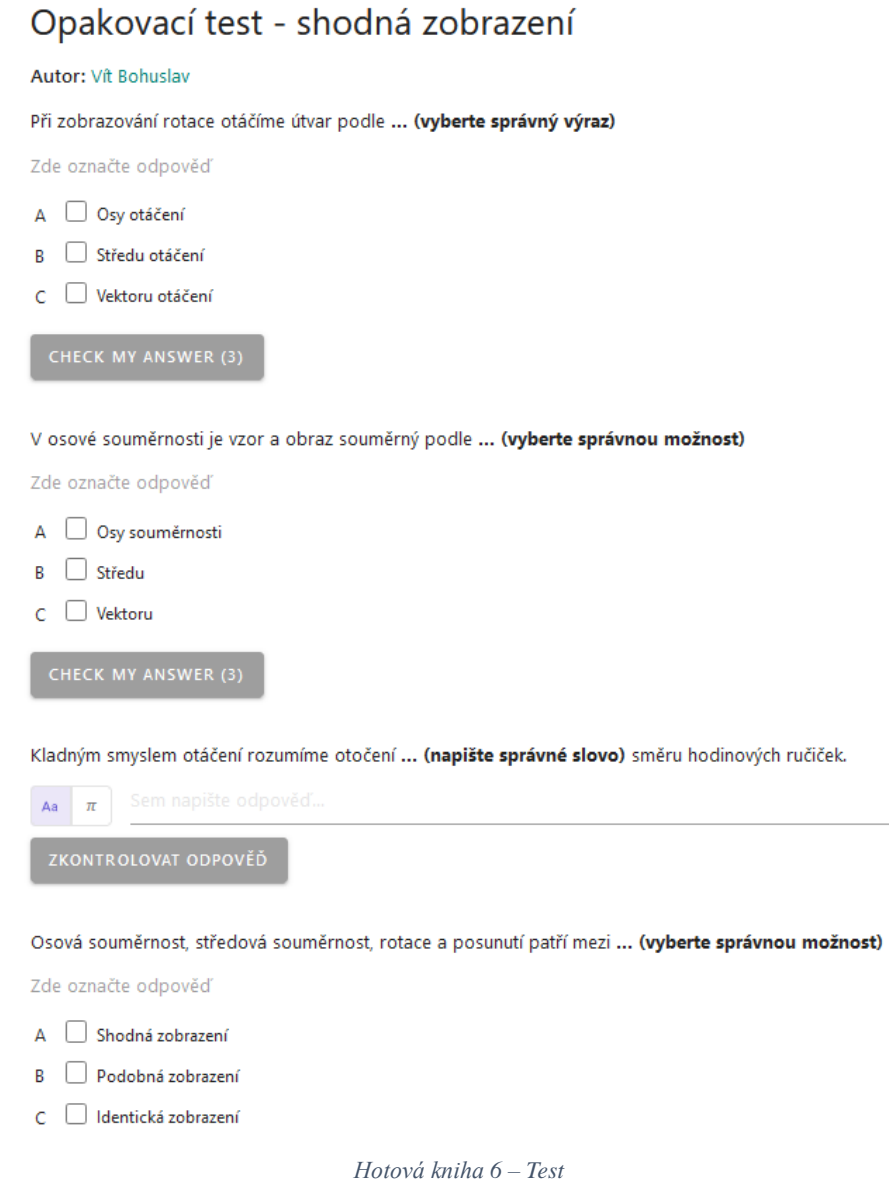

Není nutné knihu členit na tolik kapitol a aktivit. Většinu příkladů by bylo možné udělat v jedné kapitole, dokonce i v jedné aktivitě, ale pokud výukovou knihu využíváme v GeoGebra třídě, je lepší knihu více rozčlenit, protože můžeme vidět v jaké kapitole a u jaké aktivity se daný student nachází, což nám pomáhá s orientací ve třídě.

Ukázka hotové knihy:<https://www.geogebra.org/m/xgy2g2a5>

#### **3.1.3 Hodnocení**

Možnosti využití programu jsou opravdu široké, pokud nebudeme využívat online třídu, jistě někteří mohou ocenit tvorbu vlastních materiálů. Tato funkce nabízí spoustu možností, které mohou využít nejen učitelé pro vytváření učebního materiálu, ale také studenti, kteří si mohou vytvořit své vlastní materiály a používat je při učení.

### **3.2 Testování pomocí programu**

V programu lze také testovat, což můžeme uvítat, pokud program používáme k výuce. V testovacím režimu student nemůže přepínat mezi dalšími okny v počítači, dokud neodevzdá řešení svého příkladu učiteli, což může omezit pokusy o podvádění při těchto testech.

Testování je k dispozici v desktopových aplikacích GeoGebra, stačí zapnout aplikaci a hned po otevření vybereme na vyskakovacím okně možnost *Zkouška*.

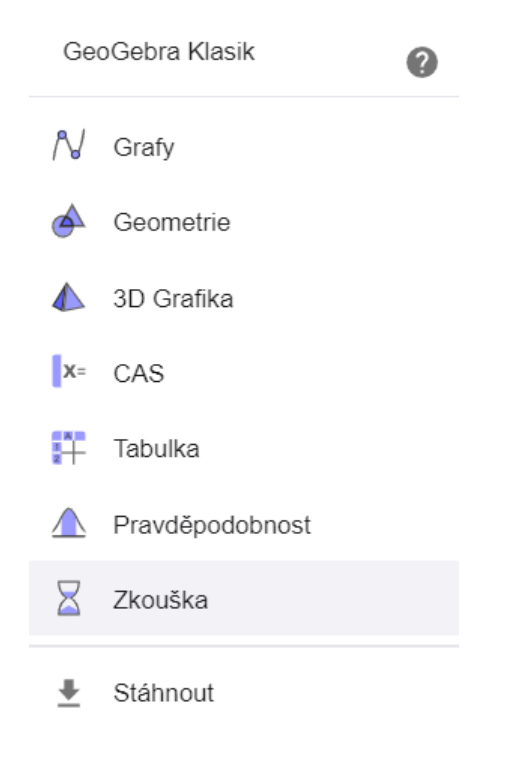

*Testování pomocí programu 1*

Zpuštění testovacího režimu zvětší program na celou obrazovku, zablokuje veškeré klávesové zkratky a znemožní přístup do Windows startu. Po dokončení a odevzdání testu se zobrazí vyskakovací okno, s informacemi o začátku a konci testování, vyučující si může zkontrolovat výsledek u studenta v počítači a zapsat ho k sobě. Poté program umožní opět používat libovolně všechny funkce.

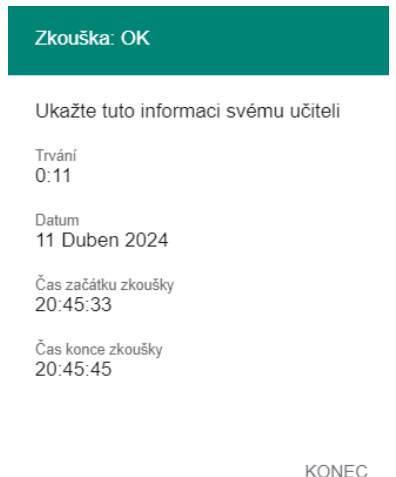

*Testování pomocí programu 2 – Potvrzení o konci zkoušky*

Je samozřejmě také možné omezit nebo úplně vypnout určité funkce programu, které by mohly narušit průběh testování. Stačí pouze otevřít prázdný GeoGebra soubor a upravit funkce tak, jak bylo ukázáno v předchozí kapitole, soubor uložíme a rozešleme nebo jinak předáme studentům, poté už musíme zkontrolovat, zda student skutečně zapíná testovací režim v upraveném GeoGebra souboru.

#### **3.2.1 Hodnocení**

Funkce může být užitečná například při testování v počítačové učebně, kde můžeme osobně kontrolovat, co student odevzdává a v jakém souboru pracuje. Chybí zde ale například možnost propojení s on-line třídou, ve kterém by mohl vyučující rovnou oznámkovat hotový příklad. Takto by se mohlo stát, že student po ukončení testování program zavře a své řešení testu tím ztratí. Možnost on-line testování zde také není možná, protože by si tento režim musel zapnout každý sám, což přináší velké riziko podvodu při testech.

#### **3.3 Poznámky v programu GeoGebra a jejich vybrané funkce**

V této kapitole budou krátce popsány GeoGebra Poznámky a jejich vybrané funkce, které v jiných aplikacích GeoGebra nenajdeme.

Jednou z nejnovějších aplikací programu GeoGebra jsou Poznámky. Zatím není možné si je stáhnout jako desktopovou aplikaci. Poznámky lze používat na stránkách GeoGebra.org.

Poznámky slouží nejen k poznamenávání zápisků, ale je zde k dispozici celá řada interaktivních prvků, které lze využít pro usnadnění učení. Prostředí vypadá podobně

jako jakýkoliv GeoGebra program, umožňuje zobrazovat souřadnicové osy, nákresnu, ale nyní navíc můžeme nastavit linkování podobně tak, jako v sešitě.

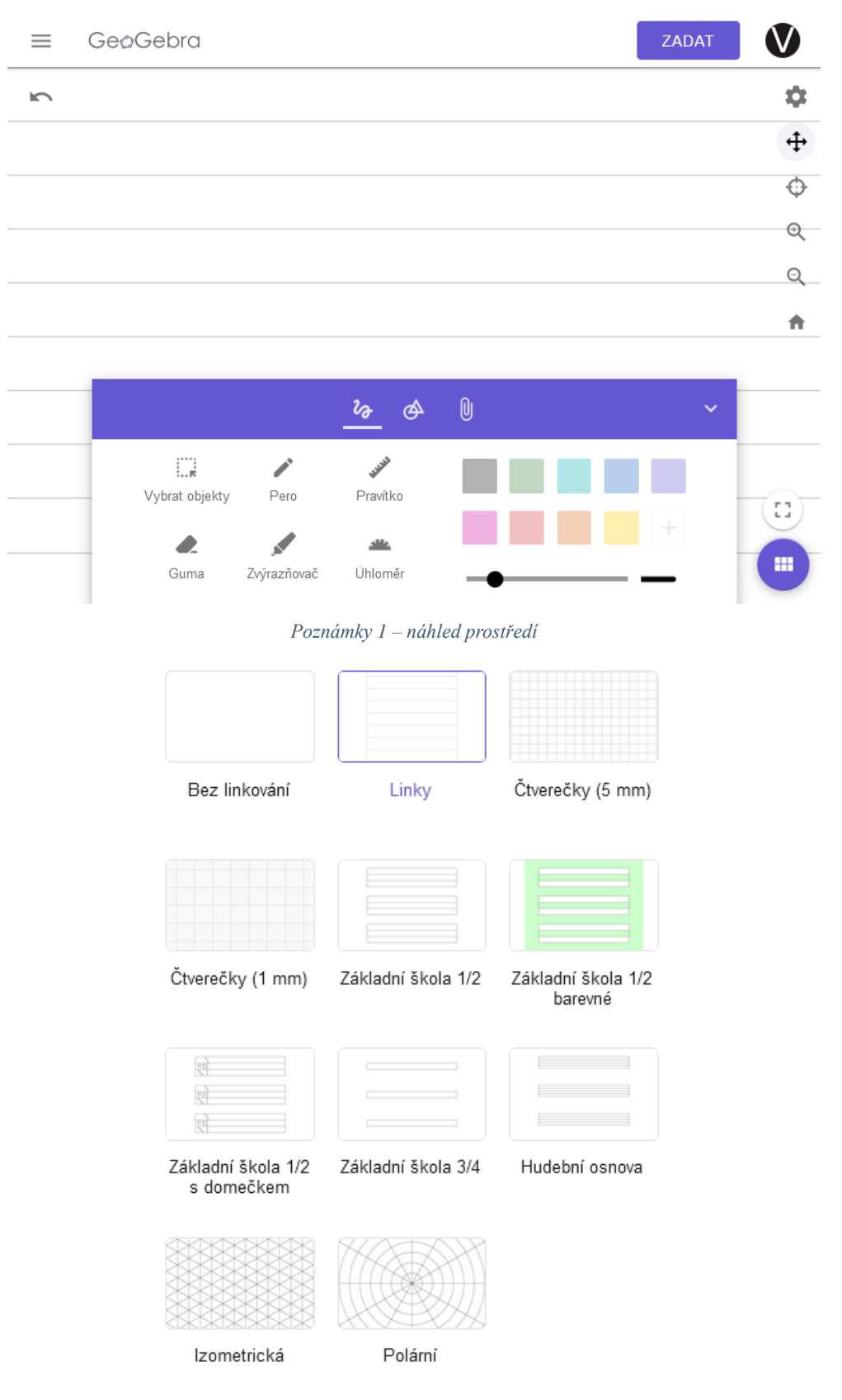

*Poznámky 2 – Možnosti linkování*

Máme možnosti využívat různé funkce, mezi zajímavé patří pravítko nebo úhloměr, pomocí kterých můžeme rýsovat podobně jako na papír.

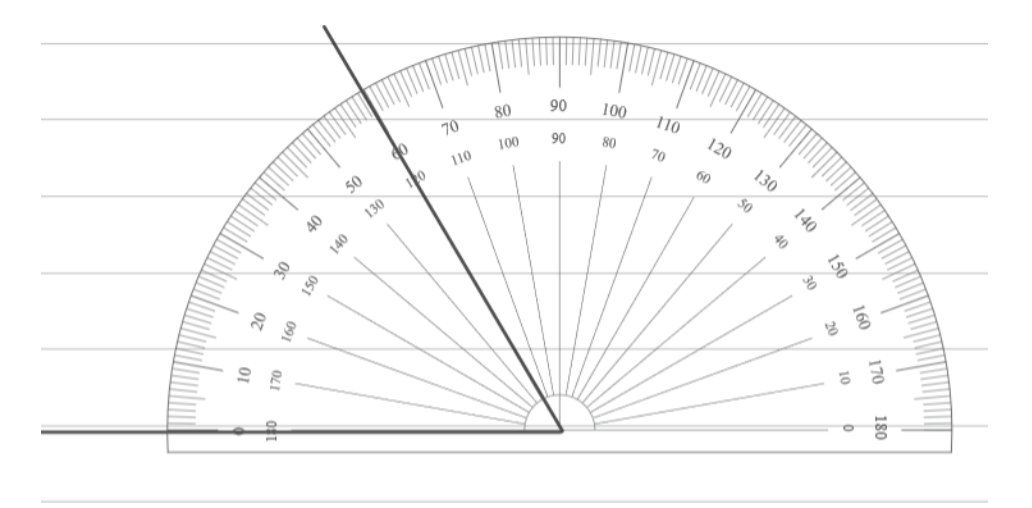

*Poznámky 3 – Ukázka úhloměru*

Naše poznámky spolu se všemi nástroji můžeme sdílet do GeoGebra třídy podobně jako vytvořené knihy nebo aktivity. Vzhledem k možnosti používání pravítka a úhloměru můžeme i v případě on-line výuky pomocí počítače ukázat žákům například to, jak správně použít úhloměr.

Kromě těchto základních funkcí jsou k dispozici i zrychlené konstrukce geometrických útvarů.

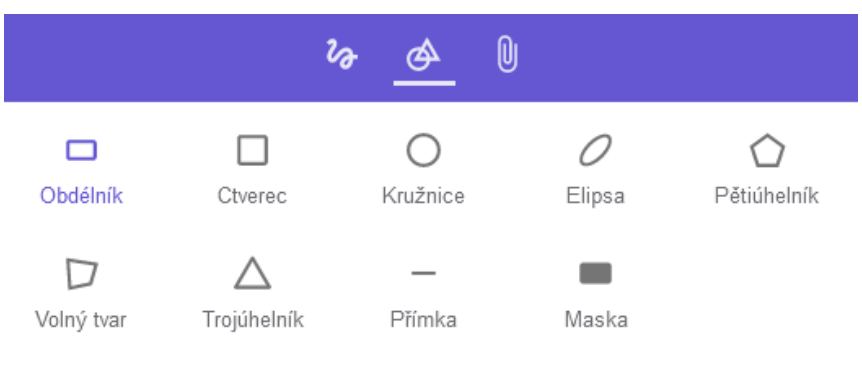

*Poznámky 4 – Nástroje*

Tyto možnosti nám mohou ušetřit čas v případě psaní poznámek – nemusíme rýsovat, a přesto budou nákresy v sešitě přesné.

Jako další je zde možné importovat i multimédia mimo GeoGebra prostředí.

|           |              | $\imath_{\!\!\sigma}$ | <br>U           |                   | $\checkmark$      |
|-----------|--------------|-----------------------|-----------------|-------------------|-------------------|
| Ħ<br>Text | m<br>Tabulka | н<br>Rovnice          | . .<br>GeoGebra | ж<br>Webový prvek | ᅄ<br>Myšlenková   |
| ⋓         | $\circ$      | <b>A</b>              | ↓               | $\mathbf{P}$      | mapa<br>Ж         |
| Obrázek   | Fotoaparát   | Video                 | Zvuk            | <b>PDF</b>        | Graspable<br>Math |

*Poznámky 5 – Další možnost importu*

Kromě funkce *Rovnice*, která umožňuje matematické zápisy, je zde funkce *Graspable Math*, která matematické zápisy graficky připodobní ručně psanému textu, což mohou někteří uživatelé ocenit.

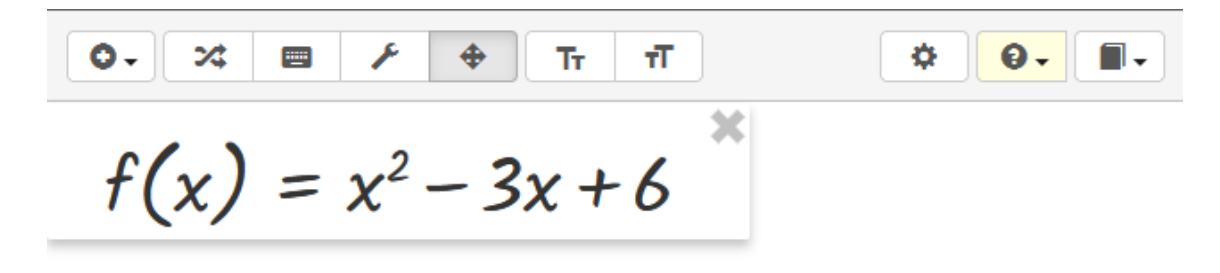

*Poznámky 6 – Graspable Math*

Další ze zajímavých možností je tvorba myšlenkových map, které usnadňují učení dané látky.

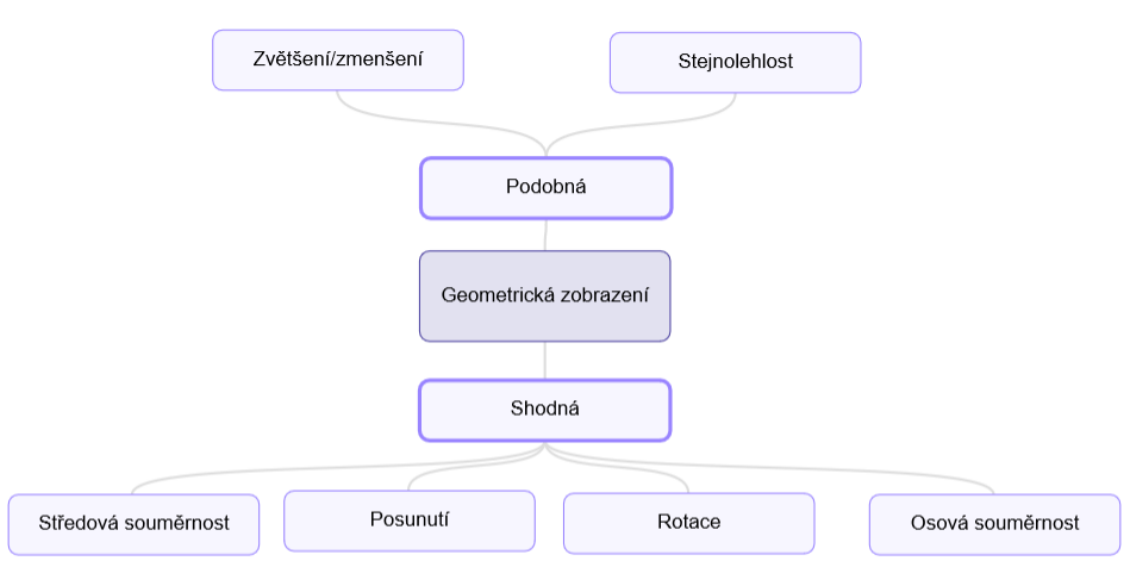

*Poznámky 7 – Myšlenková mapa*

Buňky v myšlenkové mapě můžeme libovolně graficky upravovat, od různých variant zarovnání textu po změnu barvy, velikosti, i stylu písma. Práce s myšlenkovou mapou je intuitivní, naučí se s ní pracovat proto opravdu každý.

### **3.3.1 Hodnocení funkce Poznámky**

Při matematickém zápisu přes funkci *Graspable Math* stránka přestávala fungovat, což znemožnilo další práci s poznámkami. Dělo se tak zejména při přidávání více matematických zápisů. Proto bych doporučil spíše použít funkci *Rovnice*, která sice neupraví text graficky tak, jak bylo vidět na obrázku Poznámky 6**,** ale je daleko stabilnější. Nápad takovéto aplikace je sám o sobě dobrý, ale vzhledem k tomu, že se jedná o novinku, je třeba více sjednotit jednotlivé funkce a také zajistit stabilitu programu.

Podobným programem jako GeoGebra poznámky je například program PolyPad [\(https://polypad.amplify.com/p\)](https://polypad.amplify.com/p), který sice není v českém jazyce, ale zato nabízí daleko více funkcí a pracuje se s ním lépe. Prostředí je podobné jako v programu GeoGebra, ale má k dispozici více rýsovacích pomůcek, geometrických útvarů, předdefinované číselné osy nebo i graficky znázorněné zlomky, které můžeme používat pro výuku a dále je upravovat. Prostředí je více uživatelsky přívětivé, i přesto, že je člověk zvyklý pracovat v aplikacích od GeoGebry, které se nastavují podobným způsobem, tak se s programem PolyPad rychle naučí pracovat.

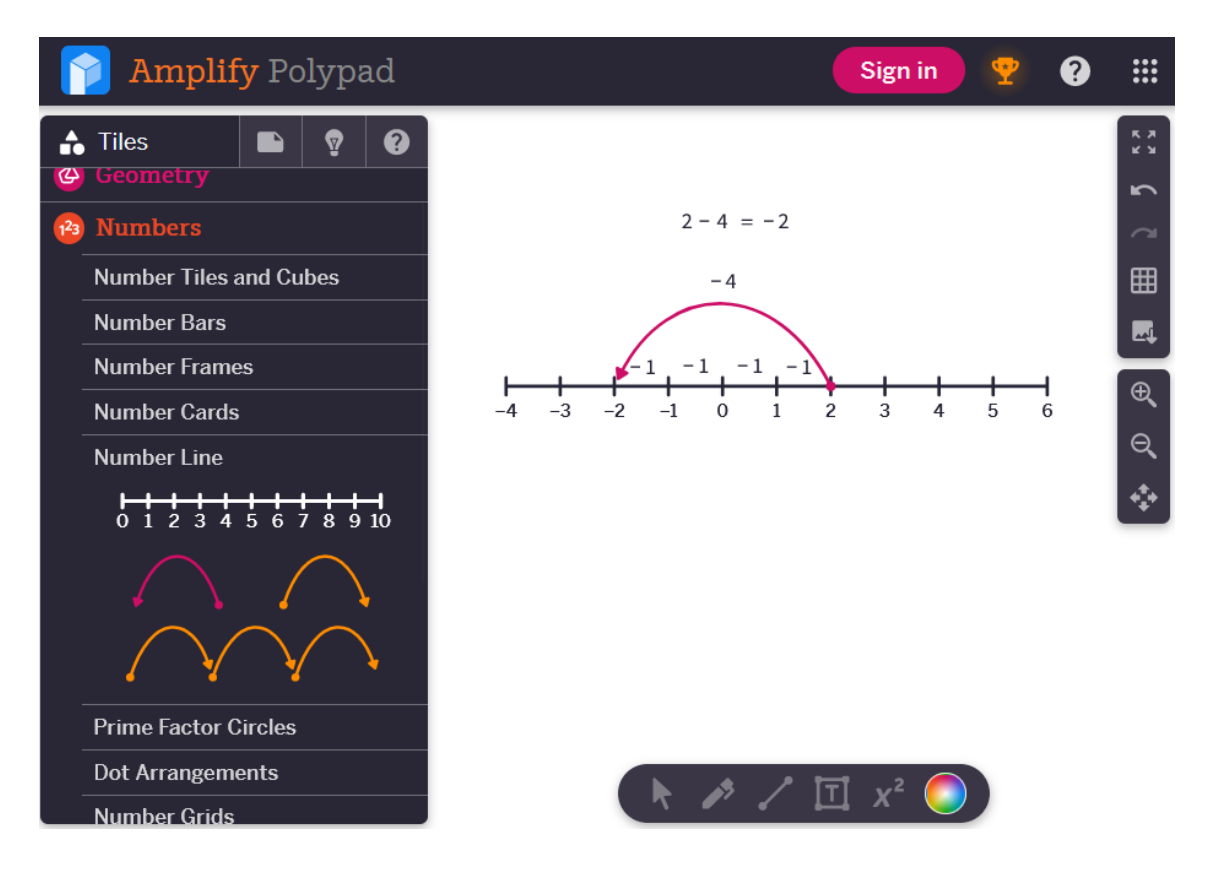

*PolyPad 1 – Ukázka prostředí*

### **Závěr**

Tato práce ukazuje možnosti programu tak, jak by je mohl využívat učitel ve výuce matematiky, program nabízí i daleko pokročilejší funkce, jako je například skriptování, kde lze programovat, vzhledem k zaměření práce nejsou tyto možnosti zmíněny.

V části, která se týká psaní poznámek v programu, jsou popsány pouze vybrané funkce, které přináší další zajímavé možnosti jak pro výuku, tak i pro psaní poznámek a učení. Takovéto funkce mohou využít jak učitelé, tak i studenti nebo žáci, kteří si tím mohou usnadnit psaní poznámek a následné učení.

Příklady použité v práci jsou vymyšlené tak, aby se na nich daly co nejlépe ukázat možnosti programu a provázanost mezi funkcemi a rovnicemi.

V práci nejsou vysvětleny do detailu všechny matematické náležitosti, protože je předpokládána znalost matematiky. I přes to je v kapitolách drobný teoretický úvod, ve kterém jsou uvedeny vzorce a charakteristiky daného tématu, se kterými se v kapitole pracuje, "aby bylo jasné, jak jsme na to přišli".

Na závěr každé kapitoly je přidáno hodnocení dané funkce programu.

### **Resumé**

Práce je rozdělena do tří hlavních částí.

První část stručně popisuje hlavní funkce a možnosti programu a seznamuje čtenáře s uživatelským prostředím.

Druhá část je věnována řešení vybraných příkladů, konkrétně se zabývá lineárními a kvadratickými rovnicemi a funkcemi, dále funkcí lineární lomenou a také lineárními a kvadratickými nerovnicemi. V této části jsou řešeny konkrétní příklady početně a také graficky v programu GeoGebra, čtenář může vidět klady a zápory obou metod řešení.

Třetí a poslední část se zabývá možnostmi, jak by se dal využít program GeoGebra ve výuce na základní nebo střední škole. Je zde rozebrána a realizována tvorba výukových materiálů na téma "Shodná geometrická zobrazení" spolu s tvorbou třídy v prostředí GeoGebra. Je zde krokově popsáno, jak tyto materiály nebo třídu vytvořit.

This bachelor's thesis is focused on the use of the GeoGebra program in the teaching of mathematics and its practical use, which is shown on the equations and graphs of the function together with an explanation of its characteristics.

The first part deals with solved examples on the topic of equations, inequalities and graphs of functions.

The next part of the work is conceived as a sample of the program and instructions for the creation of teaching materials that could be used in the teaching of mathematics.

### Seznam obrázků

# Úvod do programu

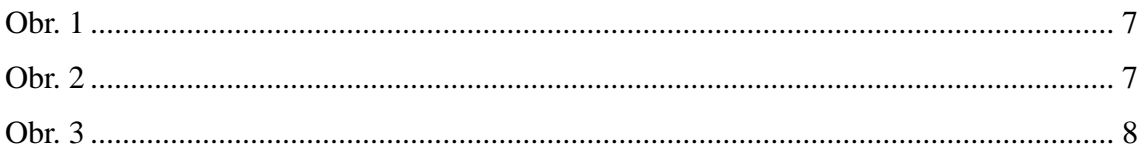

### Lineární rovnice a lineární funkce

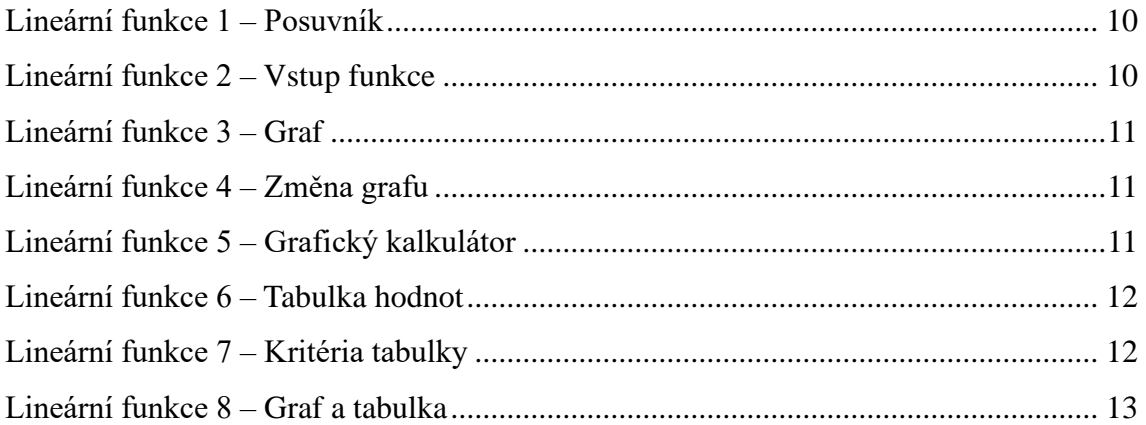

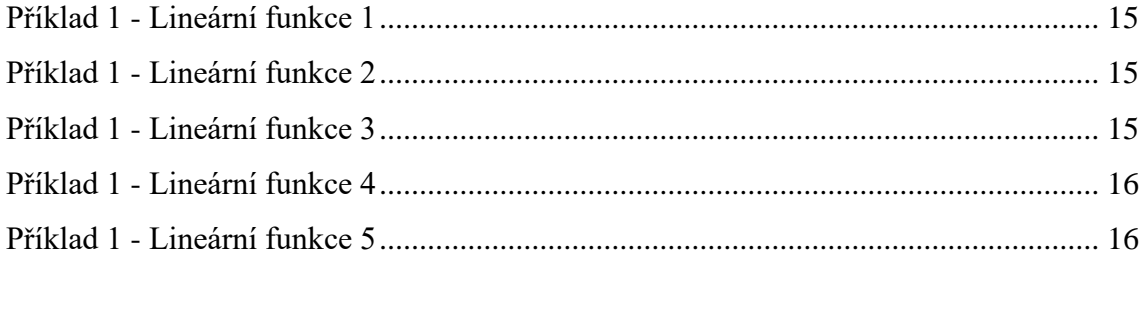

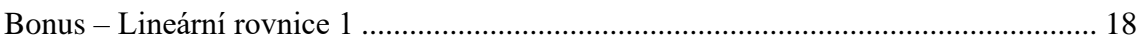

### Kvadratické rovnice a kvadratické funkce

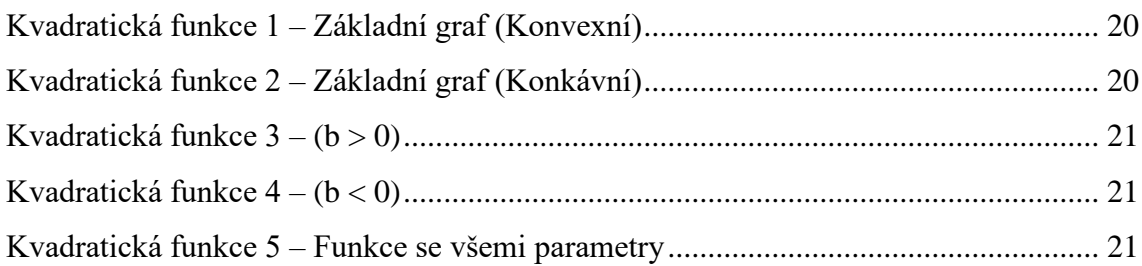

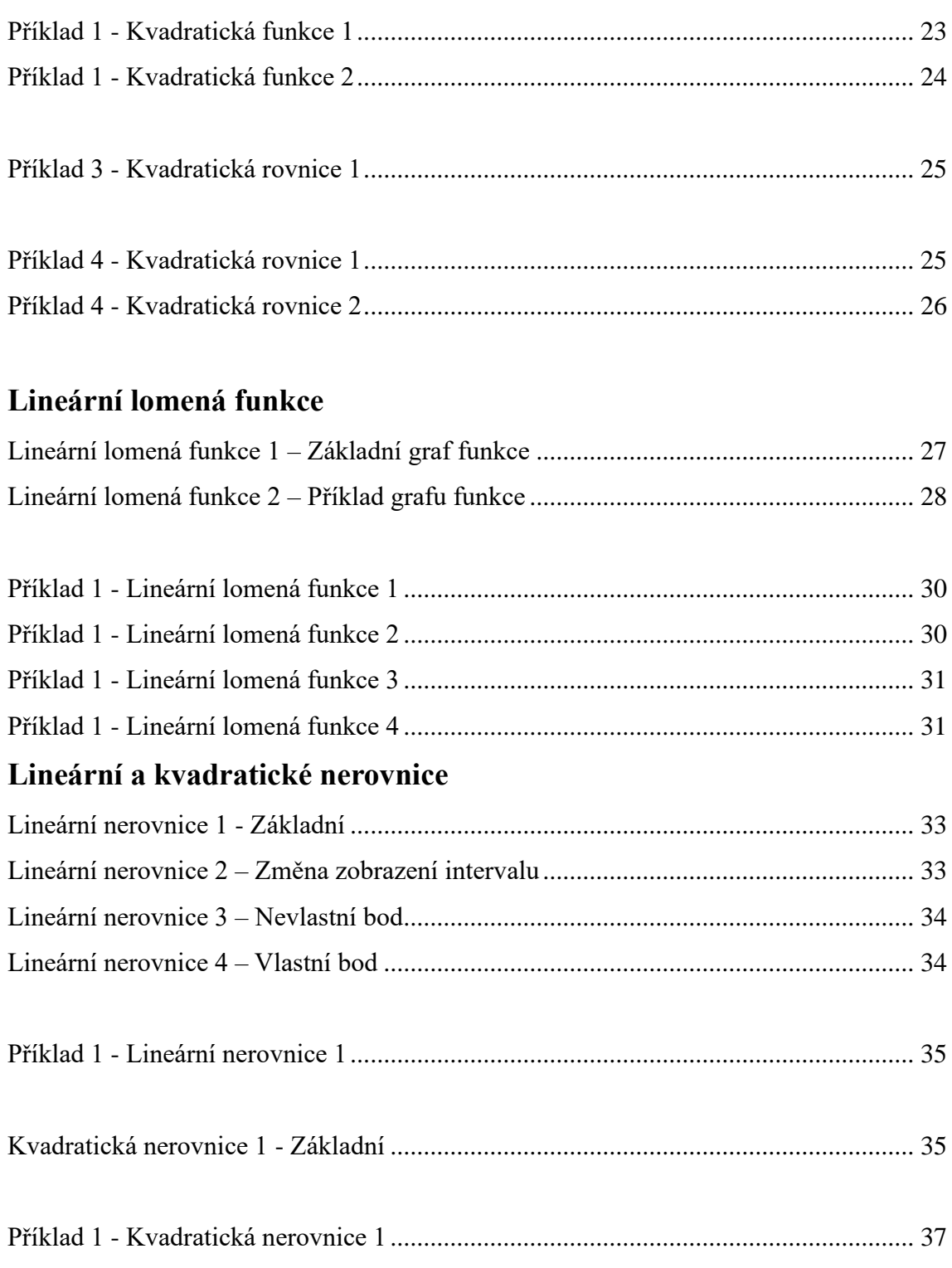

# **Hodnocení možností pro grafické znázornění funkcí**

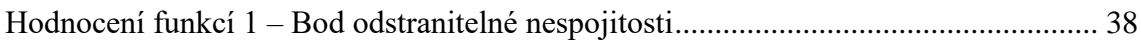

# **Alternativní programy**

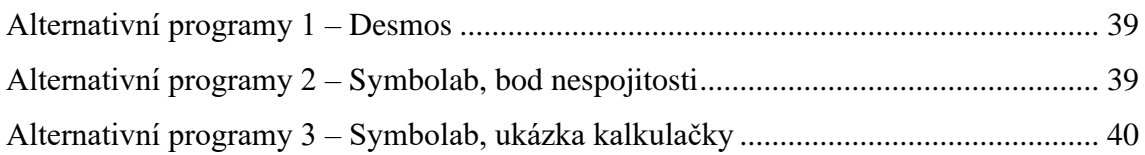

# **On-line třída a výuka s pomocí GeoGebra**

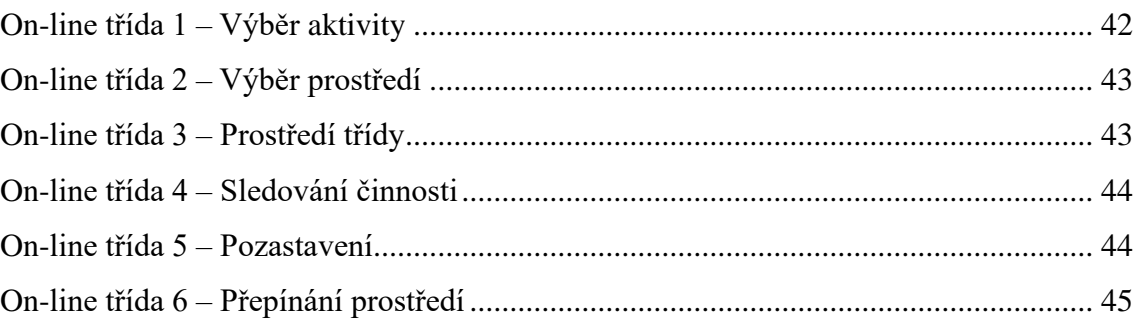

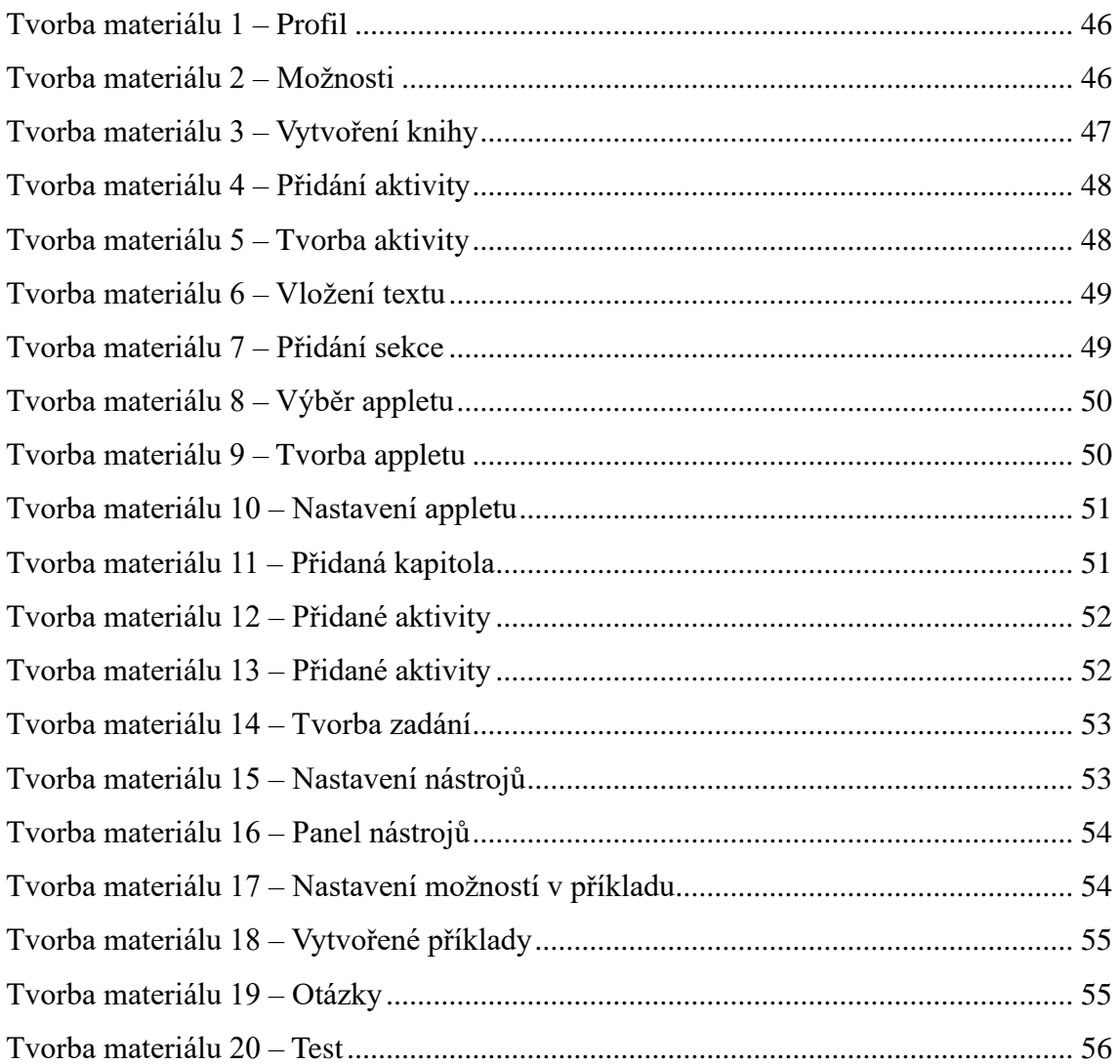
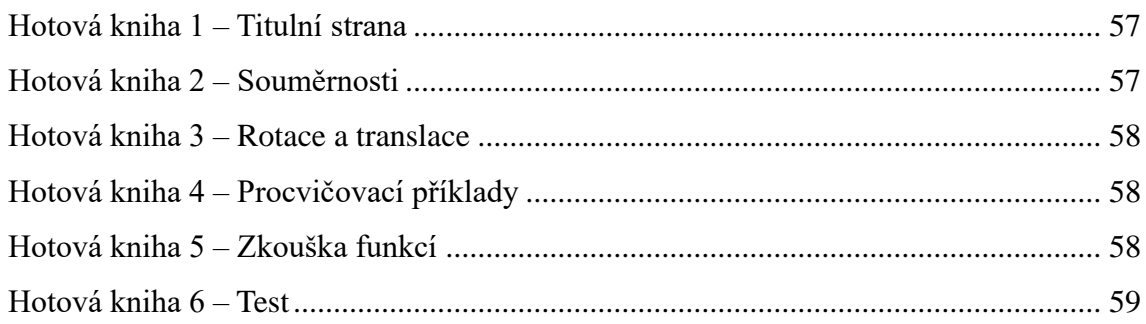

## Testování pomocí programu

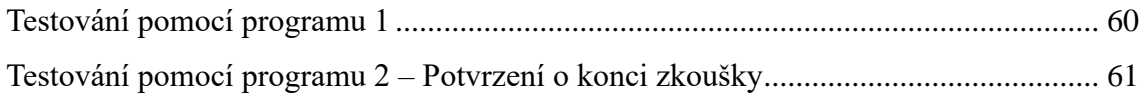

## Poznámky v programu

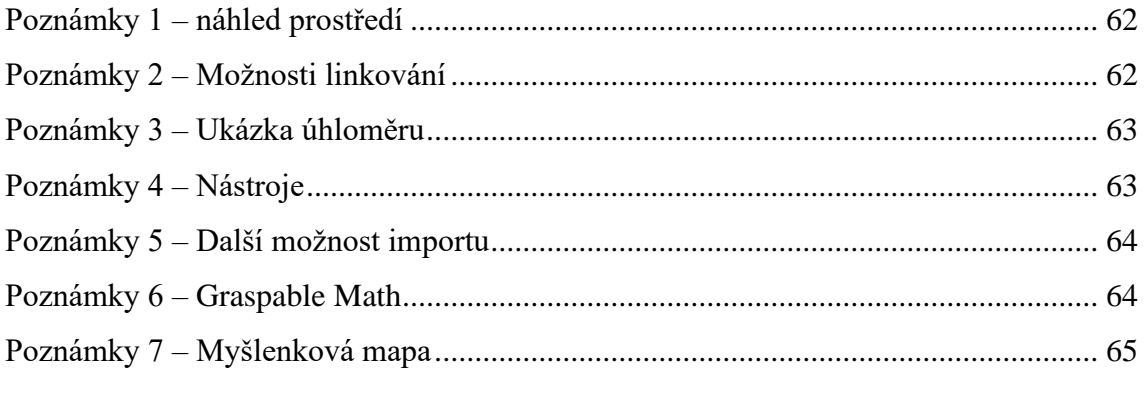

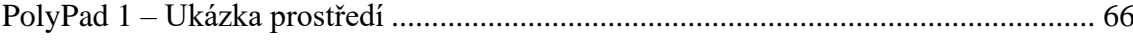

## **Zdroje**

Zdroje veškerých obrázků a příkladů jsou vlastní.

[1] Funkce, 2011. *Portál středoškolské matematiky* [online]. [cit. 2024-04-14]. Dostupné z: https://www.karlin.mff.cuni.cz/~portal/funkce/?page=definice

[2] VOŠICKÝ, František, 2007. Lineární funkce. In: *Matematika v kostce: pro střední školy*. Havlíčkův Brod: Fragment, s. 56. Maturita v kostce. ISBN isbn978-80-253-0191- 3.

[3] VOŠICKÝ, František, 2007. Lineární rovnice. In: *Matematika v kostce: pro střední školy*. Havlíčkův Brod: Fragment, s. 38. Maturita v kostce. ISBN isbn978-80-253-0191- 3.

[4] VOŠICKÝ, František, 2007. Kvadratická funkce. In: *Matematika v kostce: pro střední školy*. Havlíčkův Brod: Fragment, s. 57. Maturita v kostce. ISBN isbn978-80- 253-0191-3.

[5] VOŠICKÝ, František, 2007. Kvadratická rovnice. In: *Matematika v kostce: pro střední školy*. Havlíčkův Brod: Fragment, s. 39. Maturita v kostce. ISBN isbn978-80- 253-0191-3.

[6] BRŮŽKOVÁ, Nikola, 2024. Nauč se s GeoGebra Třídou. *GeoGebra* [online]. [cit. 2024-03-06]. Dostupné z: https://www.geogebra.org/m/gvb3mahj